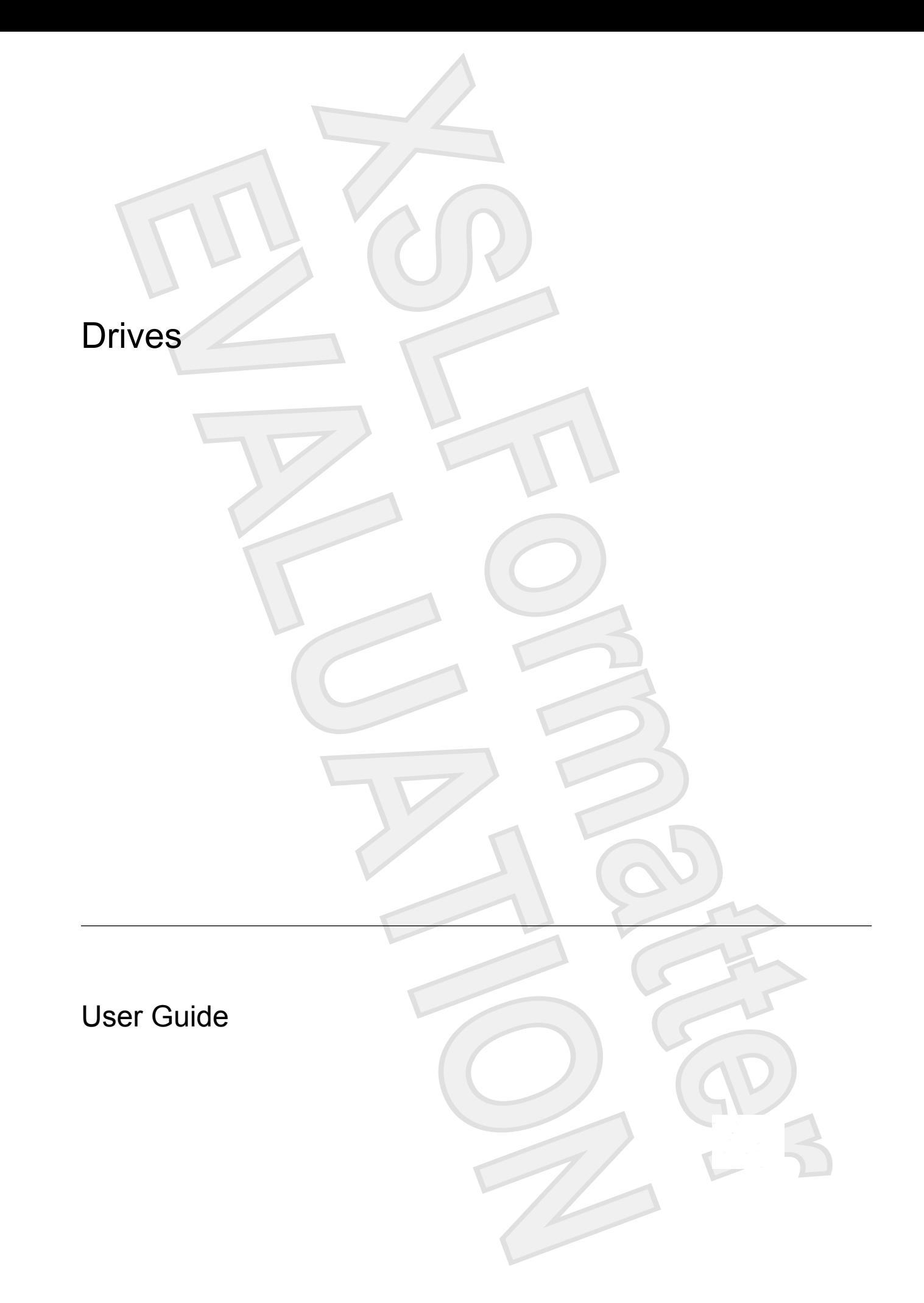

© Copyright 2007 Hewlett-Packard Development Company, L.P.

The information contained herein is subject to change without notice. The only warranties for HP products and services are set forth in the express warranty statements accompanying such products and services. Nothing herein should be construed as constituting an additional warranty. HP shall not be liable for technical or editorial errors or omissions contained herein.

First Edition: January 2007

Document Part Number: 431172-001

# **Table of contents**

#### **[1 Identifying installed drives](#page-4-0)**

#### **[2 Handling drives](#page-5-0)**

#### **[3 Optical drives](#page-6-0)**

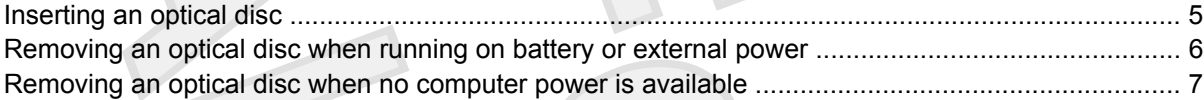

#### **[4 Improving hard drive performance](#page-11-0)**

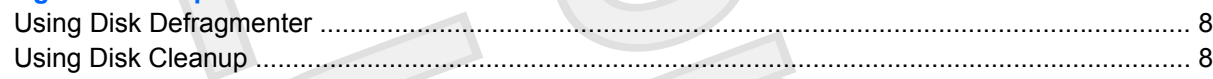

**[Index ................................................................................................................................................................](#page-15-0)... 12**

#### **[5 Replacing the hard drive](#page-12-0)**

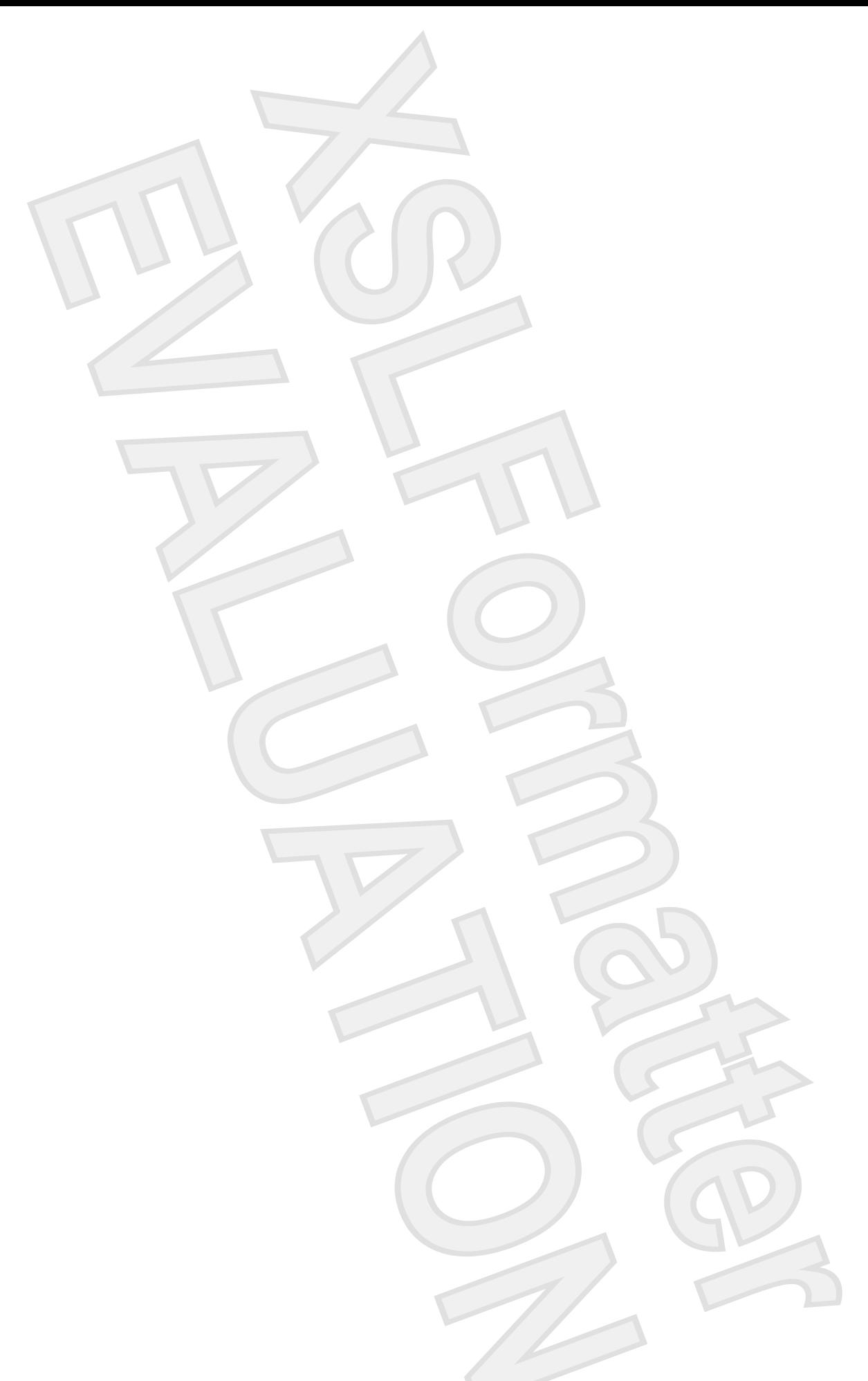

# <span id="page-4-0"></span>**1 Identifying installed drives**

To view the drives installed on the computer, select **Start > My Computer**.

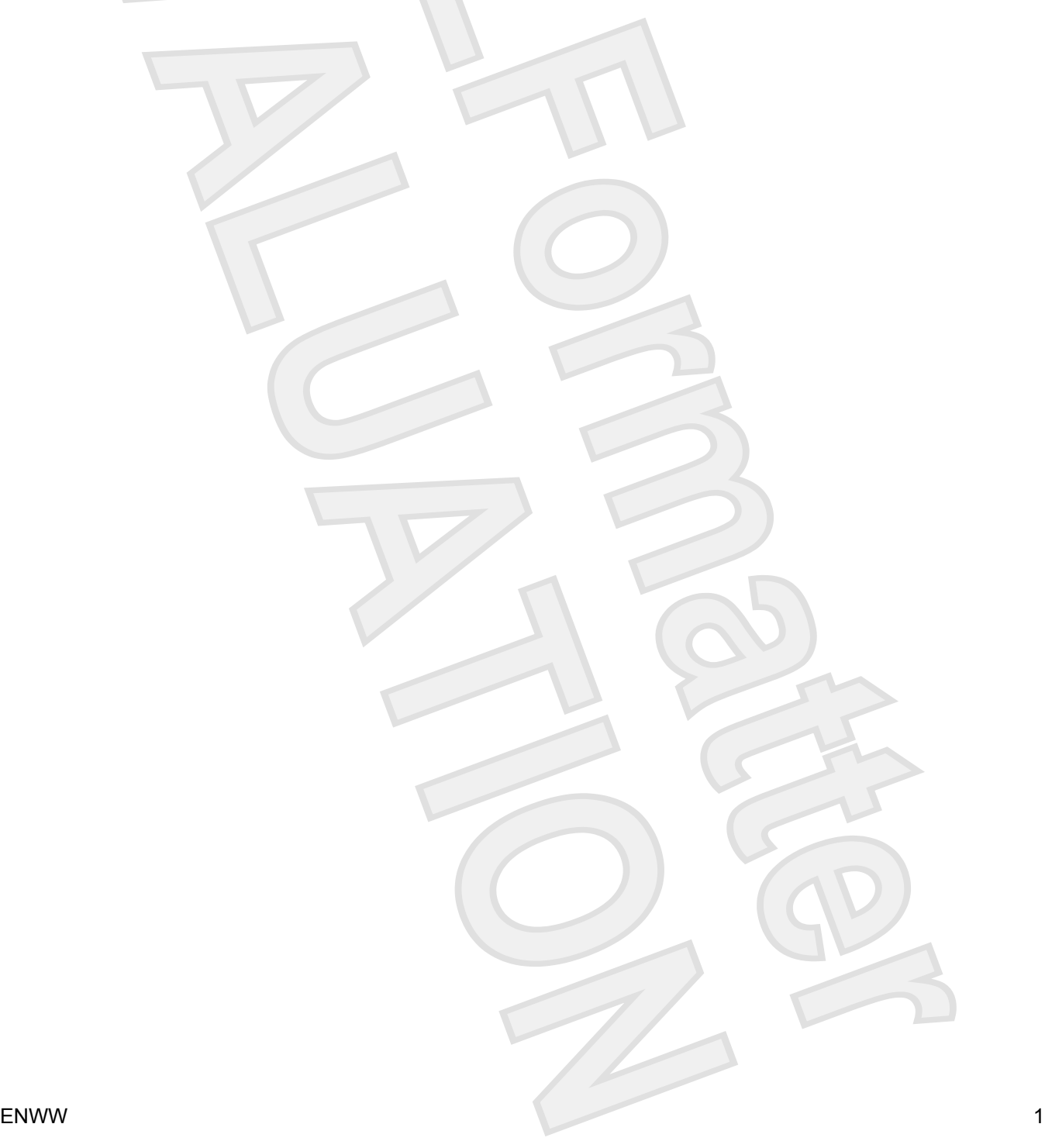

## <span id="page-5-0"></span>**2 Handling drives**

Drives are fragile computer components that must be handled with care. Refer to the following cautions before handling drives. Additional cautions are included with the procedures to which they apply.

**CAUTION** To reduce the risk of damage to the computer, damage to a drive, or loss of information, observe these precautions:

Before you move a computer or external hard drive from one location to another, *initiate Sleep*, and allow the screen to clear.

Before handling a drive, discharge static electricity by touching the unpainted metal surface of the drive.

Do not touch the connector pins on a removable drive or on the computer.

Handle a drive carefully; do not drop a drive or place items on it.

Before removing or inserting a drive, shut down the computer. If you are unsure whether the computer is off, in the Sleep state, or in hibernation, turn the computer on, and then shut it down through the operating system. Before handling a drive, discharge static electricity by touching the unpainted retaristic<br>the drive Core of the connector pins on a removable drive or on the computer.<br>Handle a drive creekulty; do not drop a drive or plac

Do not use excessive force when inserting a drive into a drive bay.

Do not type on the keyboard or move the computer while the optical drive is writing to a disc. The write process is sensitive to vibration.

When the battery is the only source of power, be sure that the battery is sufficiently charged before writing to a medium.

Avoid exposing a drive to temperature or humidity extremes.

Avoid exposing a drive to liquids. Do not spray the drive with cleaning products.

Remove the medium from a drive before removing the drive from the drive bay, or traveling with, shipping, or storing a drive.

If a drive must be mailed, place the drive in a bubble-pack mailer or other suitable protective packaging and label the package "FRAGILE."

Avoid exposing a drive to magnetic fields. Security devices with magnetic fields include airport walk-through devices and security wands. The airport security devices that check carry-on luggage, such as conveyor belts, use x-rays instead of magnetism and will not damage a drive.

# <span id="page-6-0"></span>**3 Optical drives**

An optical drive, such as a DVD-ROM drive, supports optical discs (CDs and DVDs). These discs store or transport information and play music and movies. DVDs have a higher storage capacity than CDs.

Optical drives can read from and select models can write to optical media as described in the following table.

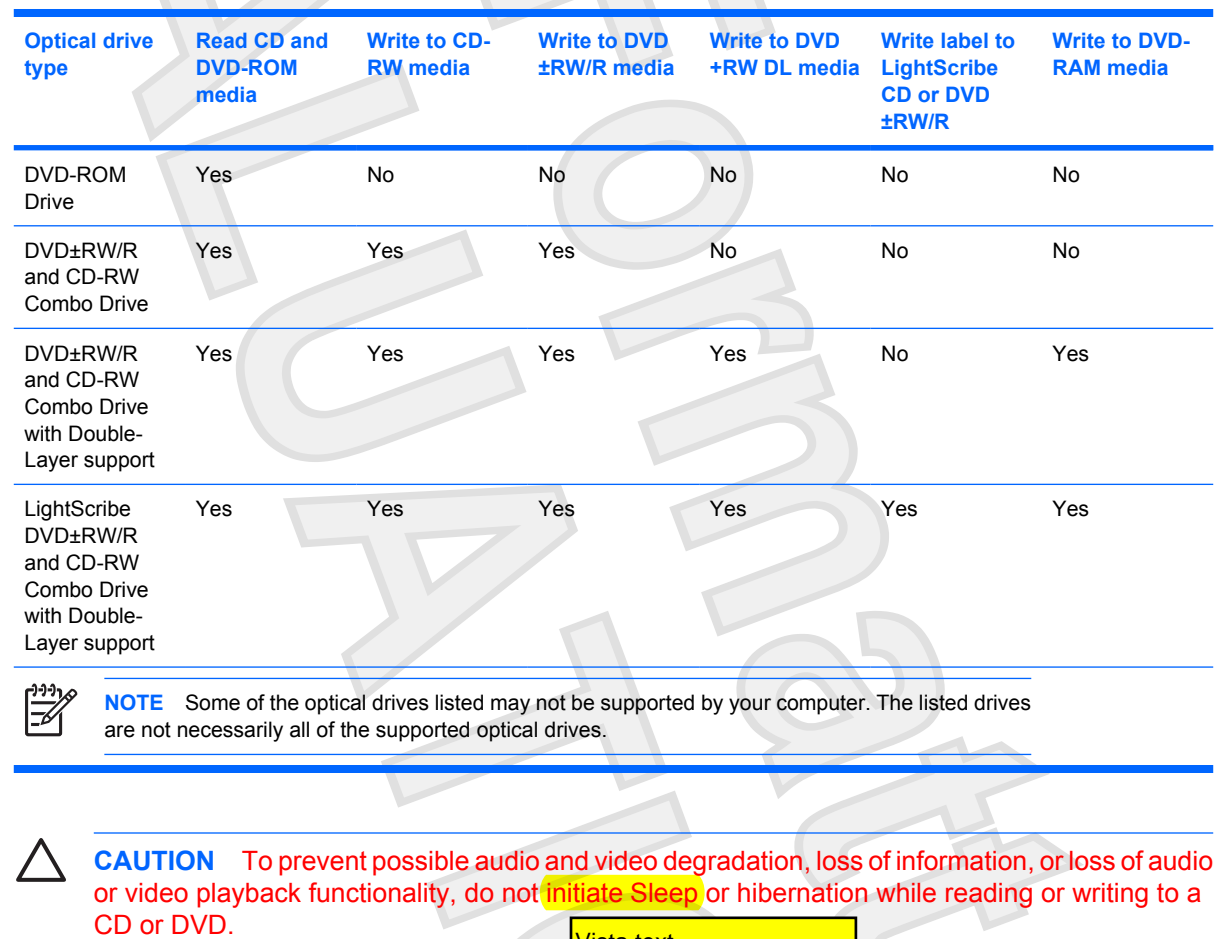

Is this correct for Sputnik?

If Sleep or hibernation is accidentally initiated during playback of a disc, you may experience the following behaviors: Vista text<br>
If Sleep or hibernation is accidentally initiated during playback of a<br>
following behaviors:<br>
• Your playback may be interrupted.

Your playback may be interrupted.

This warning text may change for

- You may see the following warning: "Putting the computer into hibernation or standby may stop the playback. Do you want to continue?" Click **No**.
	- You may need to restart the CD or DVD to resume audio and video playback.

## <span id="page-8-0"></span>**Inserting an optical disc**

- **1.** Turn on the computer.
- **2.** Press the release button **(1)** on the drive bezel to release the media tray.
- **3.** Pull out the tray **(2)**.
- **4.** Hold the disc by the edges to avoid touching the flat surfaces and position the disc label-side up over the tray spindle.

**NOTE** If the tray is not fully accessible, tilt the disc carefully to position it over the spindle.

**5.** Gently press the disc **(3)** down onto the tray spindle until the disc snaps into place.

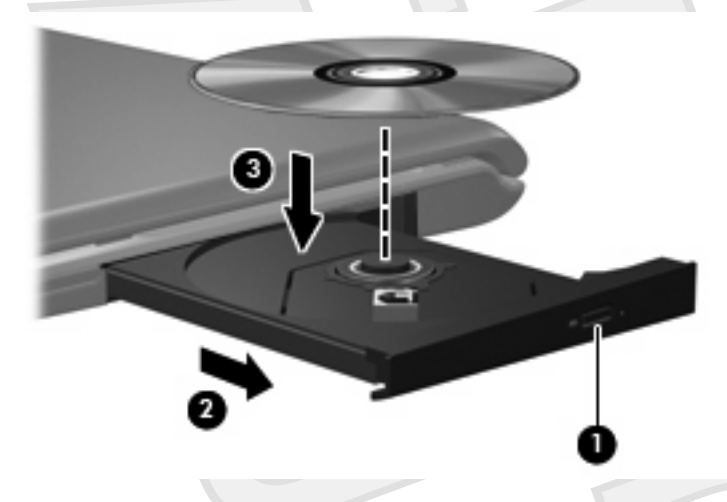

**6.** Close the media tray.

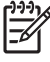

**NOTE** After you insert a disc, a short pause is normal. If you have not selected a media player, an AutoPlay dialog box opens. It prompts you to select how you want to use the media content.

## <span id="page-9-0"></span>**Removing an optical disc when running on battery or external power**

**1.** Press the release button **(1)** on the drive bezel to release the media tray, and then gently pull out the tray **(2)** until it stops.

**2.** Remove the disc **(3)** from the tray by gently pressing down on the spindle while lifting the outer edges of the disc. Hold the disc by the edges and avoid touching the flat surfaces.

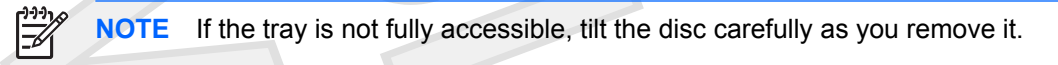

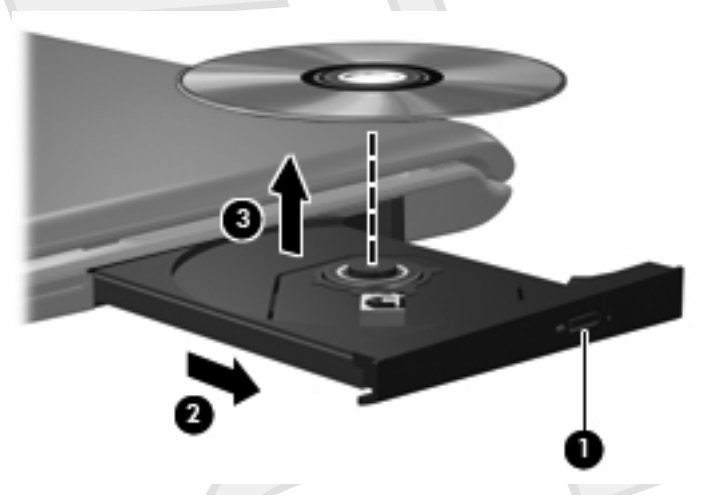

**3.** Close the media tray and place the disc in a protective case.

## <span id="page-10-0"></span>**Removing an optical disc when no computer power is available**

- **1.** Insert the end of a paper clip **(1)** into the release access in the front bezel of the drive.
- **2.** Press in gently on the paper clip until the tray is released, and then pull out the tray **(2)** until it stops.
- **3.** Remove the disc **(3)** from the tray by gently pressing down on the spindle while lifting the outer edges of the disc. Hold the disc by the edges and avoid touching the flat surfaces.

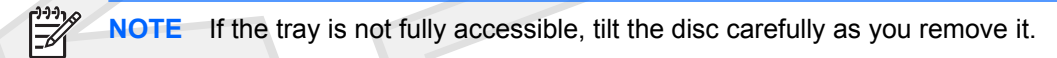

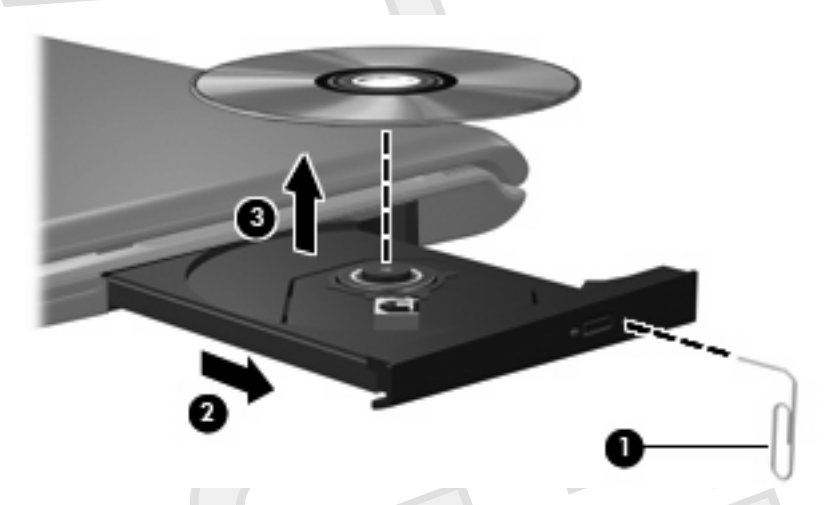

**4.** Close the media tray and place the disc in a protective case.

## <span id="page-11-0"></span>**4 Improving hard drive performance**

## **Using Disk Defragmenter**

As you use the computer, files on the hard drive become fragmented. Disk Defragmenter consolidates the fragmented files and folders on the hard drive so that it can run more efficiently. These two sections may change for Vista<br>
As you use the computer, files on the hard drive become frequencies<br>
the frequencies files and folders on the hard drive become frequencies<br>
1. Select Start > All Programs > Accesso

To run Disk Defragmenter:

- **1.** Select **Start > All Programs > Accessories > System Tools > Disk Defragmenter**.
- **2.** Click a volume for the hard drive you want to defragment, usually listed as (C:), and then click **Defragment**.

For additional information, access the Disk Defragmenter online Help.

## **Using Disk Cleanup**

Disk Cleanup searches the hard drive for unnecessary files that you can safely delete to free up disk space and help the computer to run more efficiently.

To run Disk Cleanup:

- **1.** Select **Start > All Programs > Accessories > System Tools > Disk Cleanup**.
- **2.** Follow the on-screen instructions.

# <span id="page-12-0"></span>**5 Replacing the hard drive**

**CAUTION** To prevent information loss or an unresponsive system:

Shut down the computer before removing the hard drive from the hard drive bay. Do not remove the hard drive while the computer is on, in the Sleep state, or in hibernation.

If you are not sure whether the computer is off or in hibernation, turn the computer on by pressing the power button. Then shut down the computer through the operating system.

**NOTE** You computer may look slightly different from the illustrations in this chapter.

To remove the hard drive:

- **1.** Save your work.
- **2.** Shut down the computer and close the display.
- **3.** Disconnect all external devices connected to the computer.
- **4.** Unplug the power cord from the AC outlet.
- **5.** Turn the computer upside down on a flat surface.
- **6.** Remove the battery from the computer.
- **7.** With the hard drive bay toward you, loosen the 2 hard drive cover screws **(1)**.
- **8.** Lift the hard drive cover away from the computer **(2)**.

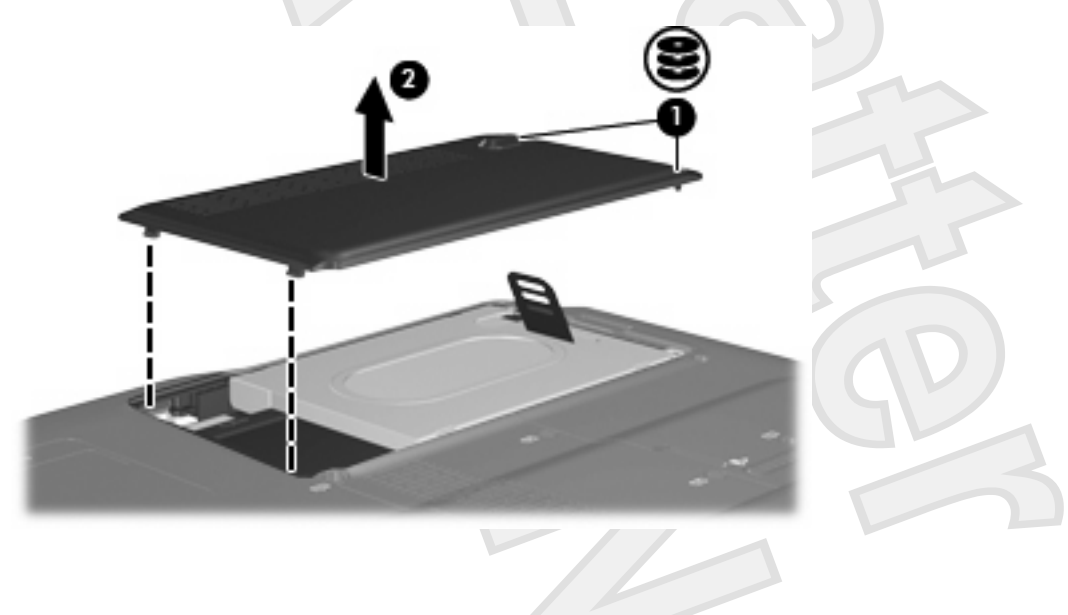

- <span id="page-13-0"></span>**9.** Remove the 2 hard drive screws **(1)**
- **10.** Pull the hard drive tab up **(2)**, and then lift the hard drive away from the computer.

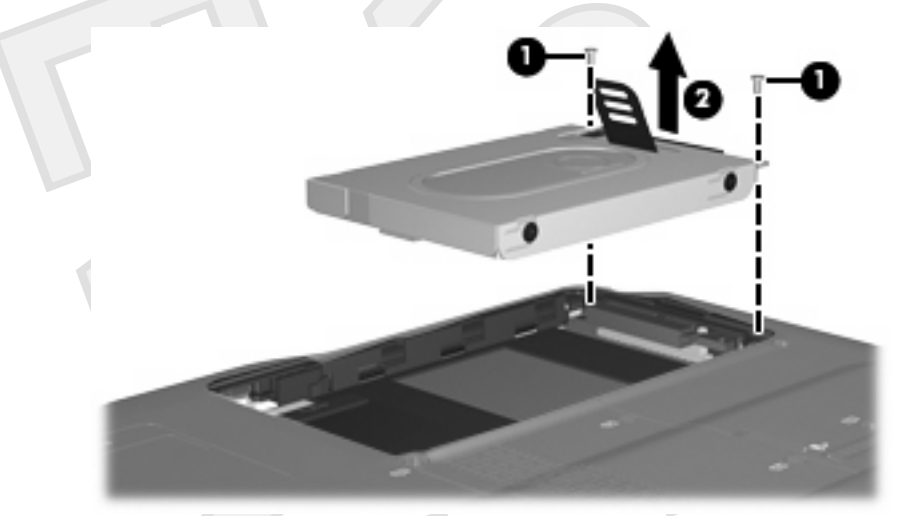

To install a hard drive:

- **1.** Insert the hard drive into the hard drive bay.
- **2.** Gently press the hard drive down until it snaps into place **(1)**.
- **3.** Replace the 2 hard drive screws **(2)**.

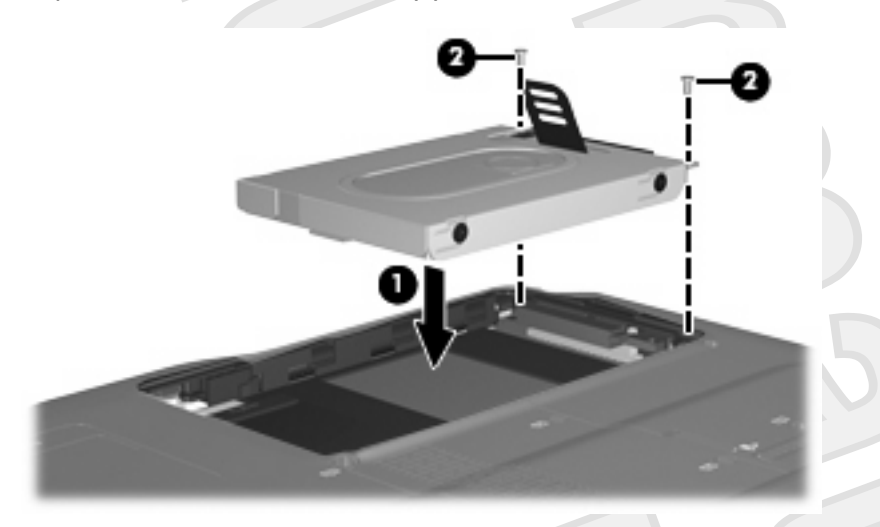

- **4.** Align the tabs **(1)** on the hard drive cover with the notches on the computer.
- **5.** Close the cover **(2)**.

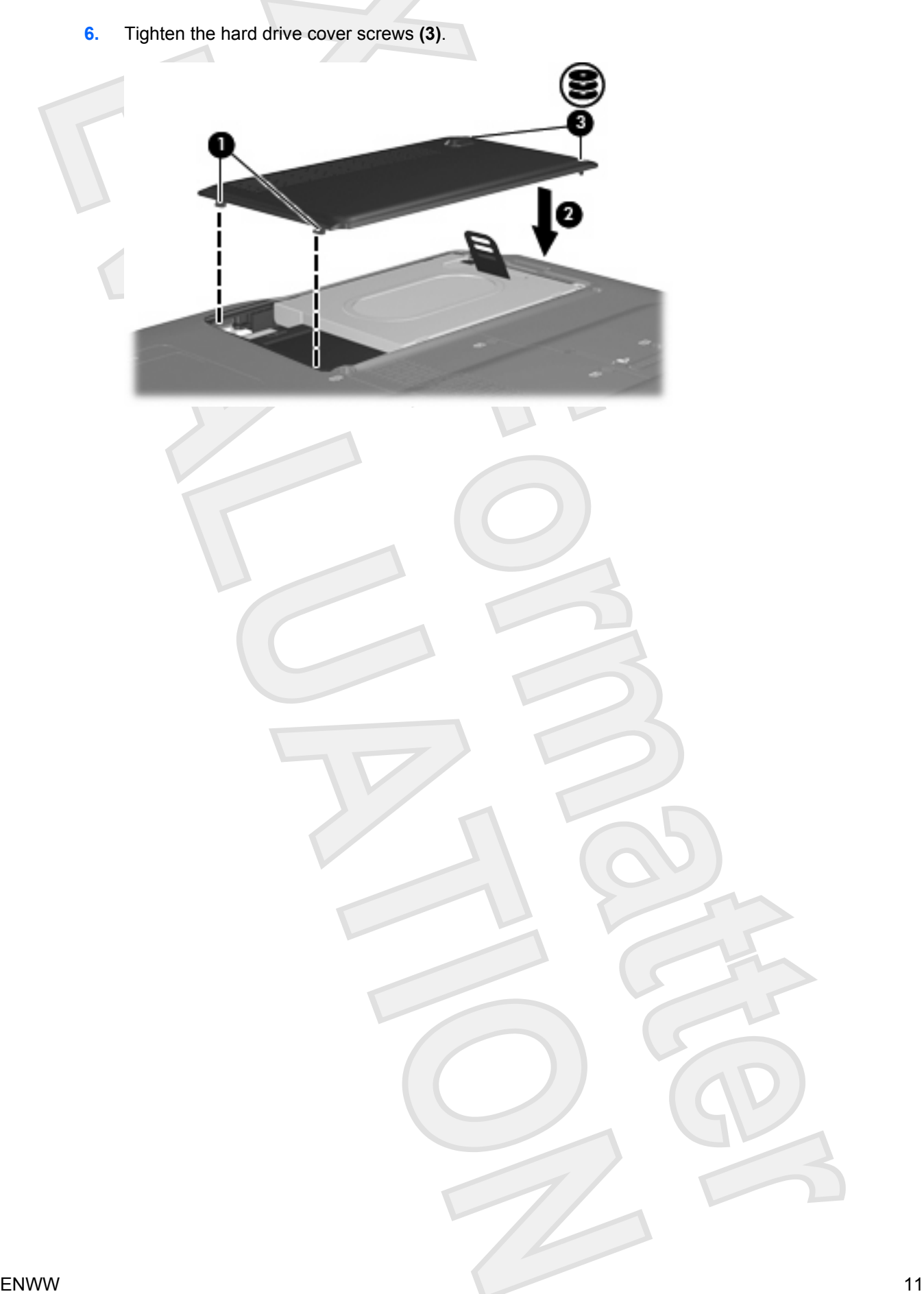

## <span id="page-15-0"></span>**Index**

#### **A**

airport security devices [2](#page-5-0)

#### **C** CD

inserting [5](#page-8-0) removing, with power [6](#page-9-0) removing, without power [7](#page-10-0) CD drive [3](#page-6-0)

#### **D**

Disk Cleanup [8](#page-11-0) Disk Cleanup software [8](#page-11-0) Disk Defragmenter [8](#page-11-0) Disk Defragmenter software [8](#page-11-0) disk performance [8](#page-11-0) drives caring for [2](#page-5-0) hard [9,](#page-12-0) [10](#page-13-0) optical [3](#page-6-0) *See also* hard drive, optical drive DVD inserting [5](#page-8-0) removing, with power [6](#page-9-0) removing, without power [7](#page-10-0) DVD drive [3](#page-6-0)

#### **H**

hard disk drive installing [10](#page-13-0) removing [9](#page-12-0) replacing [9](#page-12-0) hard drive installing [10](#page-13-0) removing [9](#page-12-0) replacing [9](#page-12-0)

### **M**

maintenance Disk Cleanup [8](#page-11-0) Disk Defragmenter [8](#page-11-0)

#### **O**

optical disc inserting [5](#page-8-0) removing, with power [6](#page-9-0) removing, without power [7](#page-10-0) optical drive [3](#page-6-0)

#### **S**

software Disk Cleanup [8](#page-11-0) Disk Defragmenter [8](#page-11-0)

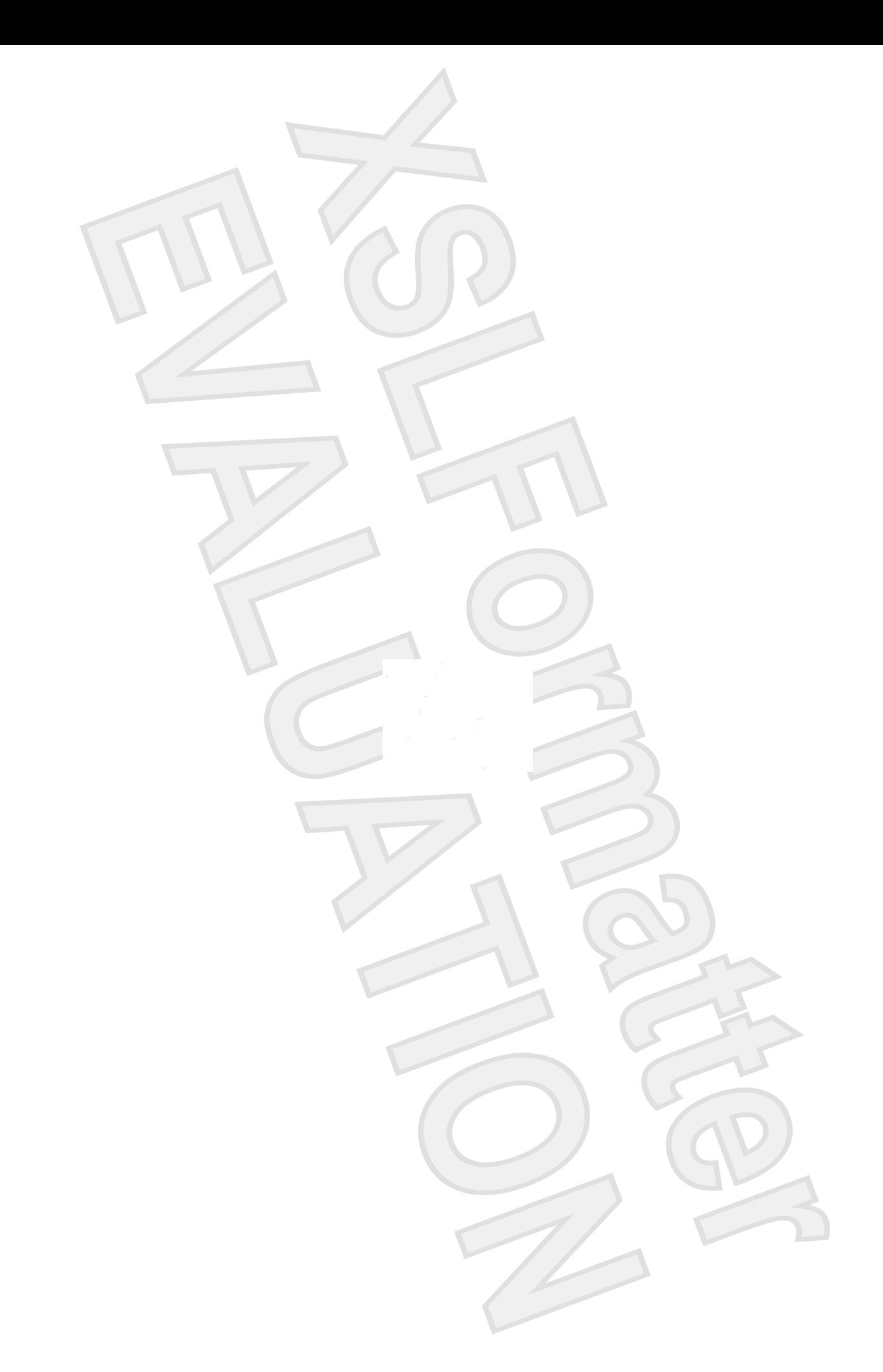

# External Media Cards

User Guide

© Copyright 2007 Hewlett-Packard Development Company, L.P.

SD Logo is a trademark of its proprietor.

The information contained herein is subject to change without notice. The only warranties for HP products and services are set forth in the express warranty statements accompanying such products and services. Nothing herein should be construed as constituting an additional warranty. HP shall not be liable for technical or editorial errors or omissions contained herein.

First Edition: January 2007

Document Part Number: 431176-001

# **Table of contents**

### 1 Digital Media Slot cards

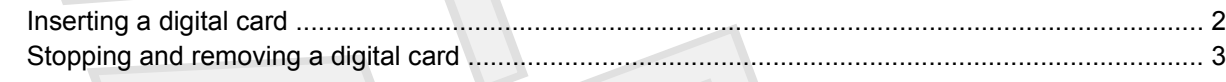

#### 2 ExpressCards

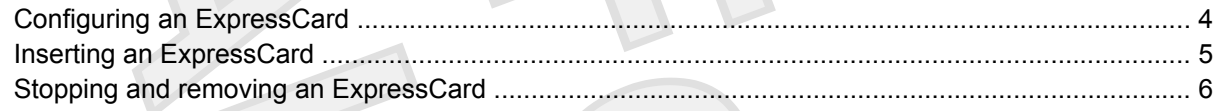

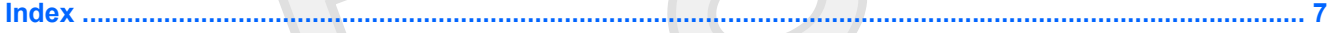

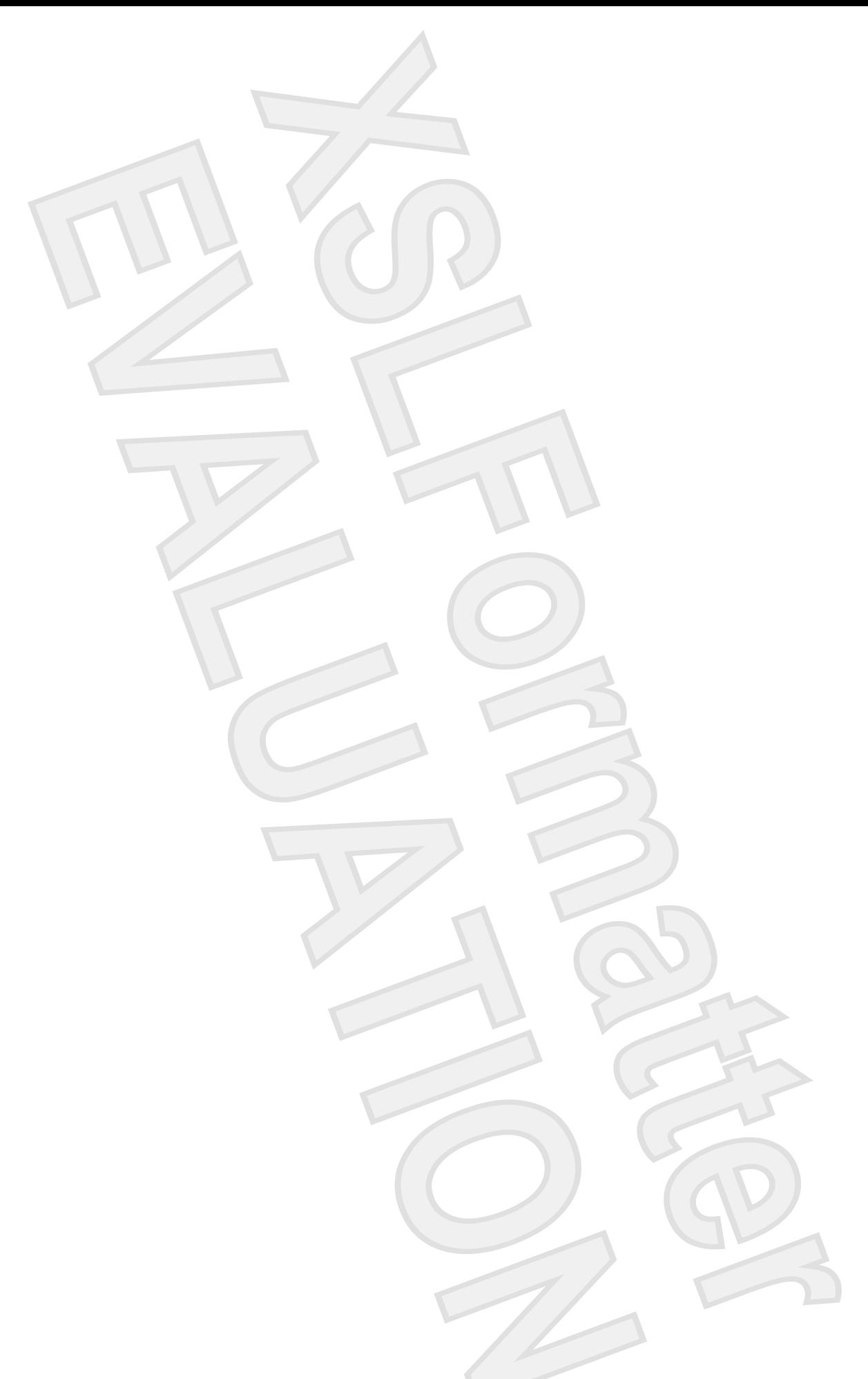

# <span id="page-21-0"></span>**1 Digital Media Slot cards**

Optional digital cards provide secure data storage and convenient data sharing. These cards are often used with digital media–equipped cameras and PDAs as well as with other computers.

The Digital Media Slot supports the following digital card formats:

- ●Memory Stick (MS)
- ●Memory Stick Pro (MSP)
- ●MultiMediaCard (MMC)
- ●Secure Digital Input/Output (SD I/O)
- ●Secure Digital (SD) Memory Card
- ●xD-Picture Card (XD)
- ●xD-Picture Card (XD) Type M
- **CAUTION** To avoid damaging the digital card or the computer, do not insert any type of adapter into the Digital Media Slot.

## **Inserting a digital card**

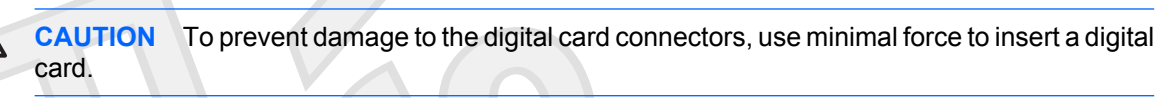

**1.** Hold the digital card label-side up, with the connectors facing the computer.

**2.** Gently slide the card into the Digital Media Slot until the card is seated.

You will hear a sound when the device has been detected.

 $\mathbb{R}$ **NOTE** The first time you insert a digital card, the "Installing device driver software" message is displayed in the notification area, at the far right of the taskbar.

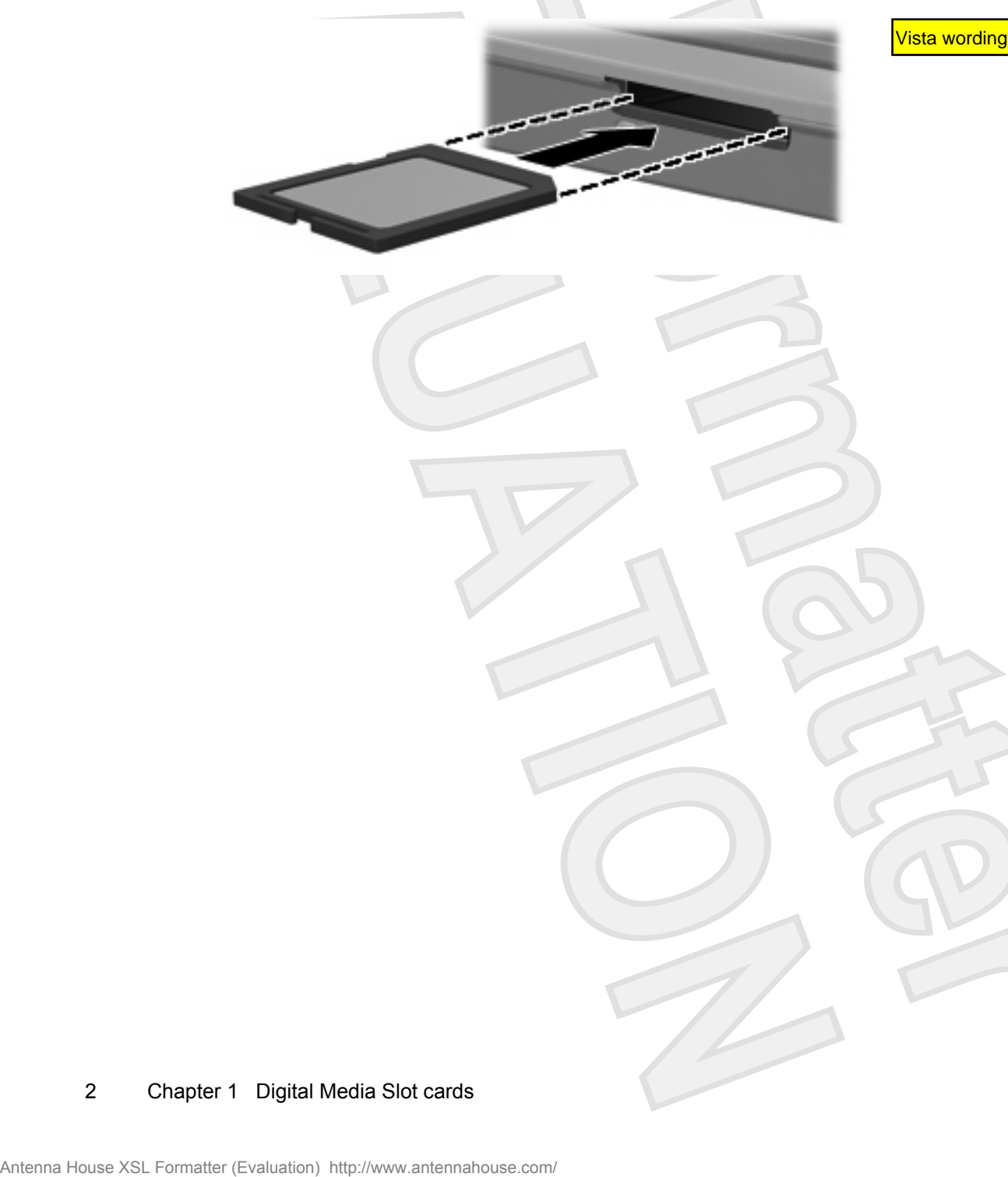

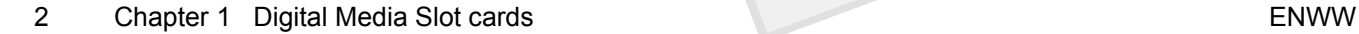

## <span id="page-23-0"></span>**Stopping and removing a digital card**

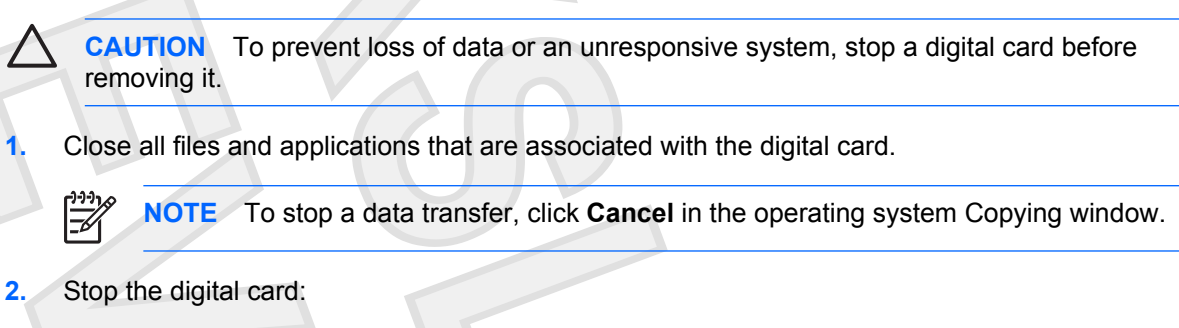

**a.** Double-click the **Safely Remove Hardware** icon in the notification area, at the far right of the taskbar.

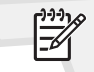

**NOTE** To display the Safely Remove Hardware icon, click the **Show Hidden Icons** icon (**<sup>&</sup>lt;** or **<<**) in the notification area.

- **b.** Click the digital card listing.
- **c.** Click **Stop**, and then **OK**.
- **3.** Press in on the digital card **(1)**, and then remove the card from the slot **(2)**.

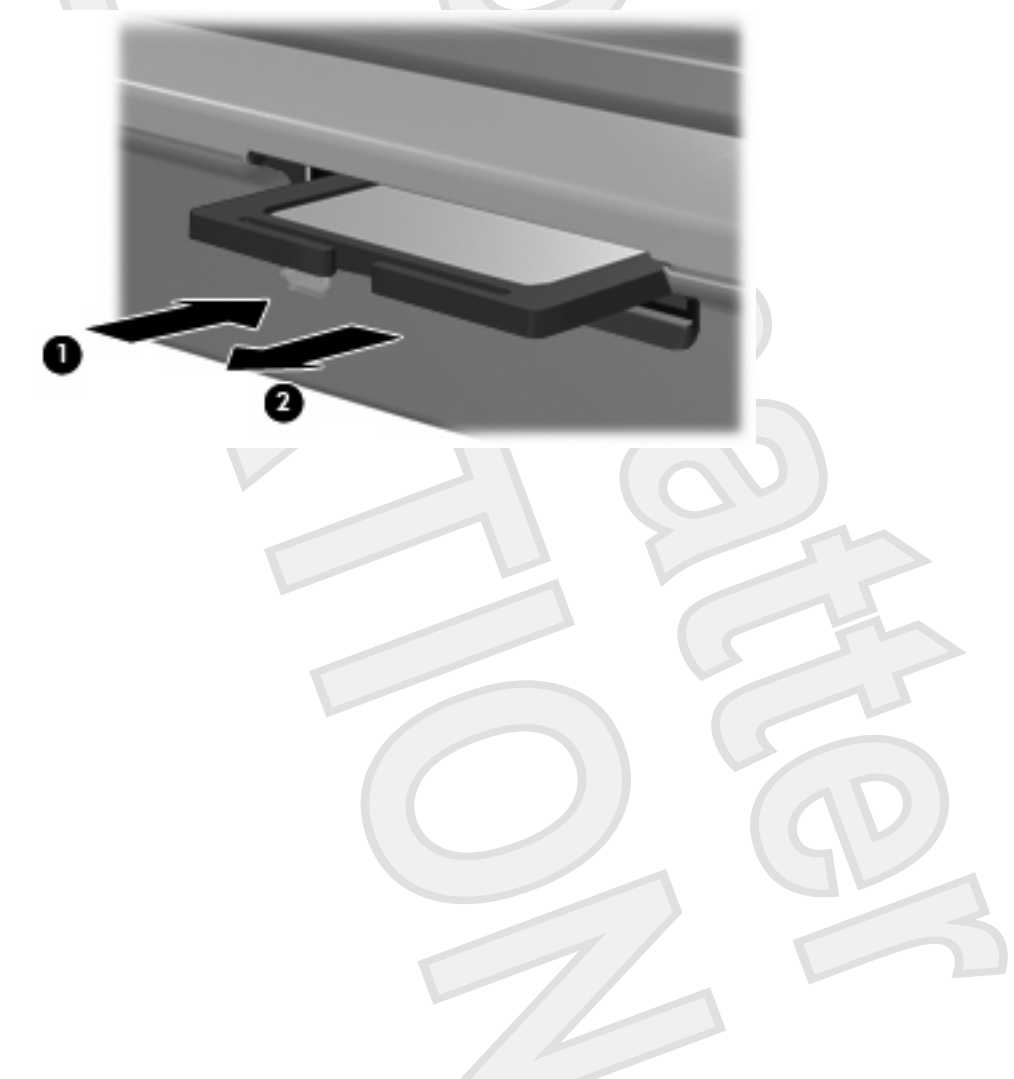

## <span id="page-24-0"></span>**2 ExpressCards**

An ExpressCard is a next-generation, high-performance PC Card that is inserted into the ExpressCard slot.

Like standard PC Cards, ExpressCards are designed to conform to the standard specifications of the Personal Computer Memory Card International Association (PCMCIA).

## **Configuring an ExpressCard**

Install only the software required for your device. If you are instructed by the ExpressCard manufacturer to install device drivers:

- ●Install only the device drivers for your operating system.
- ● Do not install other software, such as card services, socket services, or enablers, supplied by the ExpressCard manufacturer.

## <span id="page-25-0"></span>**Inserting an ExpressCard**

**CAUTION** To prevent damage to the computer and external media cards, do not insert an ExpressCard into a PC Card slot or a PC Card into an ExpressCard slot.

**CAUTION** To prevent damage to the connectors:

Use minimal force when inserting an ExpressCard.

Do not move or transport the computer when an ExpressCard is in use.

The ExpressCard slot may contain a protective insert. The insert must be removed before you can insert an ExpressCard.

To release and remove the protective insert:

- **1.** Press in on the insert **(1)** to unlock it.
- **2.** Pull the insert out of the slot **(2)**.

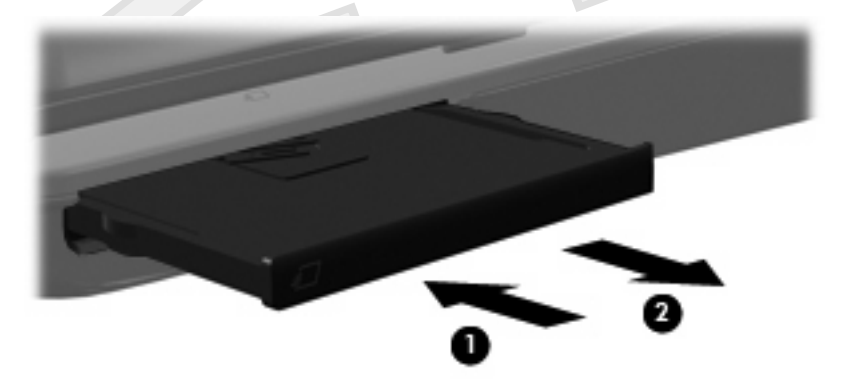

To insert an ExpressCard:

- **1.** Hold the card label-side up, with the connectors facing the computer.
- **2.** Gently slide the card into the ExpressCard slot until the card is seated.

You will hear a sound when the device has been detected.

**NOTE** The first time you insert an ExpressCard, the "Installing device driver software" message is displayed in the notification area, at the far right of the taskbar.

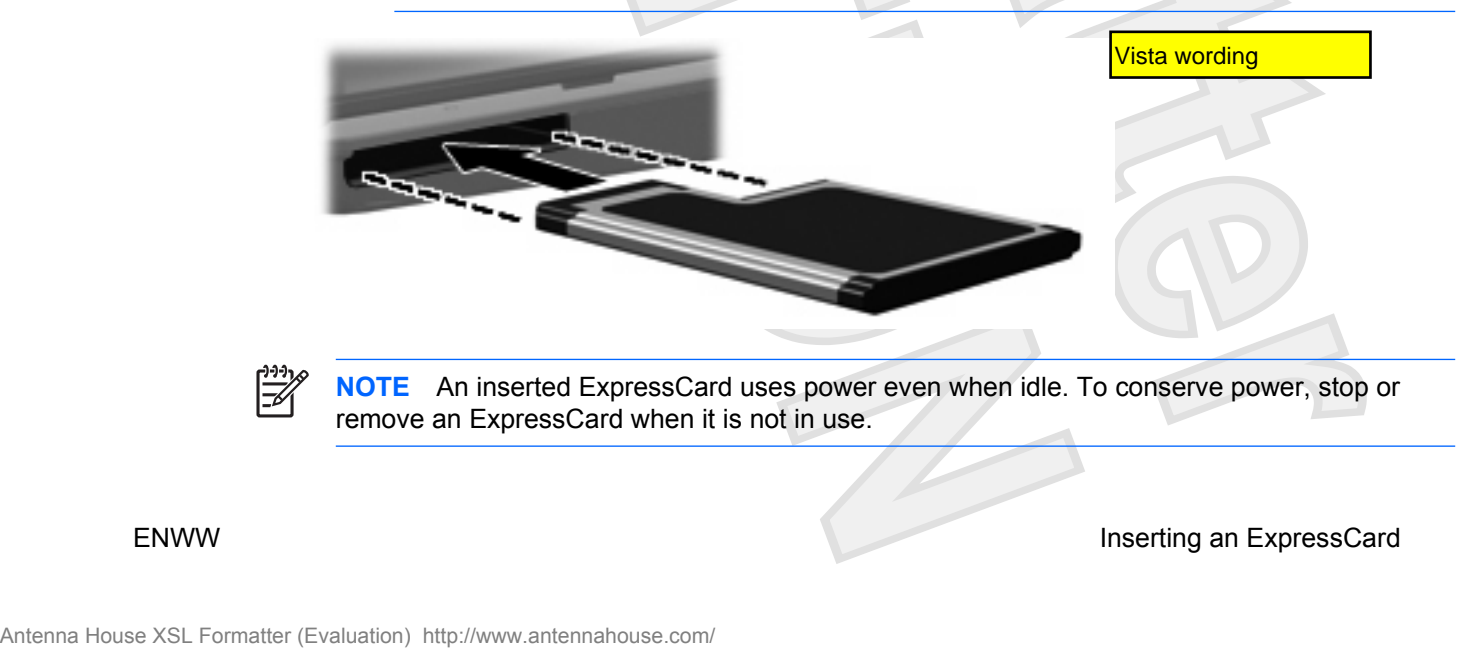

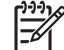

**NOTE** An inserted ExpressCard uses power even when idle. To conserve power, stop or remove an ExpressCard when it is not in use.

## <span id="page-26-0"></span>**Stopping and removing an ExpressCard**

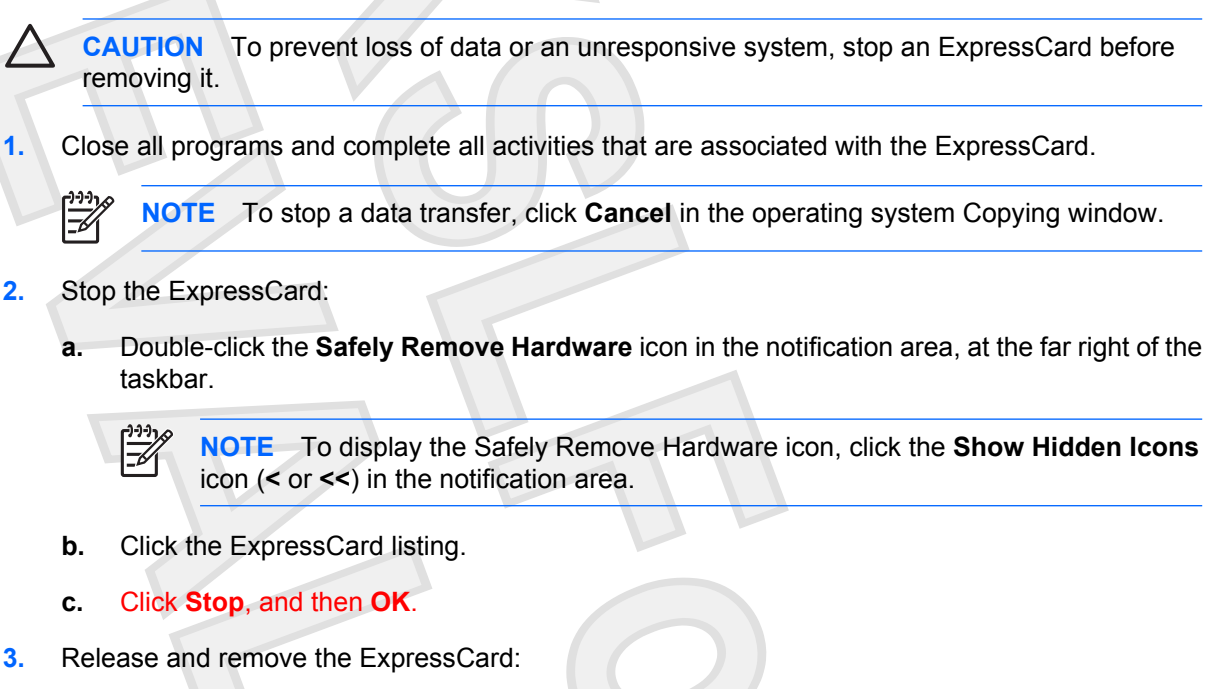

- **a.** Gently press in on the ExpressCard **(1)** to unlock it.
- **b.** Pull the ExpressCard out of the slot **(2)**.

## <span id="page-27-0"></span>**Index**

#### **C**

configuring ExpressCards [4](#page-6-0)

#### **D**

digital card defined [1](#page-21-0) inserting [2](#page-5-0) removing [3](#page-23-0)

stopping [3](#page-23-0)

### **E**

**ExpressCard** configuring [4](#page-24-0) defined [4](#page-24-0) inserting [5](#page-25-0) removing [6](#page-26-0) removing insert [5](#page-25-0) stopping [6](#page-26-0)

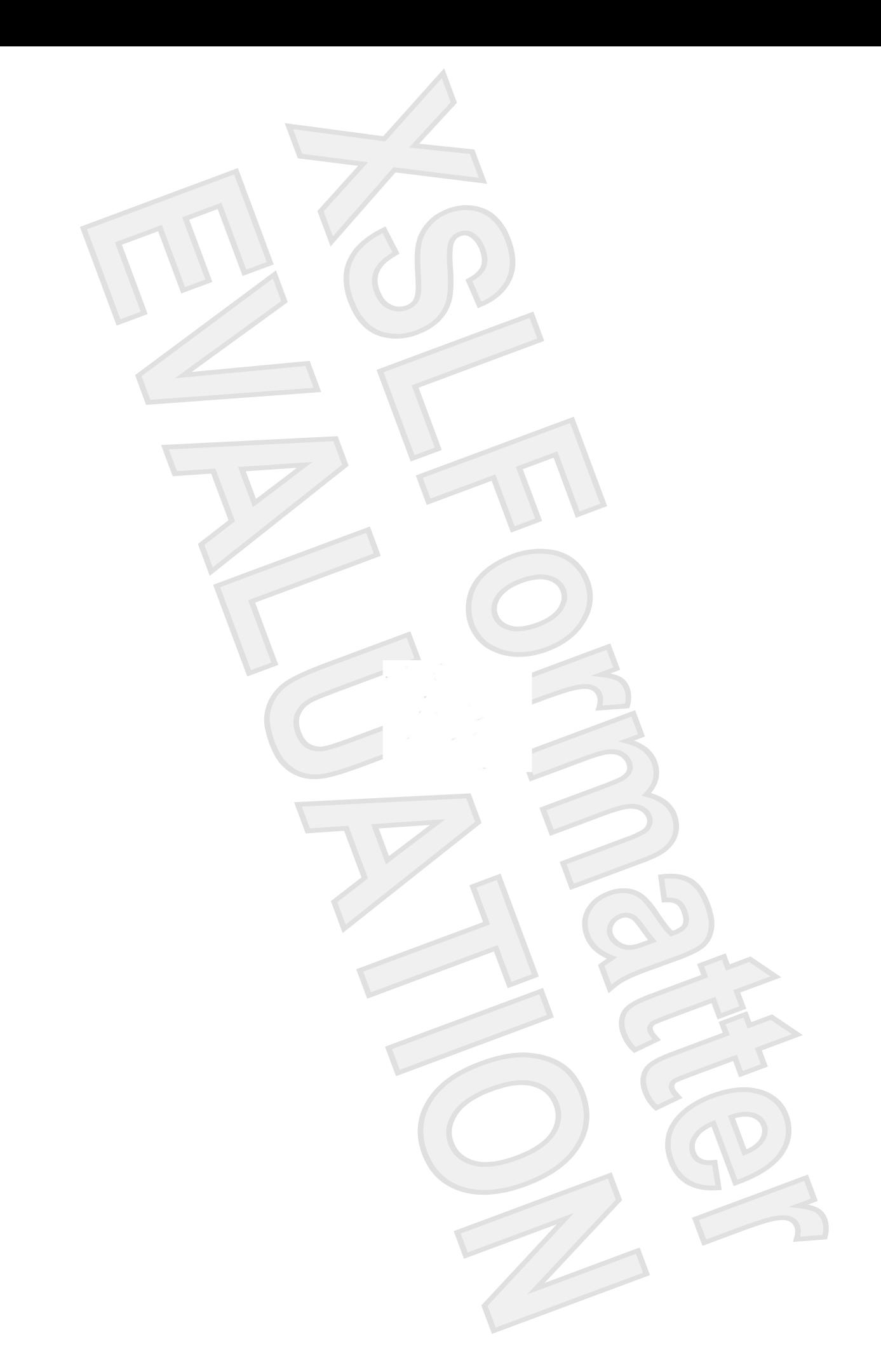

# External Devices

User Guide

© Copyright 2007 Hewlett-Packard Development Company, L.P.

The information contained herein is subject to change without notice. The only warranties for HP products and services are set forth in the express warranty statements accompanying such products and services. Nothing herein should be construed as constituting an additional warranty. HP shall not be liable for technical or editorial errors or omissions contained herein.

First Edition: January 2007

Document Part Number: 431173-001

# **Table of contents**

#### 1 Using a USB device

**Index ..................** 

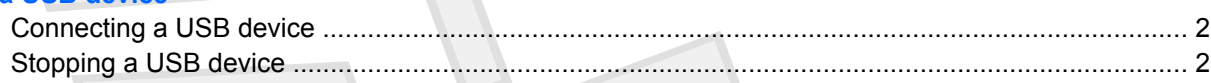

2 Using the expansion port

4

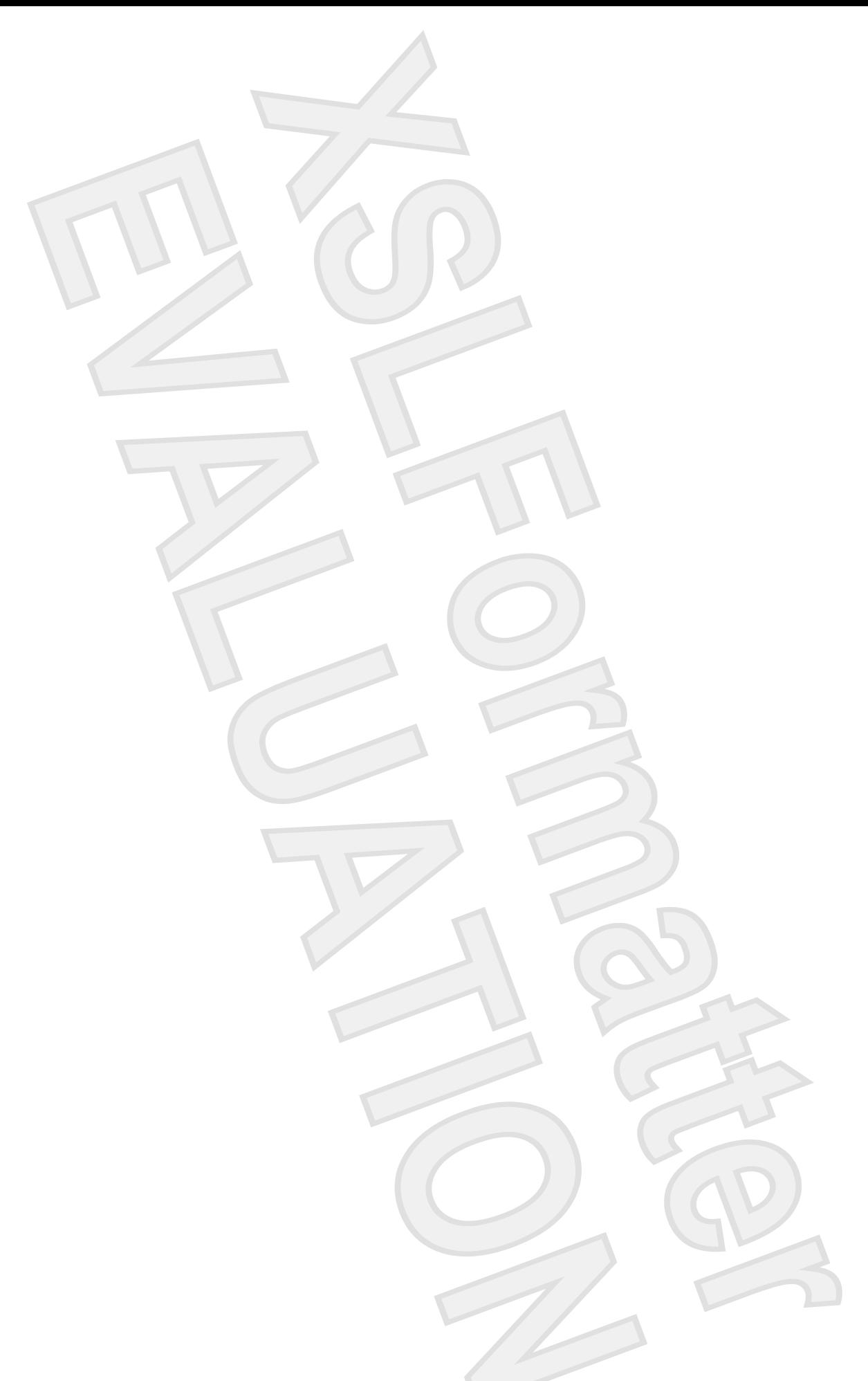

# **Using a USB device**

Universal Serial Bus (USB) is a hardware interface that connects an optional external device, such as a USB keyboard, mouse, drive, printer, scanner, or hub, to the computer or to an optional expansion product or docking device.

Some USB devices may require additional support software, which is usually included with the device. For more information about device-specific software, refer to the manufacturer's instructions.

The computer has 3 USB ports, which support USB 1.0, USB 1.1, and USB 2.0 devices To add more USB ports, attach an optional hub, expansion product, or docking device.

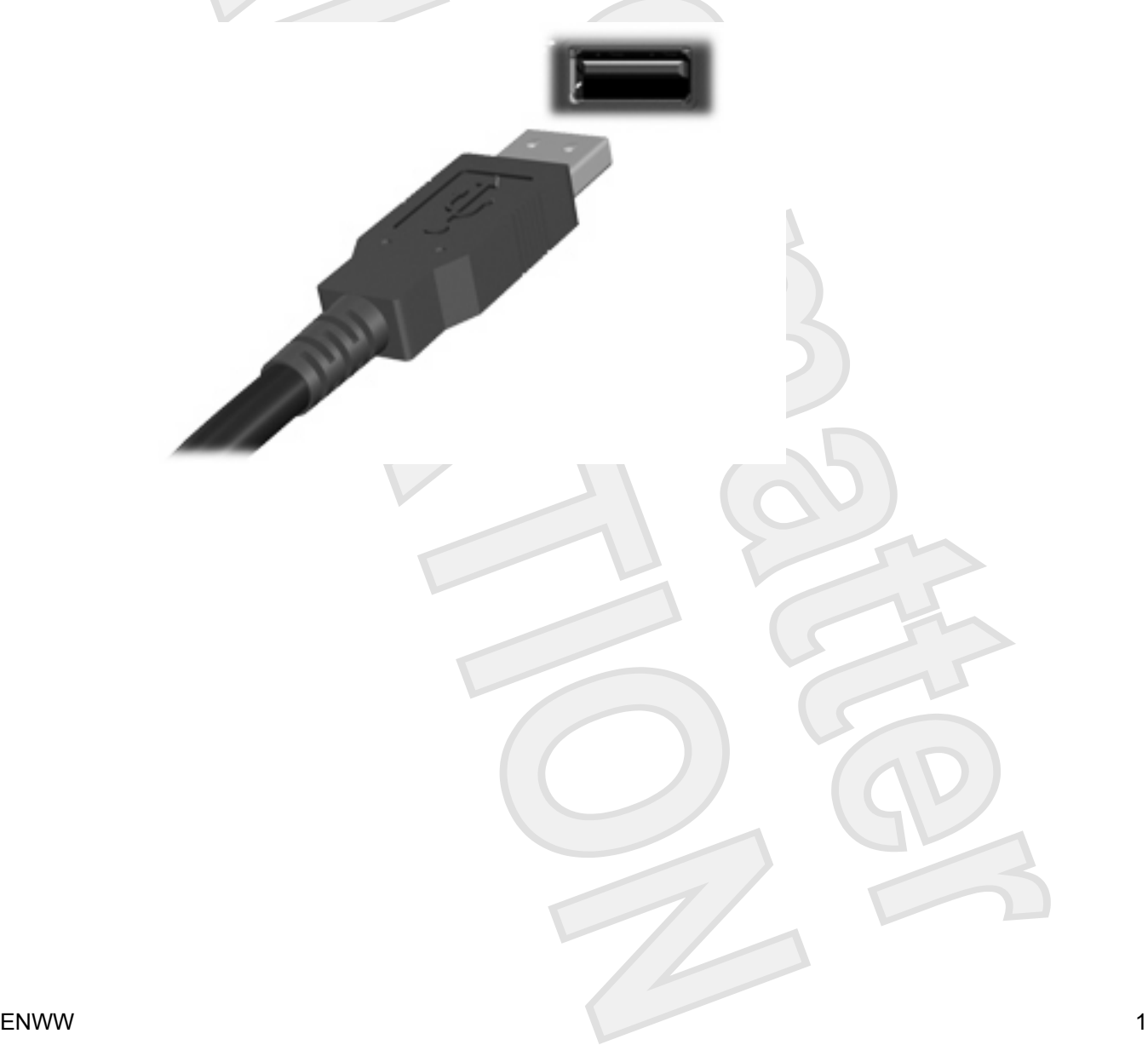

## <span id="page-34-0"></span>**Connecting a USB device**

**CAUTION** To prevent damage to a USB connector, use minimal force to connect a USB device.

To connect a USB device to the computer, connect the USB cable for the device to the USB port. The operating system will issue a sound to indicate that a device has been detected.

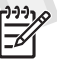

**NOTE** The first time you connect a USB device, the "Installing device driver software" message is displayed in the notification area, at the far right of the taskbar.

## **Stopping a USB device**

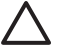

**CAUTION** To prevent loss of information or an unresponsive system, stop the USB device before removing it.

**CAUTION** To prevent damage to a USB connector, do not pull on the cable to disconnect the USB device.

To stop a USB device:

**1.** Double-click the **Safely Remove Hardware** icon in the notification area, at the far right of the taskbar. Antenna House Concerning the State Concerning Construction of the property of the state of the state of the context of the state of the context of the context of the context of the context of the context of the context of

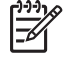

**NOTE** To display the Safely Remove Hardware icon, click the **Show Hidden Icons** icon (**<** or **<<**) in the notification area.

**2.** Click the name of the device in the list.

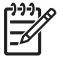

**NOTE** If the USB device is not listed, you do not have to stop the device before you remove it.

**3.** Click **Stop**, and then click **OK**.

# <span id="page-35-0"></span>**2 Using the expansion port**

The expansion port connects the computer to an optional expansion product. An optional expansion product provides additional ports and connectors that can be used with the computer.

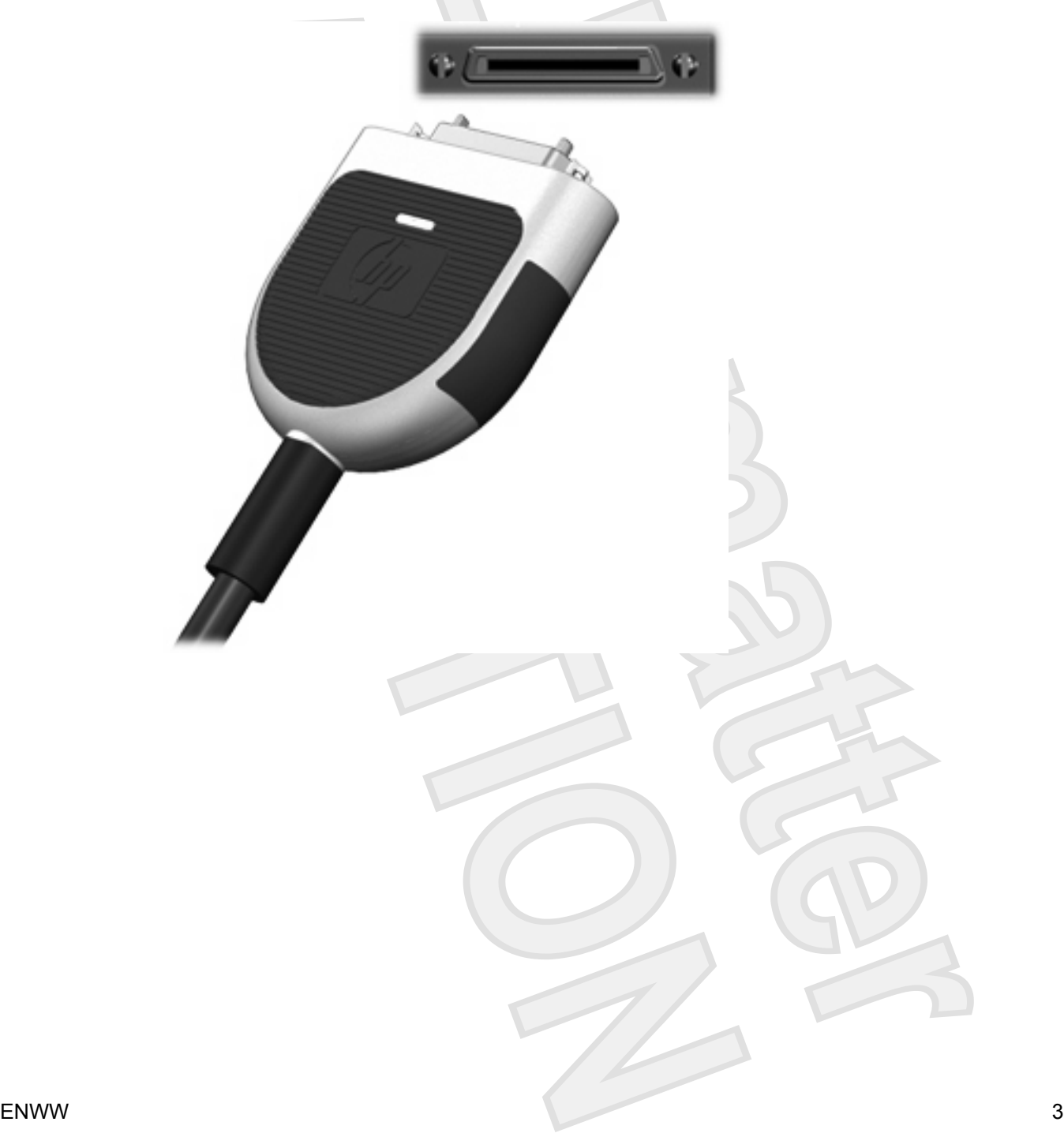
# **Index**

#### **C**

cables USB [2](#page-6-0)

#### **E**

expansion port [3](#page-35-0)

#### **H**

hubs [1](#page-5-0)

#### **P**

ports expansion [3](#page-35-0) USB [1](#page-21-0)

#### **U**

USB cable, connecting [2](#page-34-0) USB devices connecting [2](#page-5-0) description [1](#page-21-0) stopping [2](#page-6-0) USB hubs [1](#page-5-0) USB ports, identifying [1](#page-5-0)

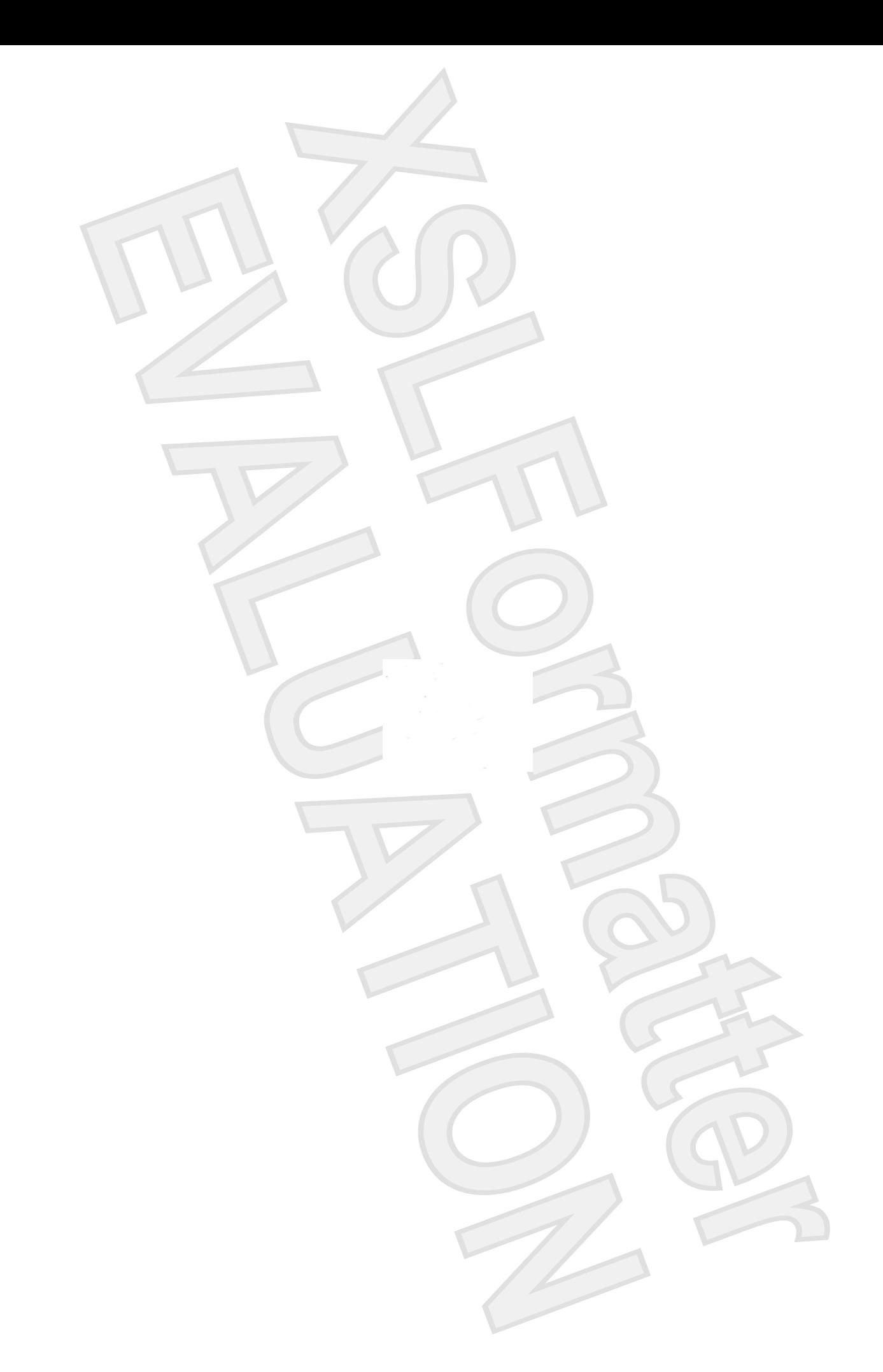

# Memory Modules

User Guide

Antenna House XSL Formatter (Evaluation) <http://www.antennahouse.com/>

© Copyright 2007 Hewlett-Packard Development Company, L.P.

The information contained herein is subject to change without notice. The only warranties for HP products and services are set forth in the express warranty statements accompanying such products and services. Nothing herein should be construed as constituting an additional warranty. HP shall not be liable for technical or editorial errors or omissions contained herein.

First Edition: January 2007

Document Part Number: 431177-001

# **Table of contents**

#### **[Adding or replacing a memory module](#page-4-0)**

**[Index ................................................................................................................................................................](#page-8-0)..... 5**

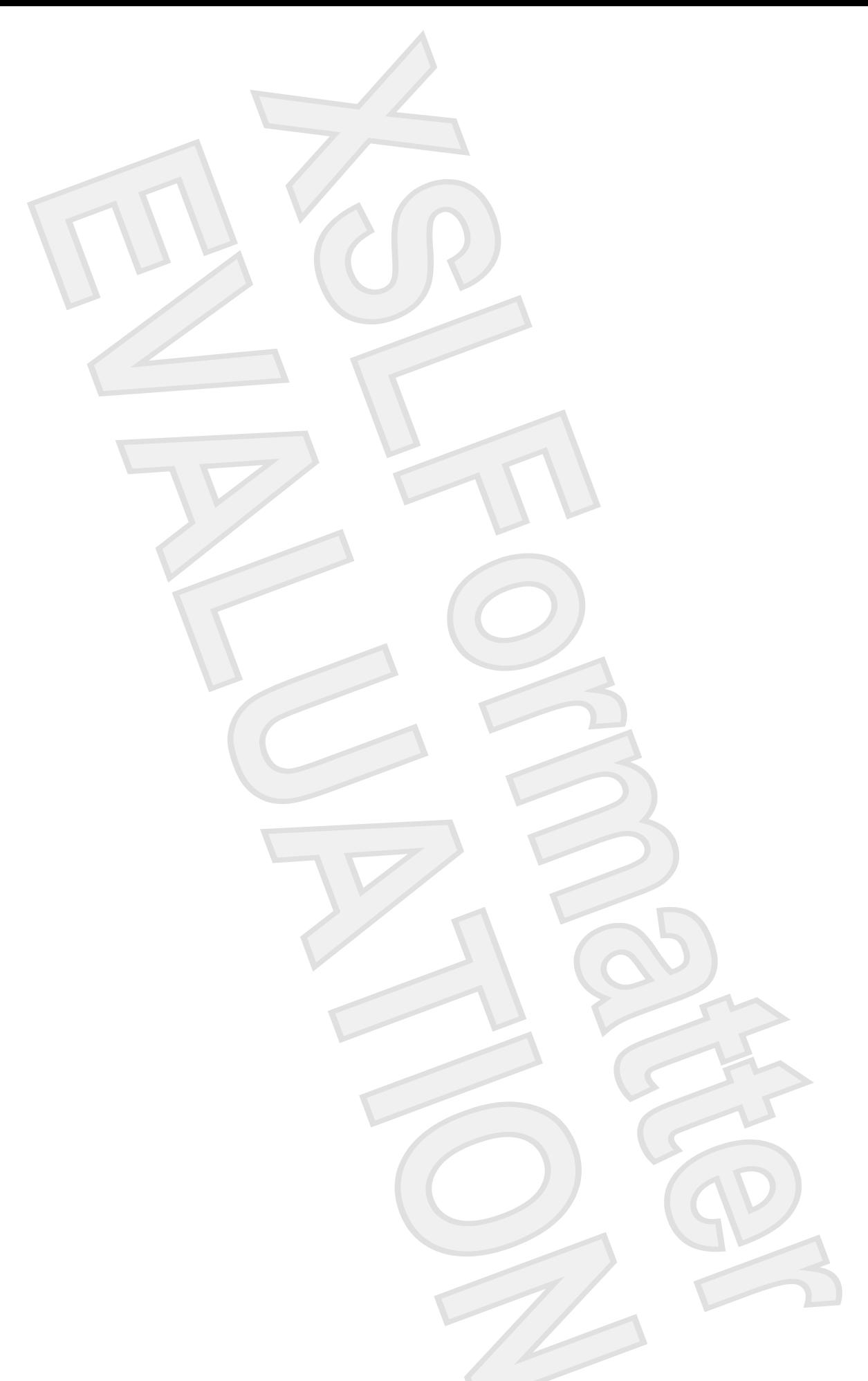

# **Adding or replacing a memory module**

The computer has one memory module compartment, which is located on the bottom of the computer. The memory capacity of the computer can be upgraded by adding a memory module to the vacant expansion memory module slot or by upgrading the existing memory module in the primary memory module slot.

**WARNING!** To reduce the risk of electric shock and damage to the equipment, unplug the ΛŊ power cord and remove all batteries before installing a memory module.

**CAUTION** Electrostatic discharge (ESD) can damage electronic components. Before beginning any procedure, ensure that you are discharged of static electricity by touching a grounded metal object.

To add or replace a memory module:

- **1.** Save your work.
- **2.** Shut down the computer and close the display.

If you are not sure whether the computer is off or in the Sleep state, turn the computer on by pressing the power button. Then shut down the computer through the operating system.

Vista version. If we ship with XP, this will say "in Standby"

- **3.** Disconnect all external devices connected to the computer.
- **4.** Unplug the power cord from the AC outlet.
- **5.** Turn the computer upside down on a flat surface.
- **6.** Remove the battery from the computer.
- **7.** Loosen the 2 memory module compartment screws **(1)**.

**8.** Lift the memory module compartment cover **(2)** away from the computer.

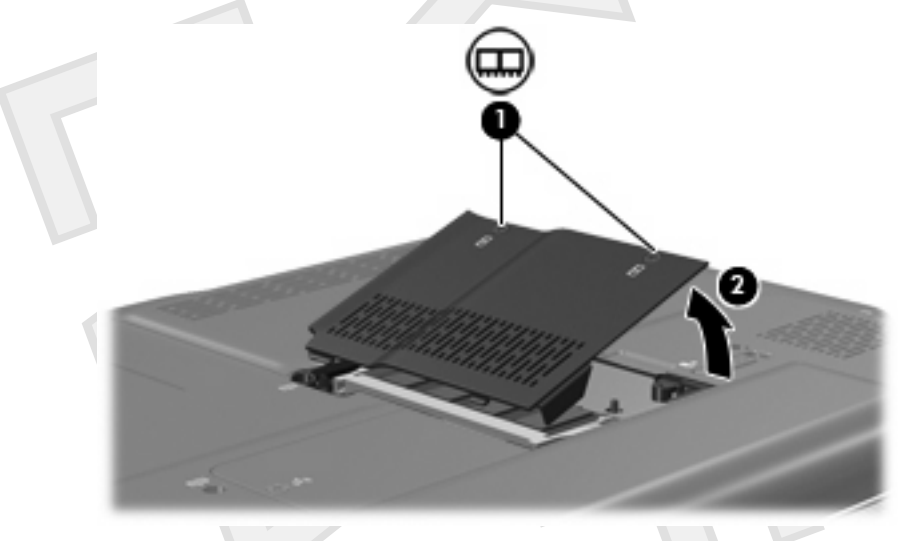

- **9.** If you are replacing a memory module, remove the existing memory module:
	- **a.** Pull away the retention clips **(1)** on each side of the memory module.

The memory module tilts up.

**CAUTION** To prevent damage to the memory module, hold the memory module by the edges only. Do not touch the components on the memory module.

**b.** Grasp the edge of the memory module **(2)**, and gently pull the module out of the memory module slot.

To protect a memory module after removal, place it in an electrostatic-safe container.

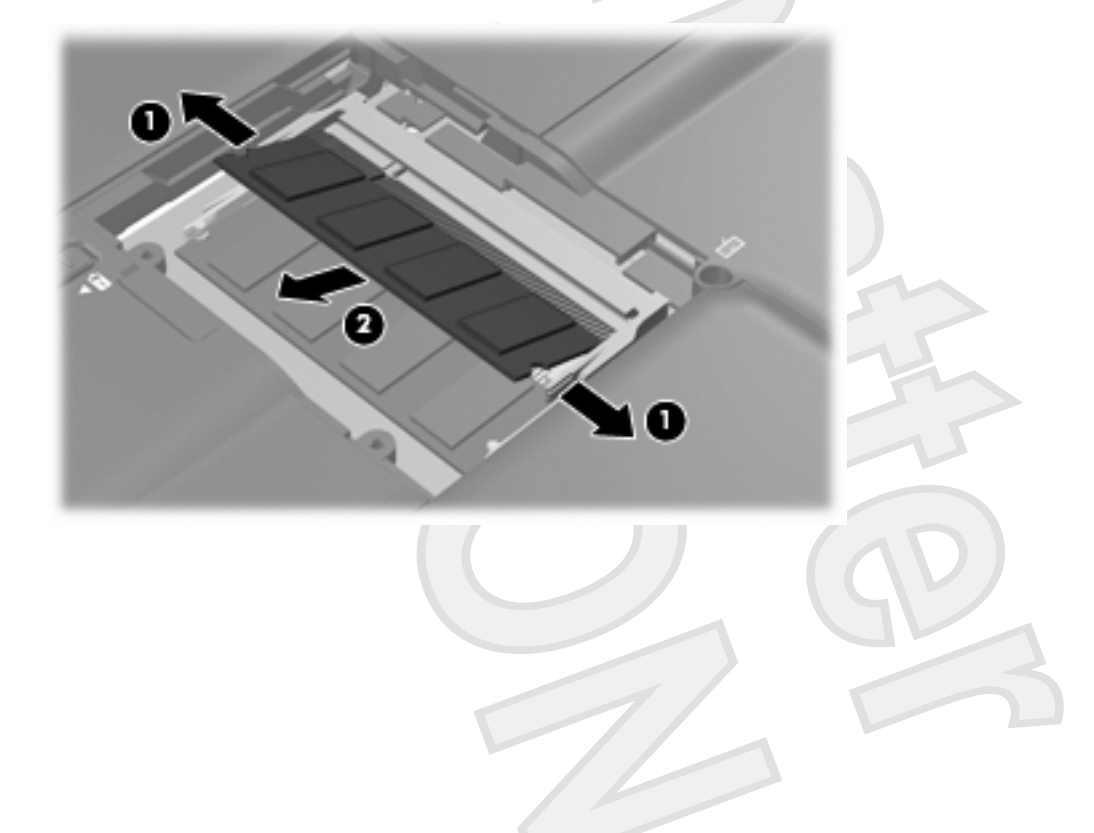

- <span id="page-44-0"></span>**10.** Insert a new memory module:
	- **a.** Align the notched edge **(1)** of the memory module with the tab in the memory module slot.

**CAUTION** To prevent damage to the memory module, hold the memory module by the edges only. Do not touch the components on the memory module.

- **b.** With the memory module at a 45-degree angle from the surface of the memory module compartment, press the module **(2)** into the memory module slot until it is seated.
- **c.** Gently press the memory module **(3)** down, applying pressure to both the left and right edges of the memory module, until the retention clips snap into place.
	- **CAUTION** To prevent damage to the memory module, be sure that you do not bend the memory module.

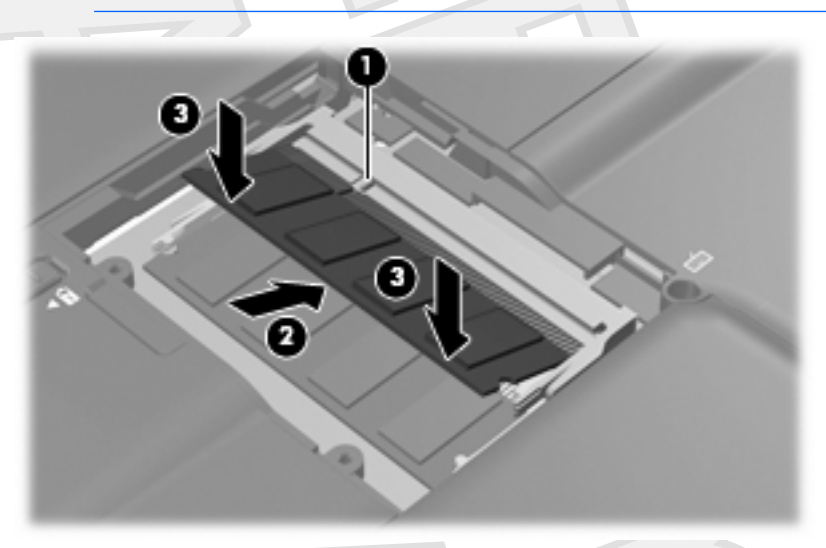

- **11.** Align the tabs **(1)** on the memory module compartment cover with the notches on the computer.
- **12.** Close the cover **(2)**.
- **13.** Tighten the 2 memory module compartment screws **(3)**.

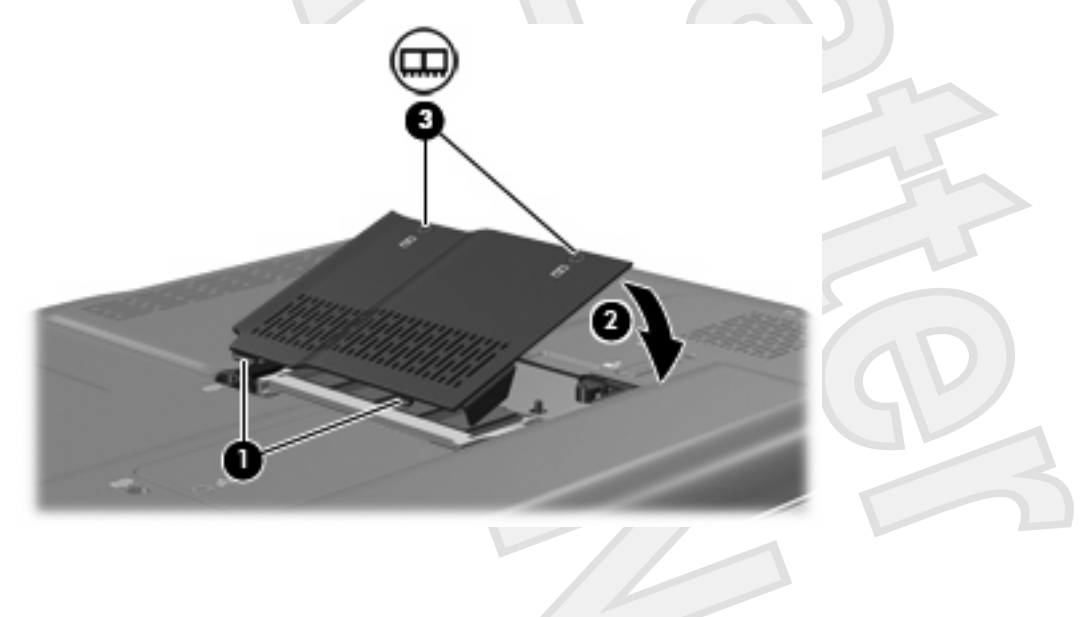

- **14.** Replace the battery.
- **15.** Reconnect external power and external devices.
- **16.** Turn on the computer.

## **Index**

#### **M**

memory adding memory modules [1](#page-21-0) replacing memory modules [1](#page-4-0) upgrading memory modules [1](#page-33-0) memory module

adding [1](#page-5-0)

- inserting [3](#page-23-0)
- removing [2](#page-23-0)
- replacing [1](#page-5-0)
- upgrading [1](#page-21-0)
- memory module compartment

cover

- removing [2](#page-23-0)
- replacing [3](#page-44-0)

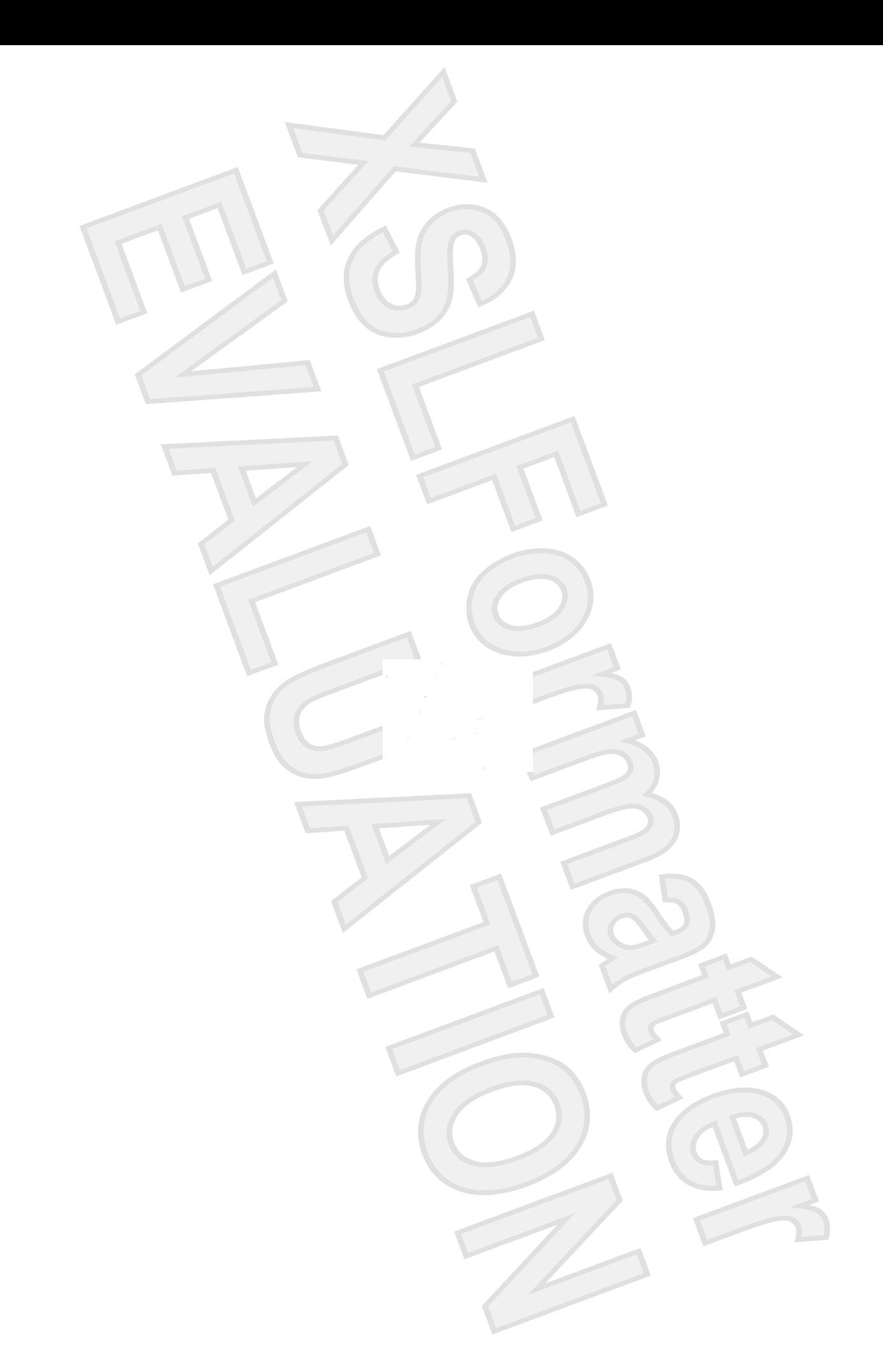

# Multimedia

User Guide

© Copyright 2007 Hewlett-Packard Development Company, L.P.

Microsoft and Windows are U.S. registered trademarks of Microsoft Corporation.

The information contained herein is subject to change without notice. The only warranties for HP products and services are set forth in the express warranty statements accompanying such products and services. Nothing herein should be construed as constituting an additional warranty. HP shall not be liable for technical or editorial errors or omissions contained herein.

First Edition: January 2007

Document Part Number: 431178-001

# **Table of contents**

#### 1 Using multimedia hardware

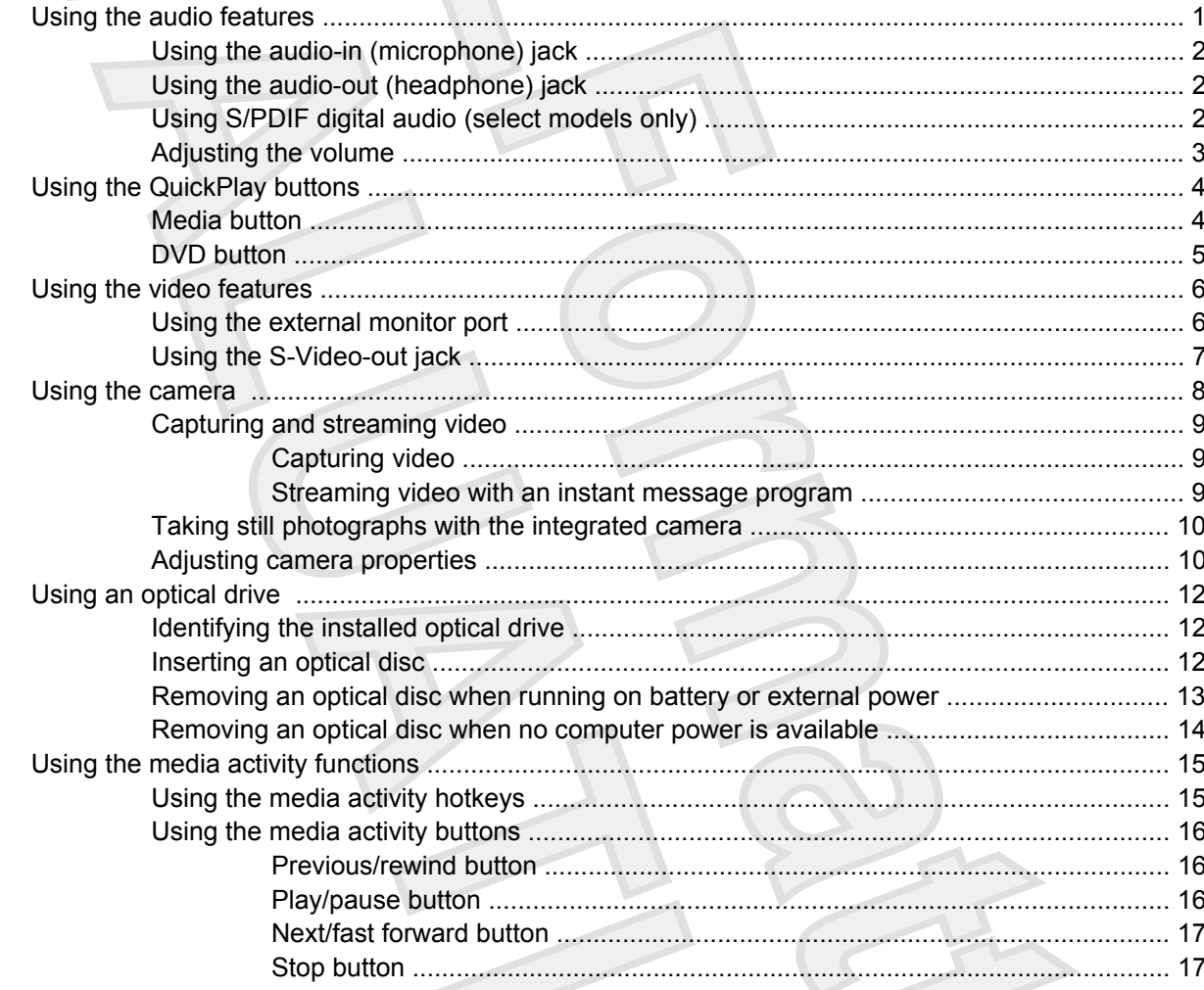

#### 2 Working with multimedia software

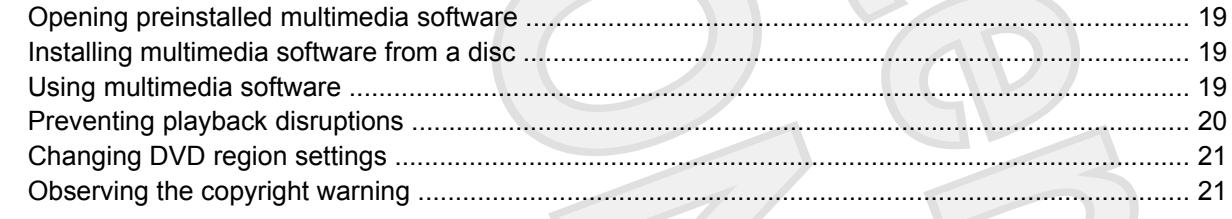

 $\mathbb Z$ 

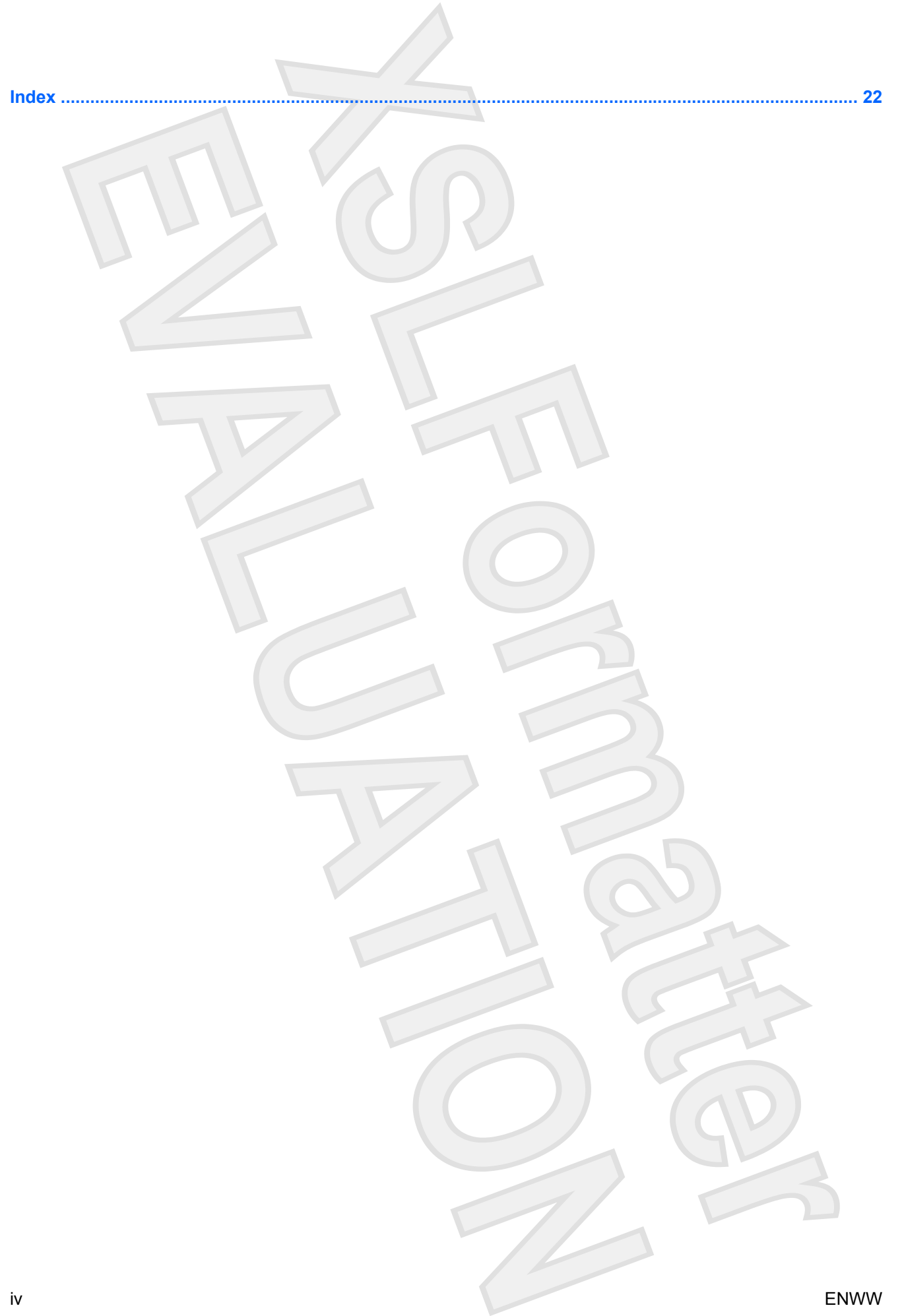

# **1 Using multimedia hardware**

### **Using the audio features**

The following illustration and table describe the audio features of the computer.

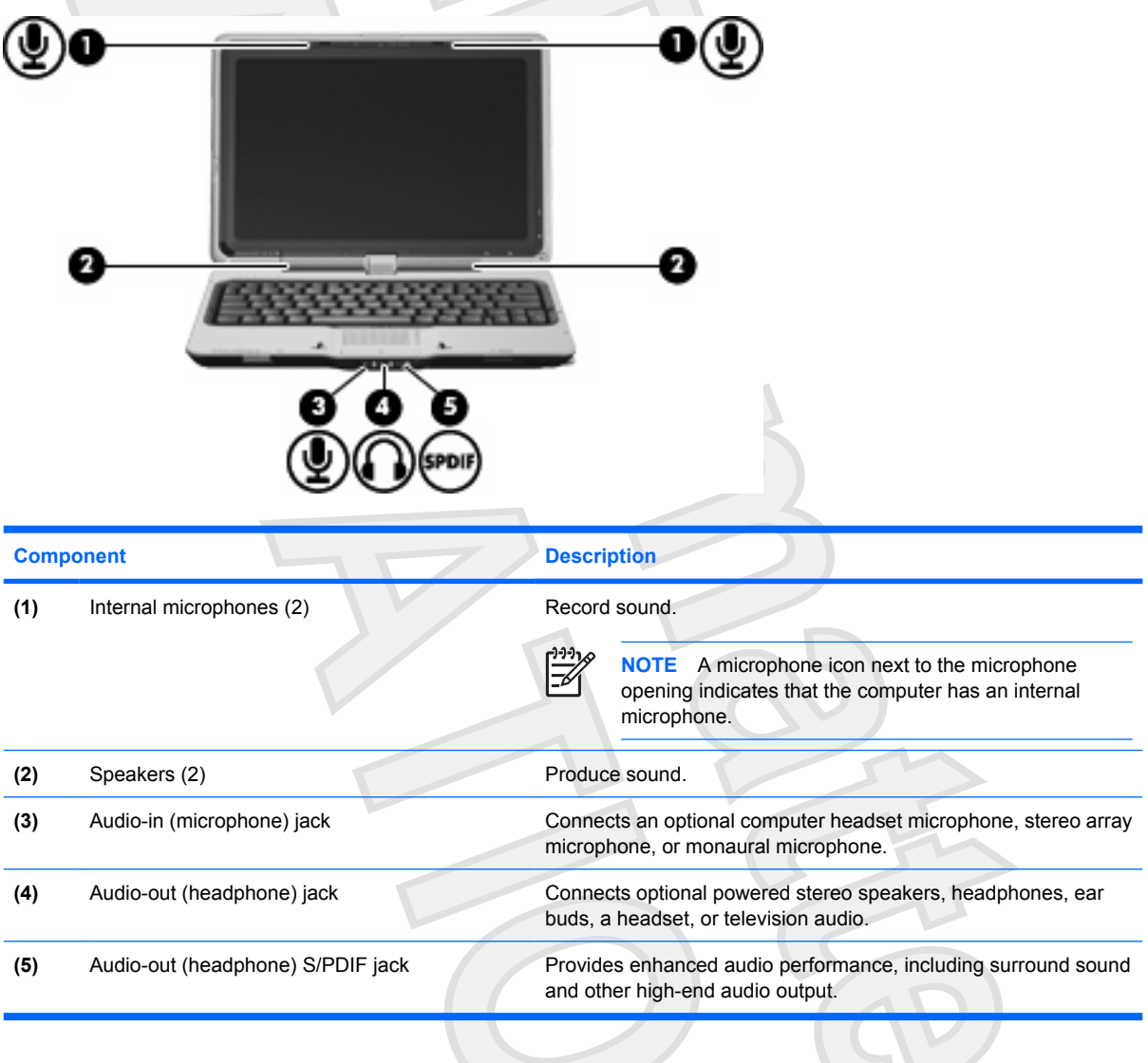

#### <span id="page-53-0"></span>**Using the audio-in (microphone) jack**

The computer is equipped with a stereo (dual-channel) microphone jack that supports an optional stereo array or monaural microphone. Using sound recording software with external microphones allows for stereo recordings.

When connecting a microphone to the microphone jack, use a microphone with a 3.5-mm plug.

#### **Using the audio-out (headphone) jack**

**WARNING!** To reduce the risk of personal injury, adjust the volume before putting on headphones, earbuds, or a headset.

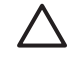

**CAUTION** To prevent possible damage to an external device, do not plug a single sound channel (monaural) connector into the headphone jack.

In addition to connecting headphones, the headphone jack is used to connect the audio input function of an audio/video device such as a television or VCR.

When connecting a device to the headphone jack, use only a 3.5-mm stereo plug.

When a device is connected to the headphone jack, the speakers are disabled.

#### **Using S/PDIF digital audio (select models only)**

S/PDIF (Sony/Phillips Digital Interface) or digital audio provides enhanced audio performance, including surround sound and other high-end audio output.

For digital audio connections, connect the S/PDIF digital audio plug to the digital audio connector on your audio/video equipment.

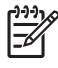

**NOTE** In order to use S/PDIF with the headphone jack, you will need an optional mini TOS link cable and/or adapter.

#### <span id="page-54-0"></span>**Adjusting the volume**

You can adjust the volume using the following controls:

- Computer volume buttons:
	- To decrease volume, press the volume down button **(1)**.
	- To mute or restore volume, press the mute button **(2)**.
	- To increase volume, press the volume up button **(3)**.

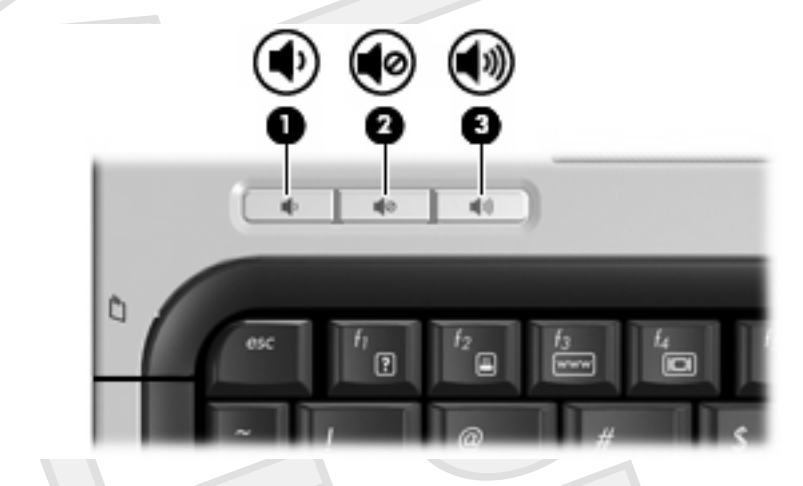

- Microsoft® Windows® volume control:
	- **a.** Click the **Volume** icon in the notification area, at the far right of the taskbar.
	- **b.** Increase or decrease the volume by moving the slider up or down. Select the **Mute** check box to mute the volume.

#### **May change with** Vista

 $-$  or  $-$ 

- **a.** Double-click the **Volume** icon in the notification area.
- **b.** In the Master Volume column, increase or decrease the volume by moving the **Volume** slider up or down. You can also adjust the balance or mute the volume.

If the Volume icon is not displayed in the notification area, follow these steps to add it:

- **a.** Select **Start > Control Panel > Sounds, Speech, and Audio Devices > Sounds and Audio Devices**.
- **b.** Click the **Volume** tab.
- **c.** Select the **Place volume icon in the taskbar** check box.
- **d.** Click **Apply**.
- Program volume control:

Volume can also be adjusted within some programs.

#### **Using the QuickPlay buttons**

Media button and DVD button functions vary, depending on the software installed on your computer.

The media button **(1)** and the DVD button **(2)** allow you to listen to music, play DVDs, and watch movies with the touch of a button.

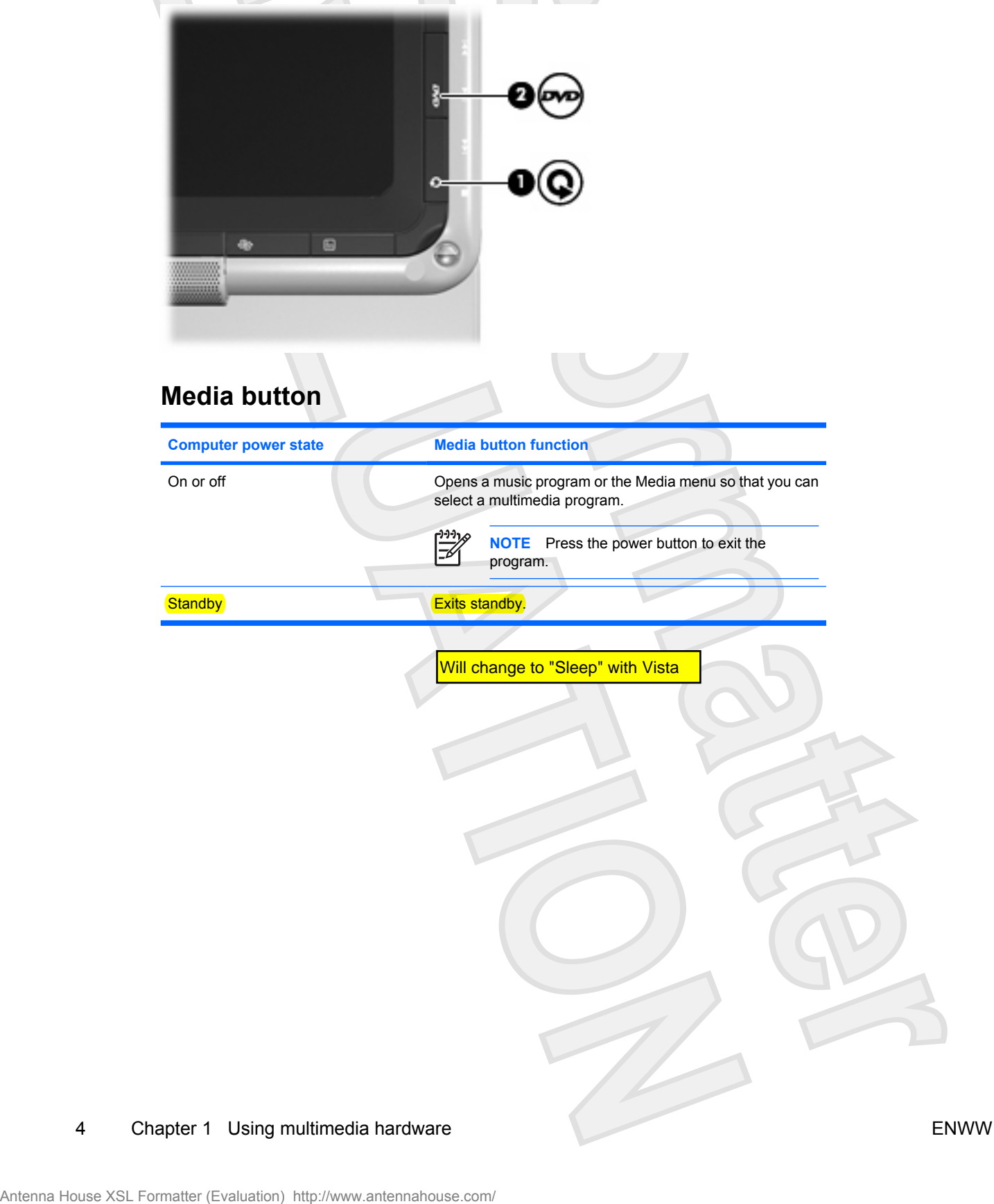

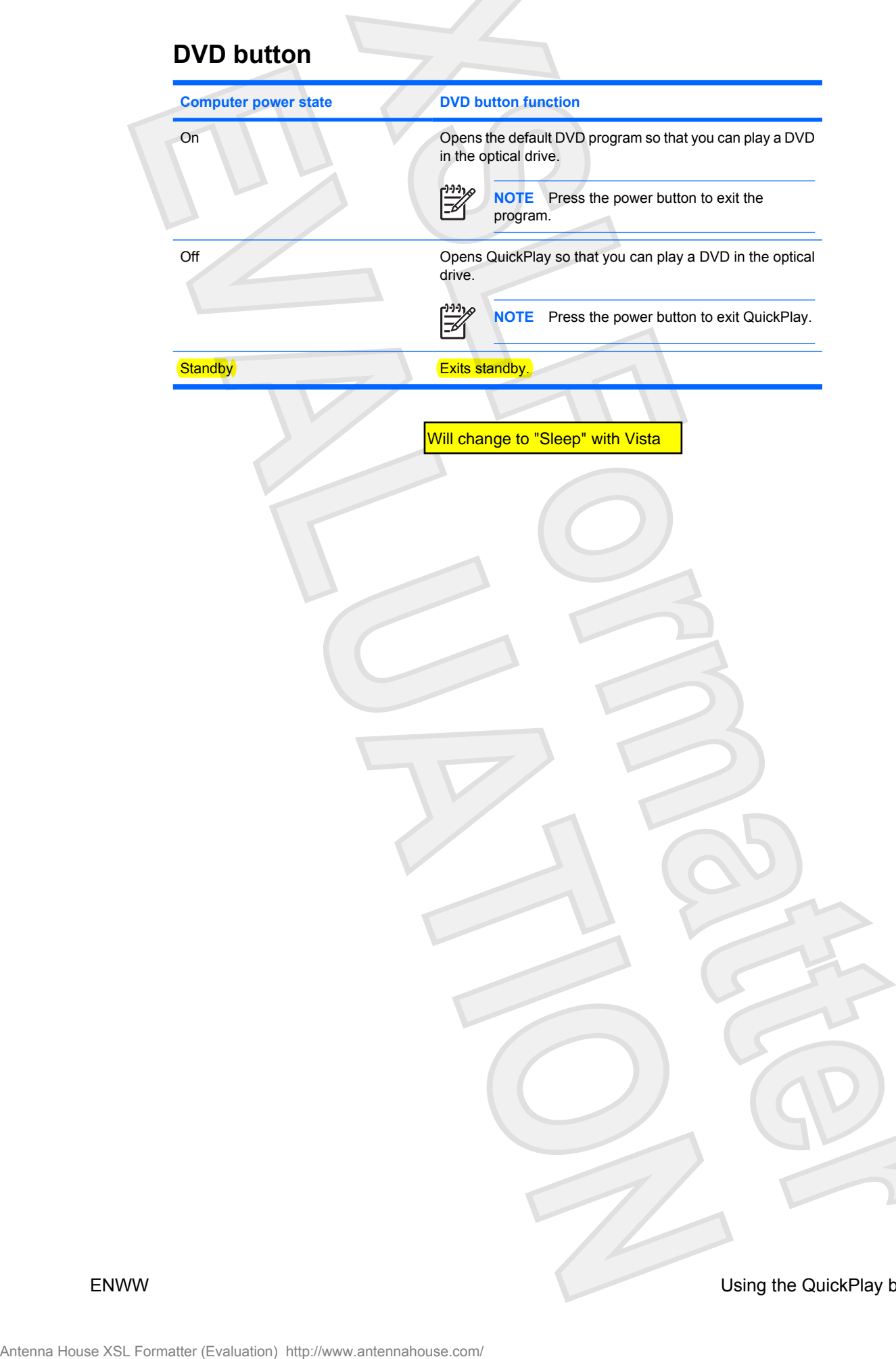

#### <span id="page-57-0"></span>**Using the video features**

#### **Using the external monitor port**

The external monitor port connects an external display device, such as a television, an external monitor, or a projector, to the computer.

To connect a display device, connect the device cable to the external monitor port.

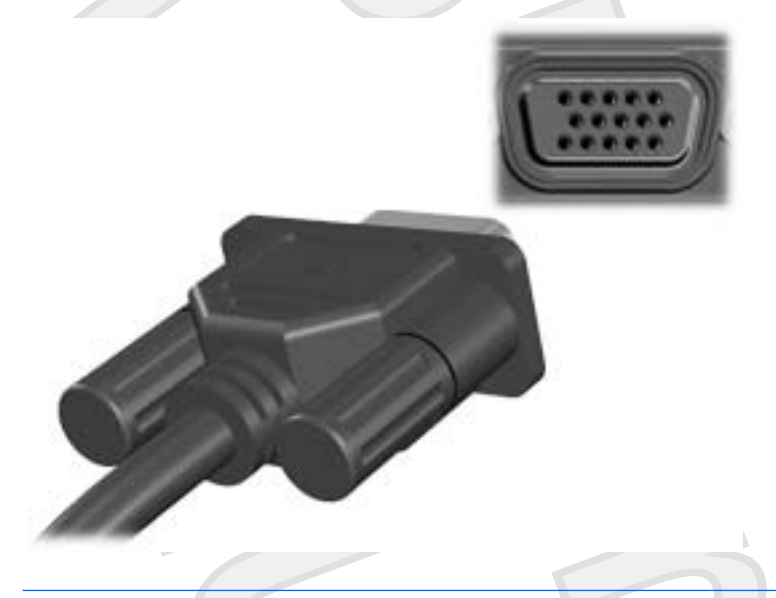

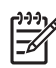

**NOTE** If a properly connected external display device does not display an image, press fn+f4 to transfer the image to the device.

#### **Using the S-Video-out jack**

The 7-pin S-Video-out jack connects the computer to an optional S-Video device such as a television, VCR, camcorder, overhead projector, or video capture card.

To transmit video signals through the S-Video-out jack, you need an S-Video cable, available from most electronics retailers. If you are combining audio and video functions, such as playing a DVD movie on your computer and displaying it on your television, you also need a standard audio cable, available from most electronics retailers, to connect to the headphone jack.

The computer can support one S-Video device connected to the S-Video-out jack, while simultaneously supporting an image on the computer display or on any other supported external display.

**NOTE** The S-Video connection provides a higher quality image than a composite-video connection.

To connect a video device to the S-Video-out jack:

**1.** Plug one end of the S-Video cable into the S-Video-out jack on the computer.

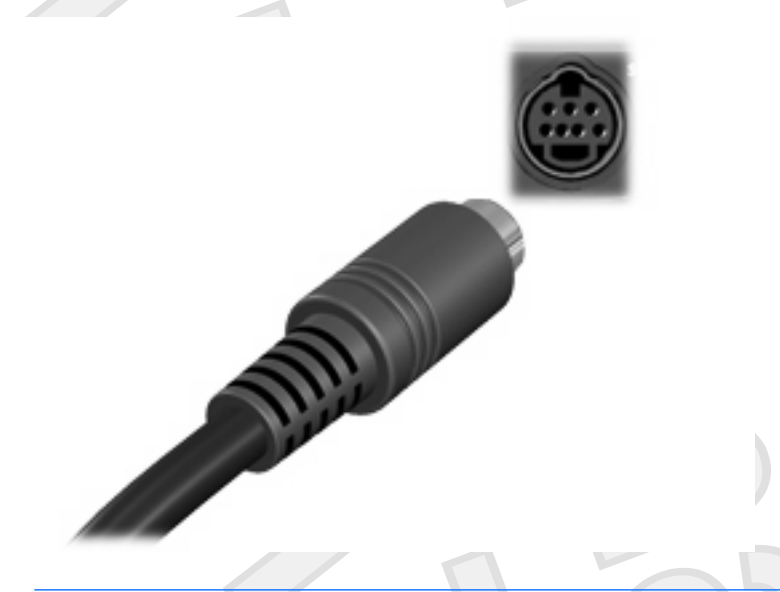

**NOTE** If the S-Video-out jack on the computer is not accessible because the computer is docked in an optional docking device, connect the S-Video cable to the S-Video-out jack on the docking device.

- **2.** Plug the other end of the cable into the video device, as instructed in the user guide included with the device.
- **3.** Press the fn+f4 keys to switch the image between display devices connected to the computer.

#### <span id="page-59-0"></span>**Using the camera**

Select computer models include an integrated camera, located on the top of the display. The camera can be used with a variety of software for the following functions:

- Capturing video.
- Streaming video with instant message software.
- Taking still photos.

The camera light **(1)** turns on when video software accesses the camera **(2)**.

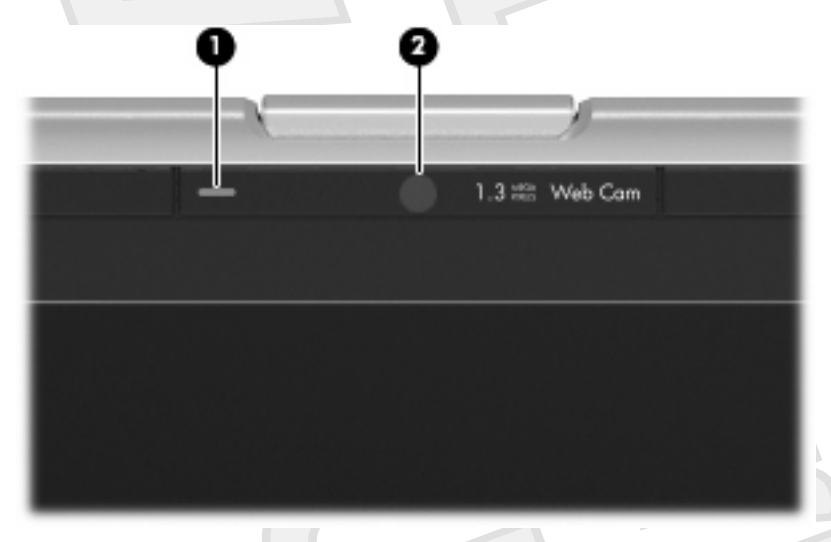

For optimum performance, observe the following guidelines while using the integrated camera:

- Be sure that you have the latest version of an instant message program before attempting a video conversation.
- Your integrated camera may not work properly across some network firewalls. If you are having trouble viewing or sending video to someone on another LAN or outside your network firewall, contact your network administrator for assistance.
- Whenever possible, place bright light sources behind the camera and out of the picture area.

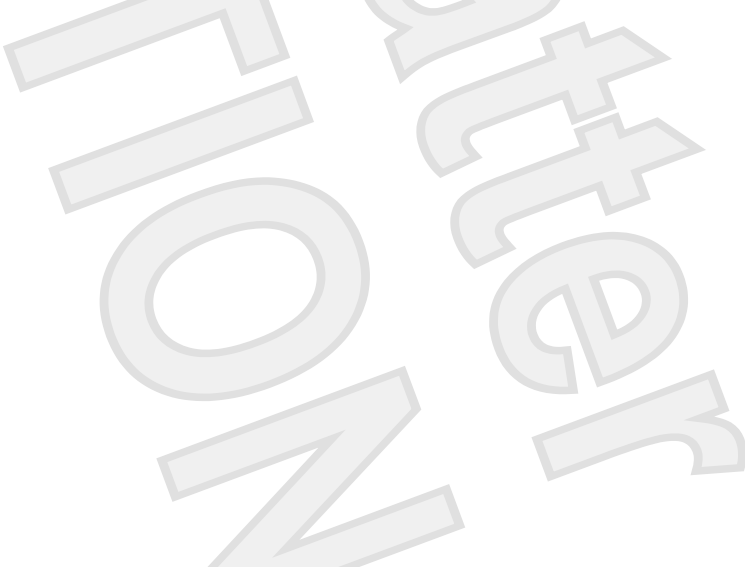

#### <span id="page-60-0"></span>**Capturing and streaming video**

To illustrate how each camera feature works, the following examples use specific software, not available on all computers. Select **Start > All Programs** to locate the video software installed on your computer, and refer to the individual program's online Help for further information.

#### **Capturing video**

You can capture video for playback at a later time. The following example uses MovieMaker software:

- **1.** Select **Start > Programs > Windows MovieMaker**.
- **2.** Click **Capture from Video Device**. The Video Capture Wizard opens.
- **3.** Click the listing for the integrated camera from the list of available devices.
- **4.** Check the microphone and camera settings, and adjust if necessary.
- **5.** Click **Next**.
- **6.** Select the file name and path where you want to save the video file, and then click **Next**.
- **7.** Select the video settings, and then click **Next**.
- **8.** Click **Start Capture**. When you finish recording, click **Stop Capture**.
- **9.** Click **Finish** to save the video file and close the wizard.

#### **Streaming video with an instant message program**

You can send real-time video through an instant message program. The following example uses Windows Messenger:

- **1.** Open Windows Messenger by double-clicking the icon in the notification area, at the far right of the taskbar.
- **2.** Sign in to Windows Messenger.
- **3.** Select **Actions > Voice/Video > Start a Video Conversation**.
- **4.** Click the name of the person you want to connect with, and then click **OK**. An instant message window is displayed, and the camera image is displayed next to the message area.
- **5.** If the Audio and Video Tuning Wizard opens, follow the instructions to adjust your camera and microphone settings.

#### <span id="page-61-0"></span>**Taking still photographs with the integrated camera**

- **1.** Select **Start > Control Panel > Scanners and Cameras**.
- **2.** Double-click the listing for the integrated camera, and then click **Next**.
- **3.** Click **Take Picture**.
- **4.** Follow the directions on the Picture wizard to select any of the following options:
	- Publish the pictures to a Web site.
	- Order prints of the pictures.
	- Save the pictures on your computer.

#### **Adjusting camera properties**

You can adjust the following camera properties:

- Brightness—Controls the amount of light that is incorporated into the image. A higher brightness setting creates a brighter image; a lower brightness setting creates a darker image.
- Contrast—Controls the difference between lighter and darker areas on the image. A higher contrast setting intensifies the image; a lower contrast setting maintains more of the original information's dynamic range but leads to a flatter image.
- Hue—Controls the aspect of color that distinguishes it from another color (what makes a color red, green, or blue). Hue is distinct from saturation, which measures the intensity of the hue.
- Saturation—Controls the strength of color in the final image. A higher saturation setting creates a bolder image; a lower saturation setting creates a more subtle image.
- Sharpness—Controls the definition of edges in an image. A higher sharpness setting creates a more defined image; a lower sharpness setting creates a softer image.
- Gamma—Controls the contrast affecting the mid-level grays or midtones of an image. Adjusting the gamma of an image allows you to change brightness values of the middle range of gray tones without dramatically altering the shadows and highlights. A lower Gamma setting makes greys look black, and makes dark colors even darker.
- White Balance—Controls the color temperature of the dominant light sources. This enables white objects in the image to appear truly white. The white balance settings in the Properties dialog box are displayed as WB (Red) and WB (Blue). A higher white balance setting increases the concentration of the color (red or blue); a lower white balance setting decreases the concentration of the selected color.
- Exposure—Controls the relative amount of light that enters the camera sensor. A higher exposure setting allows more light; a lower exposure setting allows less light.
- Gain—Controls the intensity range, thus altering the color contrast of the image. A higher gain setting stretches the intensity range; a lower gain setting shrinks the intensity.
- Light Source—Controls the settings to adjust the camera exposure for the ambient light.
- Flip—Reverses the captured image vertically.
- Mirror—Reverses the captured image horizontally.
- Privacy-Turns off the capture function.
- Low Light—Lowers the frame rate automatically in a poor lighting environment to maintain the brightness of the captured image.

The Properties dialog box is accessible from various programs that use the integrated camera, usually from a configuration, settings, or properties menu.

#### <span id="page-63-0"></span>**Using an optical drive**

Depending on the type of optical drive and software installed in your computer, the optical drive plays, copies, and creates CDs or DVDs.

#### **Identifying the installed optical drive**

Select **Start > My Computer**.

The type of optical drive installed in the computer is displayed under Devices with Removable Storage.

#### **Inserting an optical disc**

- **1.** Turn on the computer.
- **2.** Press the release button **(1)** on the drive bezel to release the media tray.
- **3.** Pull out the tray **(2)**.
- **4.** Hold the disc by the edges to avoid touching the flat surfaces and position the disc label-side up over the tray spindle.

**NOTE** If the tray is not fully accessible, tilt the disc carefully to position it over the spindle.

**5.** Gently press the disc **(3)** down onto the tray spindle until the disc snaps into place.

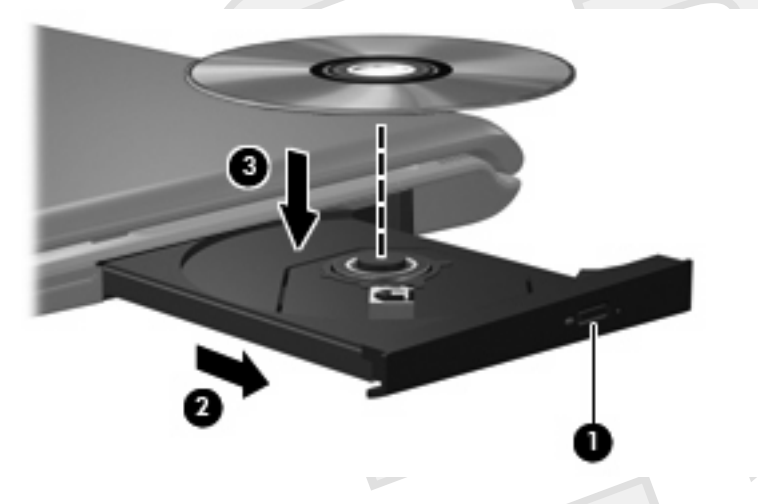

**6.** Close the media tray.

**NOTE** After you insert a disc, a short pause is normal. If you have not selected a media player, an AutoPlay dialog box opens. It prompts you to select how you want to use the media content.

#### <span id="page-64-0"></span>**Removing an optical disc when running on battery or external power**

- **1.** Press the release button **(1)** on the drive bezel to release the media tray, and then gently pull out the tray **(2)** until it stops.
- **2.** Remove the disc **(3)** from the tray by gently pressing down on the spindle while lifting the outer edges of the disc. Hold the disc by the edges and avoid touching the flat surfaces.

**NOTE** If the tray is not fully accessible, tilt the disc carefully as you remove it.

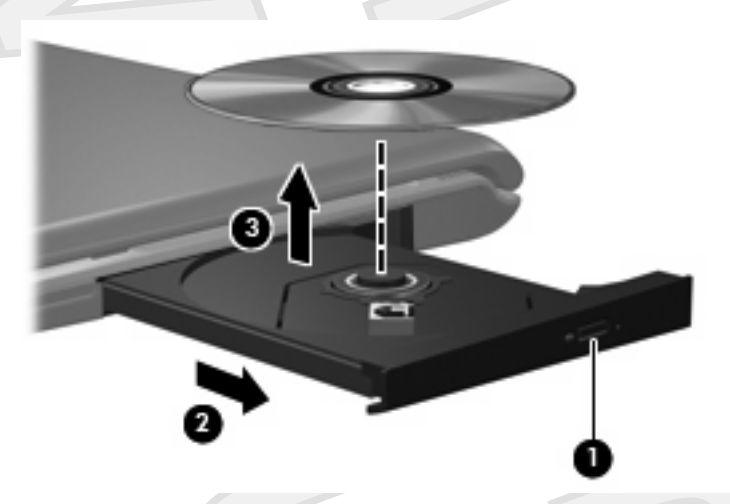

**3.** Close the media tray and place the disc in a protective case.

יין<br>∕⊟

#### <span id="page-65-0"></span>**Removing an optical disc when no computer power is available**

- **1.** Insert the end of a paper clip **(1)** into the release access in the front bezel of the drive.
- **2.** Press in gently on the paper clip until the tray is released, and then pull out the tray **(2)** until it stops.
- **3.** Remove the disc **(3)** from the tray by gently pressing down on the spindle while lifting the outer edges of the disc. Hold the disc by the edges and avoid touching the flat surfaces.

**NOTE** If the tray is not fully accessible, tilt the disc carefully as you remove it.

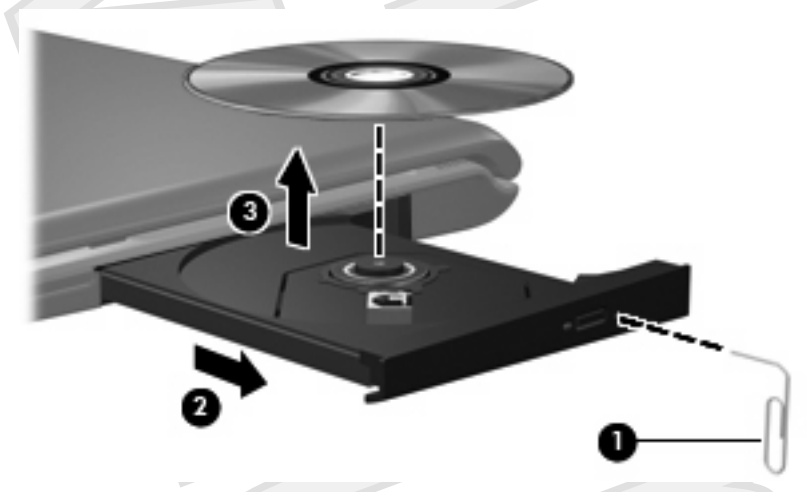

**4.** Close the media tray and place the disc in a protective case.

17

#### <span id="page-66-0"></span>**Using the media activity functions**

The media activity hotkeys and the media activity buttons (select models only) control the play of an audio CD or a DVD that is inserted into the optical drive.

#### **Using the media activity hotkeys**

A media activity hotkey is a combination of the fn key **(1)** and a function key.

**NOTE** To control the play of a video disc, use the media activity controls in your video disc player program.

- To play, pause, or resume an audio CD or a DVD, press fn+f9 **(2)**.
- To stop an audio CD or a DVD that is playing, press fn+f10 **(3)**.
- To play the previous track of an audio CD or the previous chapter of a DVD that is playing, press fn+f11 **(4)**.
- To play the next track of an audio CD or the next chapter of a DVD that is playing, press fn+f12 **(5)**.

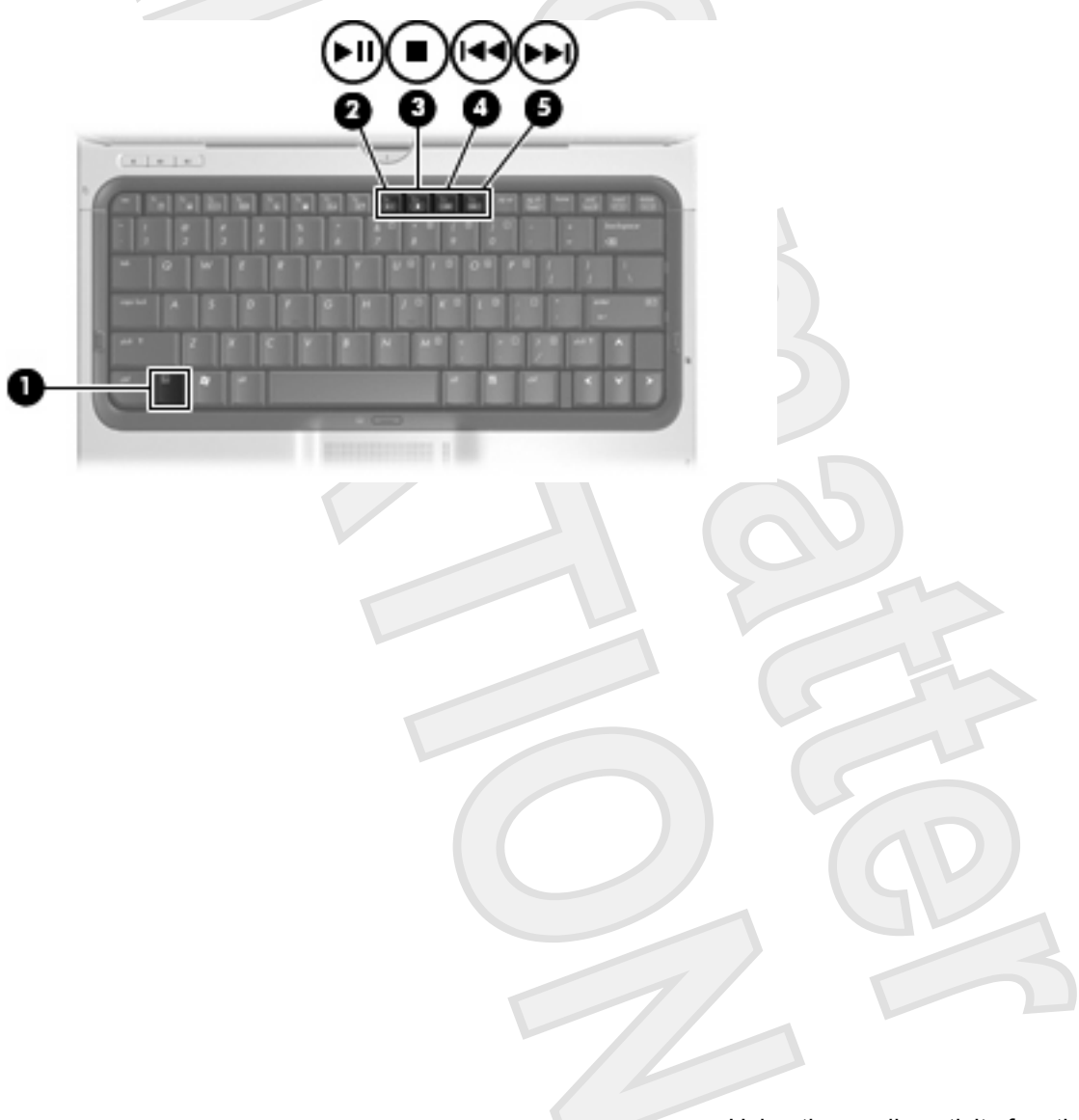

#### <span id="page-67-0"></span>**Using the media activity buttons**

The following illustration and tables describe the functions of the media activity buttons when a disc is inserted in the optical drive.

- Previous/rewind button **(1)**
- Play/pause button **(2)**
- Next/fast forward button **(3)**
- Stop button (4)

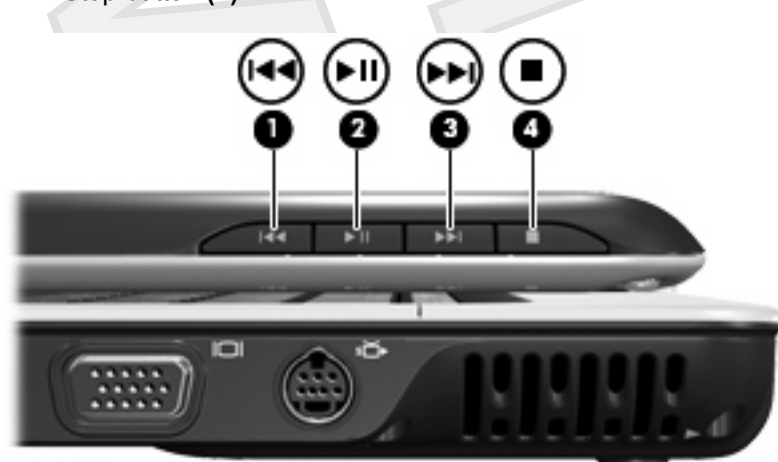

#### **Previous/rewind button**

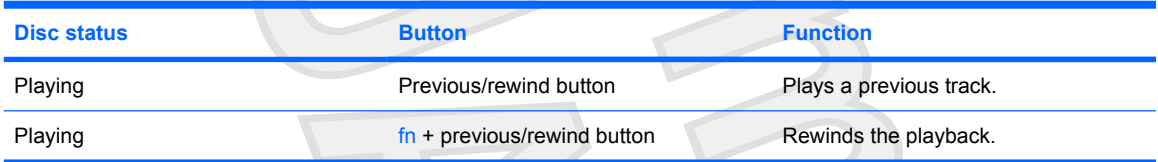

#### **Play/pause button**

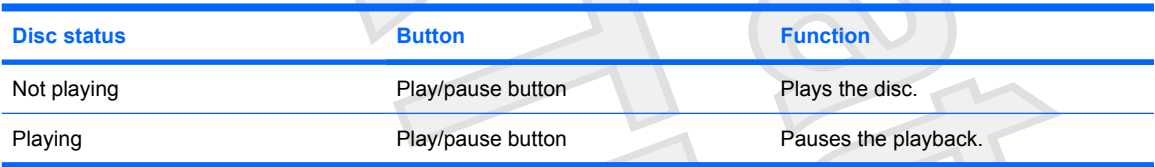

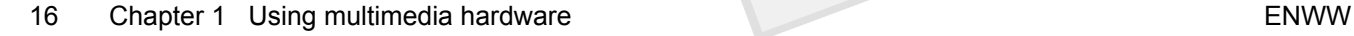

#### <span id="page-68-0"></span>**Next/fast forward button**

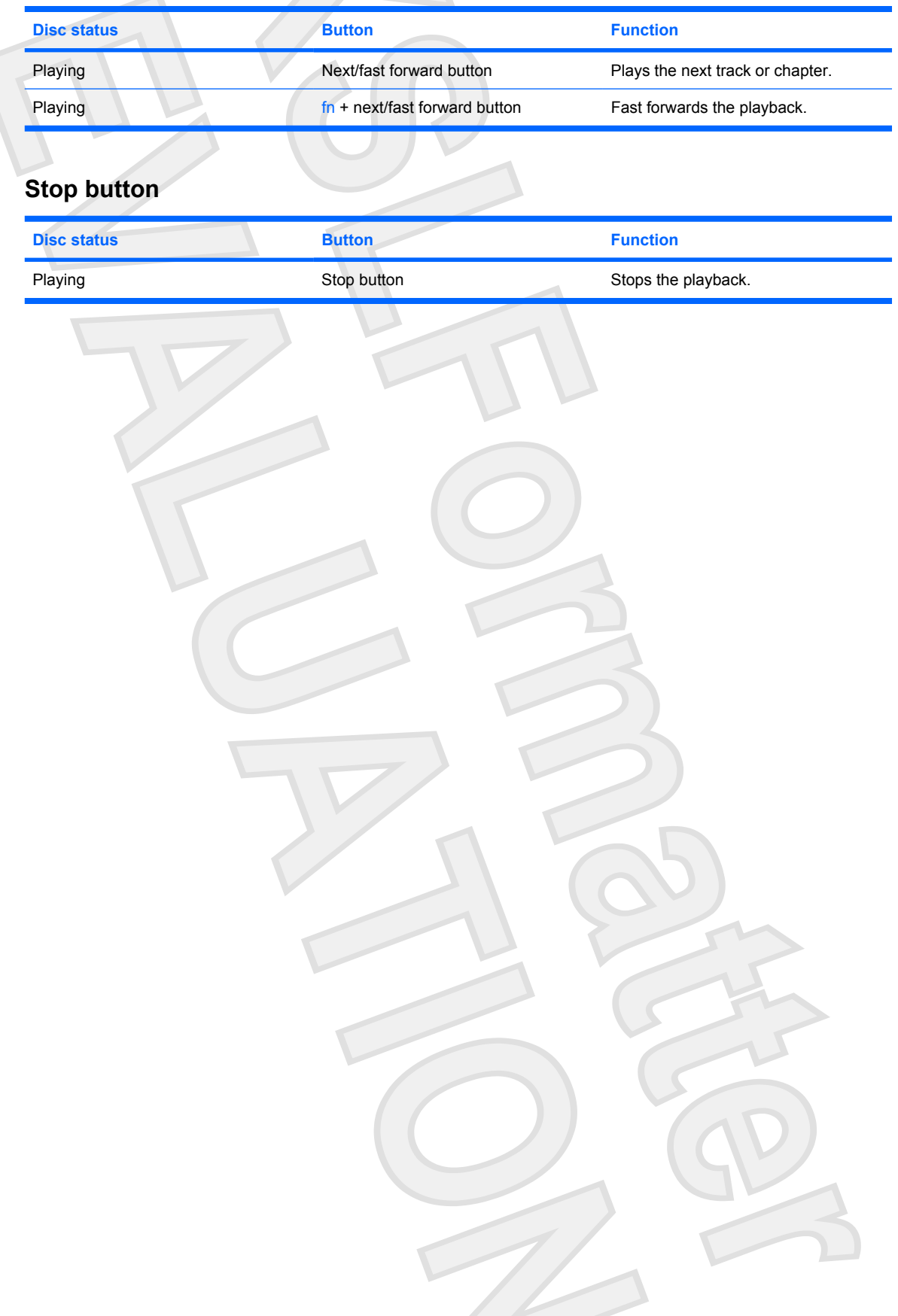

# <span id="page-69-0"></span>**2 Working with multimedia software**

The computer includes preinstalled multimedia software. Some computer models also include additional multimedia software on an optical disc.

Depending on the hardware and software included with the computer, the following multimedia tasks may be supported:

- Playing digital media, including audio and video CDs, audio and video DVDs, and Internet radio
- Creating or copying data CDs
- Creating, editing, and burning audio CDs
- Creating, editing, and burning a video or movie to a DVD or video CD

**CAUTION** To prevent loss of information or damage to a disc:

Before writing to a disc, connect the computer to a reliable external power source. Do not write to a disc while the computer is running on battery power.

Before writing to a disc, close all open programs except the disc software you are using.

Do not copy directly from a source disc to a destination disc or from a network drive to a destination disc. Instead, copy from a source disc or network drive to your hard drive, and then copy from your hard drive to the destination disc.

Do not use the computer keyboard or move the computer while the computer is writing to a disc. The write process is sensitive to vibration.

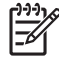

**NOTE** For information about using software included with the computer, refer to the software manufacturer's instructions that may be provided on disc, as online Help files, or on the software manufacturer's Web site.

#### <span id="page-70-0"></span>**Opening preinstalled multimedia software**

- **1.** Select **Start > All Programs**.
- **2.** Double-click the program that you want to open.

#### **Installing multimedia software from a disc**

- **1.** Insert the disc into your optical drive.
- **2.** When the installation wizard opens, follow the on-screen instructions.
- **3.** Restart the computer if prompted to do so.

#### **Using multimedia software**

**1.** Select **Start > All Programs**, and then open the multimedia program you want to use. For example, if you want to use Windows Media Player to play an audio CD, click **Windows Media Player**.

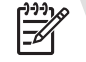

**NOTE** Some programs may be located in subfolders.

- **2.** Insert the media disc, such as an audio CD, into the optical drive.
- **3.** Follow the instructions on the screen.

 $-$  or  $-$ 

**1.** Insert the media disc, such as an audio CD, into the optical drive.

An AutoPlay dialog box opens.

**2.** Click a multimedia task from the list of tasks.

∣न्∕

**NOTE** The AutoPlay dialog box allows you to select a multimedia program for the media disc. After you select a program from the list, click the **Always do the selected action** box.

**3.** Click **OK**.

#### <span id="page-71-0"></span>**Preventing playback disruptions**

To reduce the possibility of playback disruption:

- Save your work and close all open programs before playing a CD or a DVD.
- Do not connect or disconnect hardware while playing a disc.

Do not initiate standby or hibernation while playing a disc. Otherwise, you may see the warning message "Putting the computer into hibernation or standby might stop the playback. Do you want to continue?" If this message is displayed, click **No**. After you click No:

Playback may resume.

 $-$  or  $-$ 

Playback may stop and the screen may clear. To return to playing the CD or DVD, press the power button and then restart the disc.
## <span id="page-72-0"></span>**Changing DVD region settings**

Most DVDs that contain copyrighted files also contain region codes. The region codes help protect copyrights internationally.

You can play a DVD containing a region code only if the region code on the DVD matches the region setting on your DVD drive.

**CAUTION** The region settings on your DVD drive can be changed only 5 times.

The region setting you select the fifth time becomes the permanent region setting on the DVD drive.

The number of allowable region changes remaining on the drive is displayed in the Changes remaining box on the **DVD Region** tab. The number in the field includes the fifth and permanent change.

To change settings through the operating system:

- **1.** Select **Start > My Computer**.
- **2.** Right-click in the window and select **Properties > Hardware** tab **> Device Manager**.
- **3.** Click **DVD/CD-ROM drives**, right-click the DVD drive for which you want to change region settings, and then click **Properties**.
- **4.** Make the desired changes on the **DVD Region** tab.
- **5.** Click **OK**.

## **Observing the copyright warning**

It is a criminal offense, under applicable copyright laws, to make unauthorized copies of copyrightprotected material, including computer programs, films, broadcasts, and sound recordings. Do not use this computer for such purposes.

# **Index**

## **A**

audio features [1](#page-5-0) audio-in (microphone) jack [1](#page-6-0), [2](#page-53-0) audio-out (headphone) jack [1](#page-23-0), [2](#page-44-0)

## **B**

buttons DVD [4](#page-9-0) Media [4](#page-26-0) next/fast forward [16](#page-67-0) play/pause [16](#page-67-0) previous/rewind [16](#page-67-0) stop [16](#page-67-0) volume mute [3](#page-6-0)

## **C**

camera capturing video [9](#page-60-0) identifying [8](#page-59-0) properties [10](#page-61-0) taking still photographs [10](#page-61-0) CD inserting [12](#page-63-0) playing [20](#page-71-0) protecting [18](#page-69-0) removing, with power [13](#page-64-0) removing, without power [14](#page-65-0) writing to [18](#page-69-0) copyright warning [21](#page-72-0)

## **D**

DVD changing region setting [21](#page-72-0) inserting [12](#page-63-0) playing [20](#page-71-0) protecting [18](#page-69-0) removing, with power [13](#page-64-0) removing, without power [14](#page-65-0) writing to [18](#page-69-0) DVD button [4](#page-55-0)

DVD region settings [21](#page-72-0)

**E** earbuds external monitor port [6](#page-57-0)

**H** headphones [1](#page-6-0)

## **J**

jack audio-in (microphone) [1](#page-43-0) audio-out (headphone) [1](#page-43-0) jacks audio-in (microphone) [2](#page-36-0) audio-out (headphone) [2](#page-6-0) S-Video-out [7](#page-58-0)

## **M**

media activity buttons [16](#page-67-0) media activity hotkeys [15](#page-66-0) Media button [4](#page-55-0) microphones, supported [2](#page-53-0) monitor, connecting [6](#page-11-0) multimedia software described [18](#page-69-0) using [19](#page-70-0) mute button [3](#page-25-0)

## **O**

optical disc inserting [12](#page-63-0) removing, with power [13](#page-64-0) removing, without power [14](#page-65-0) writing to [18](#page-69-0) optical drive playing [20](#page-71-0) protecting [18](#page-69-0)

## **P**

ports external monitor [6](#page-11-0) programs multimedia [18](#page-69-0) using [19](#page-70-0) projector, connecting [6](#page-11-0) protecting playback [20](#page-71-0)

## **Q**

QuickPlay [4](#page-9-0) QuickPlay buttons [4](#page-55-0)

## **R**

region codes, DVD [21](#page-72-0)

## **S**

S-Video-out jack [7](#page-58-0) S/PDIF digital audio [2](#page-24-0) software multimedia [18](#page-69-0) using [19](#page-70-0) speakers [1](#page-6-0)

#### **T** TV [2](#page-6-0)

**V** VCR [2](#page-53-0) volume mute button [3](#page-54-0) volume, adjusting [3](#page-54-0)

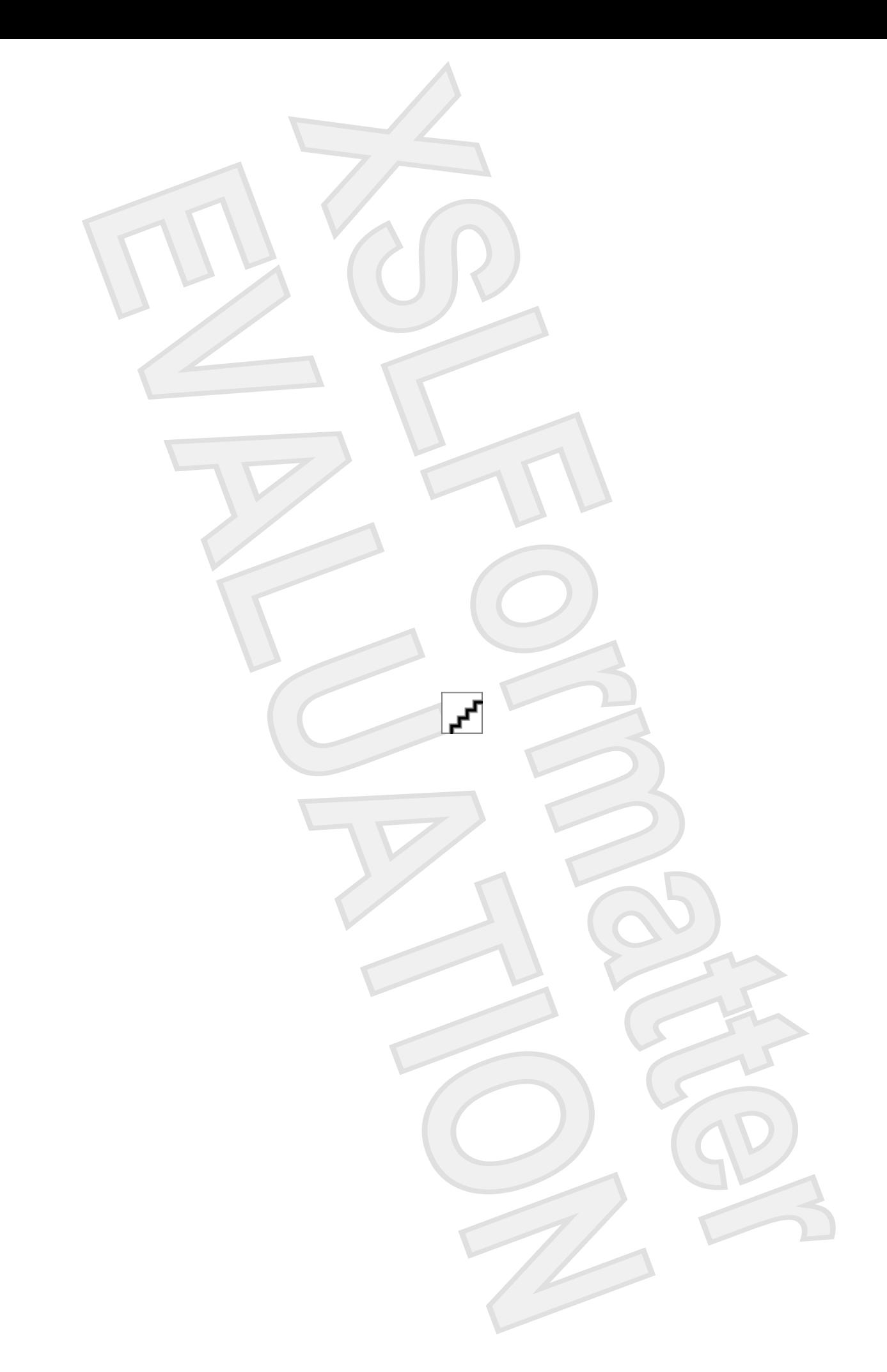

# Notebook Tour

User Guide

© Copyright 2007 Hewlett-Packard Development Company, L.P.

Microsoft and Windows are U.S. registered trademarks of Microsoft Corporation. Bluetooth is a trademark owned by its proprietor and used by Hewlett-Packard Company under license. SD Logo is a trademark of its proprietor.

The information contained herein is subject to change without notice. The only warranties for HP products and services are set forth in the express warranty statements accompanying such products and services. Nothing herein should be construed as constituting an additional warranty. HP shall not be liable for technical or editorial errors or omissions contained herein.

First Edition: January 2007

Document Part Number: 431179-001

# **Table of contents**

## 1 Identifying Hardware

#### 2 Top components

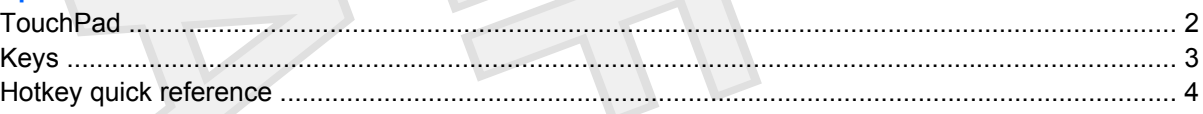

## 3 Display

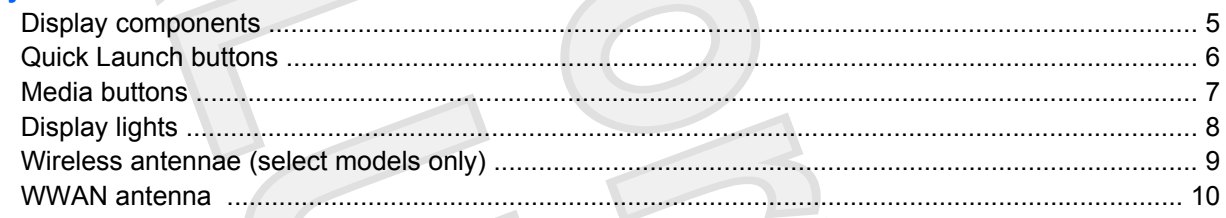

## **4 Front components**

- **5 Rear components**
- **6 Right-side components**
- 7 Left-side components
- **8 Bottom components**
- **9 Additional hardware components**
- 10 Labels

Index ................................

20

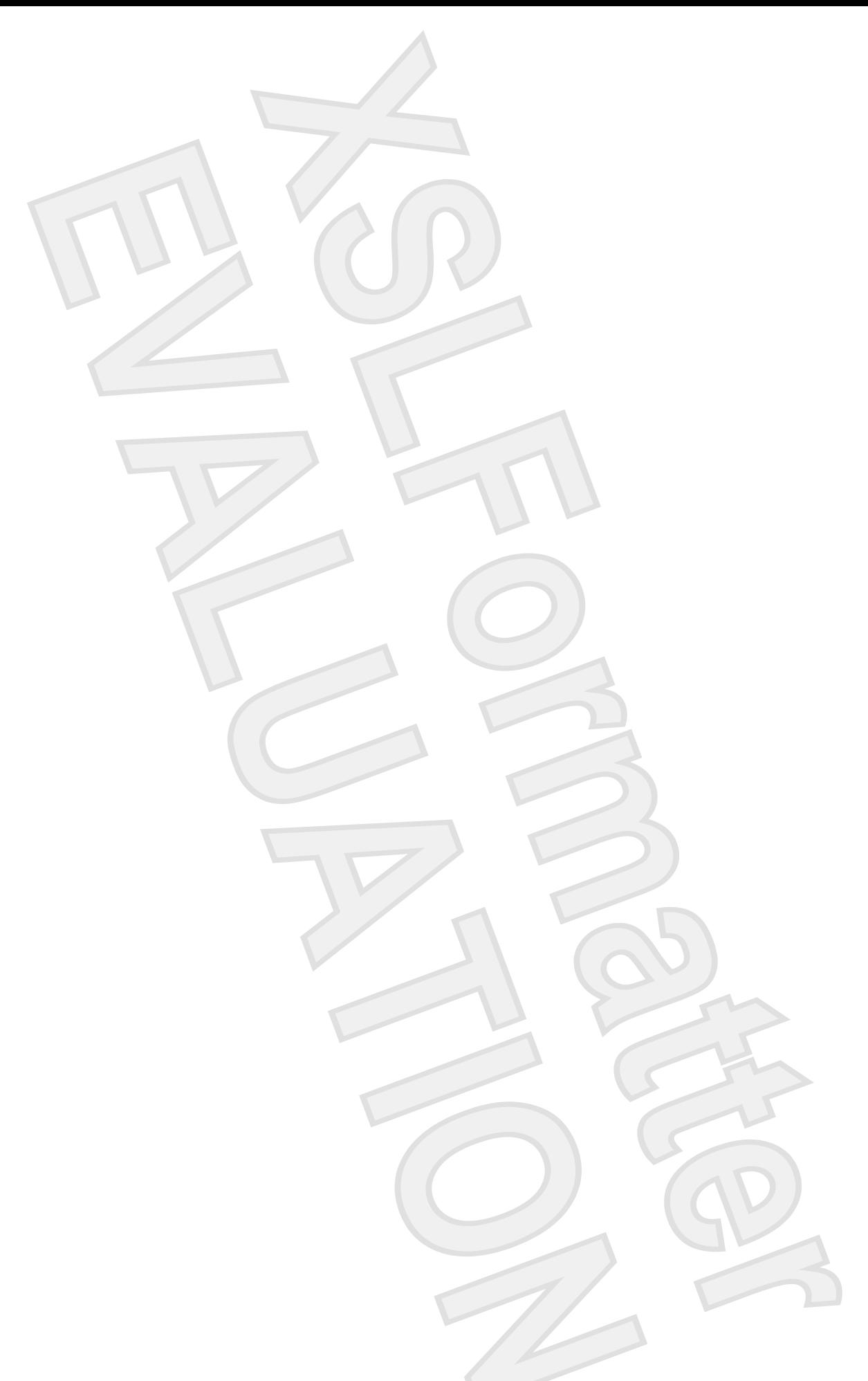

# **1 Identifying Hardware**

To see a list of hardware installed in the computer:

- **1.** Select **Start > Computer > Properties**.
- **2.** In the left pane, click **Hardware and Device Settings**.
- **3.** In the Windows Security dialog box, click **Allow**.
- **4.** Select **Hardware** tab **> Device Manager**.

You can also add hardware or modify device configurations using Device Manager.

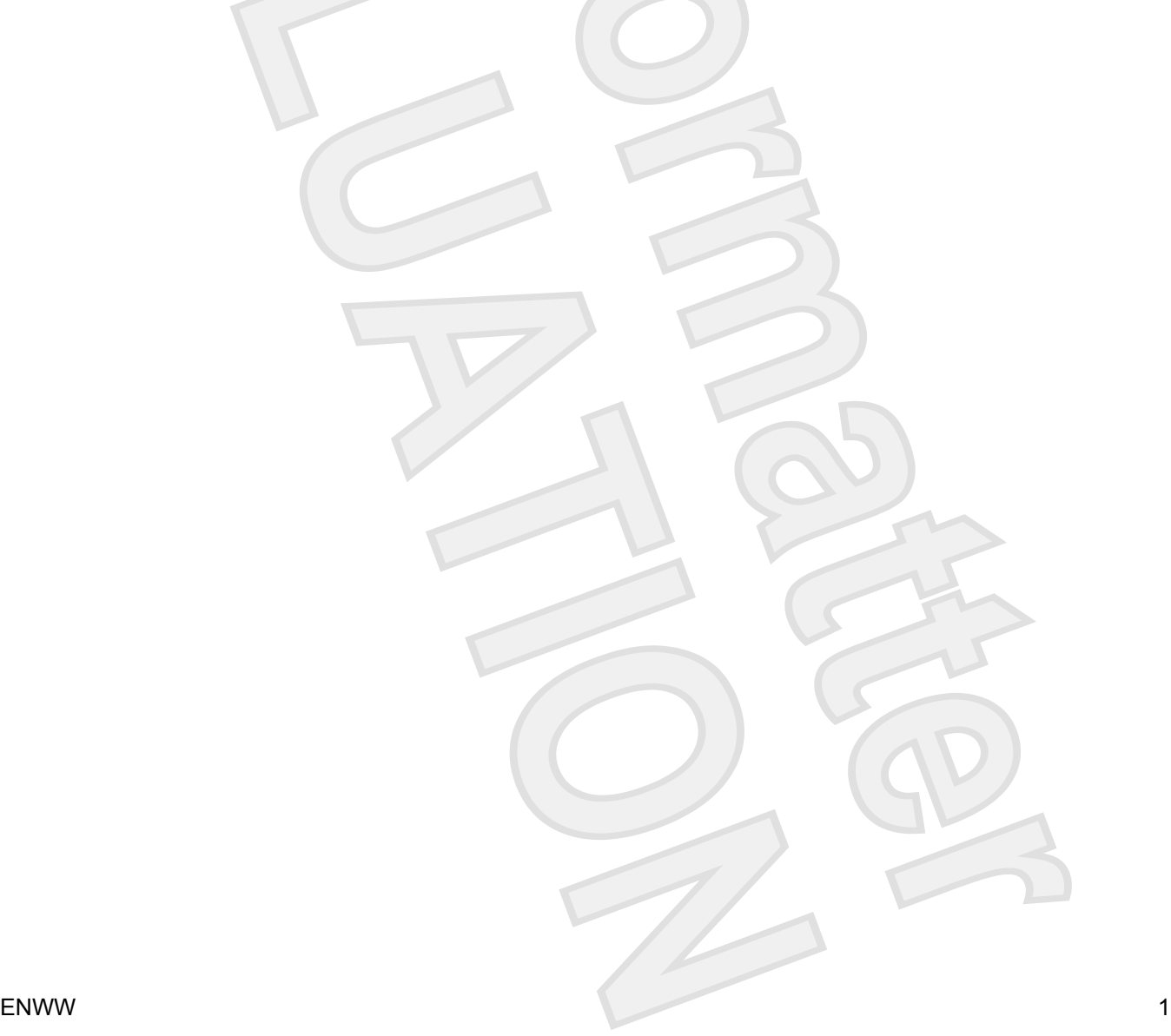

<span id="page-80-0"></span>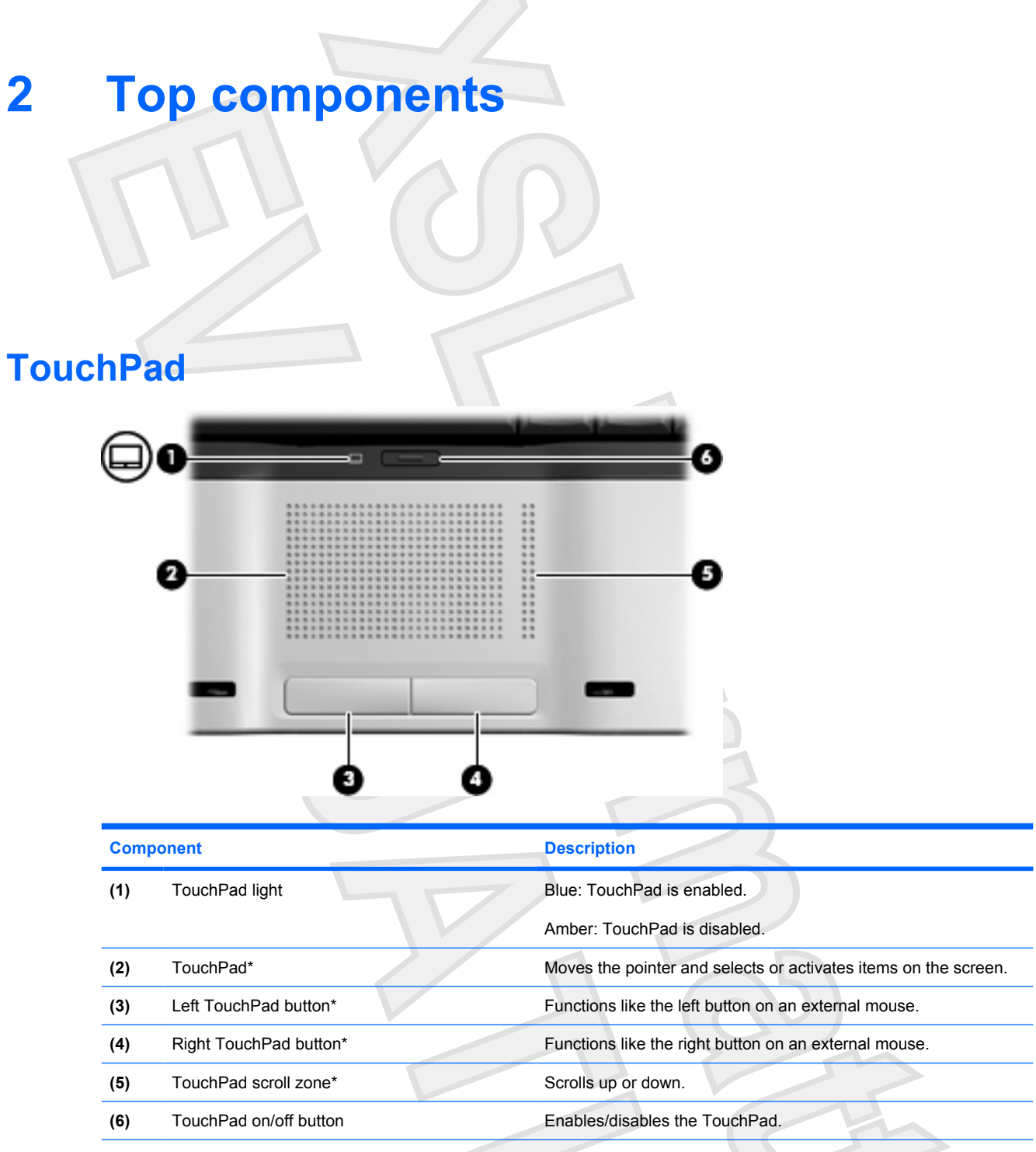

\*This table describes factory settings. To view and change pointing device preferences, select **Start > Control Panel > Hardware and Sound > Mouse**. In the Windows Security dialog box, click **Allow**.

<span id="page-81-0"></span>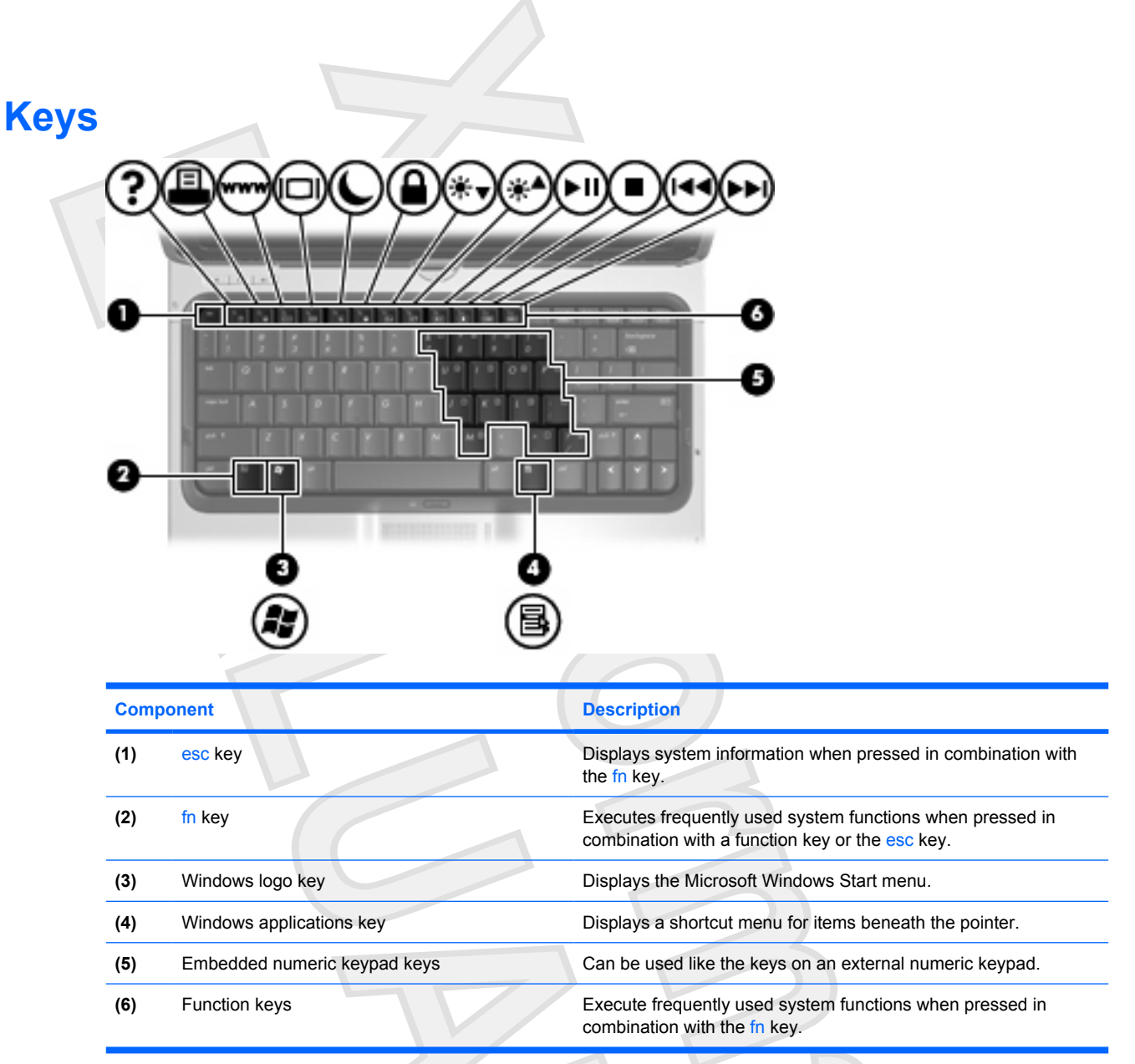

# <span id="page-82-0"></span>**Hotkey quick reference**

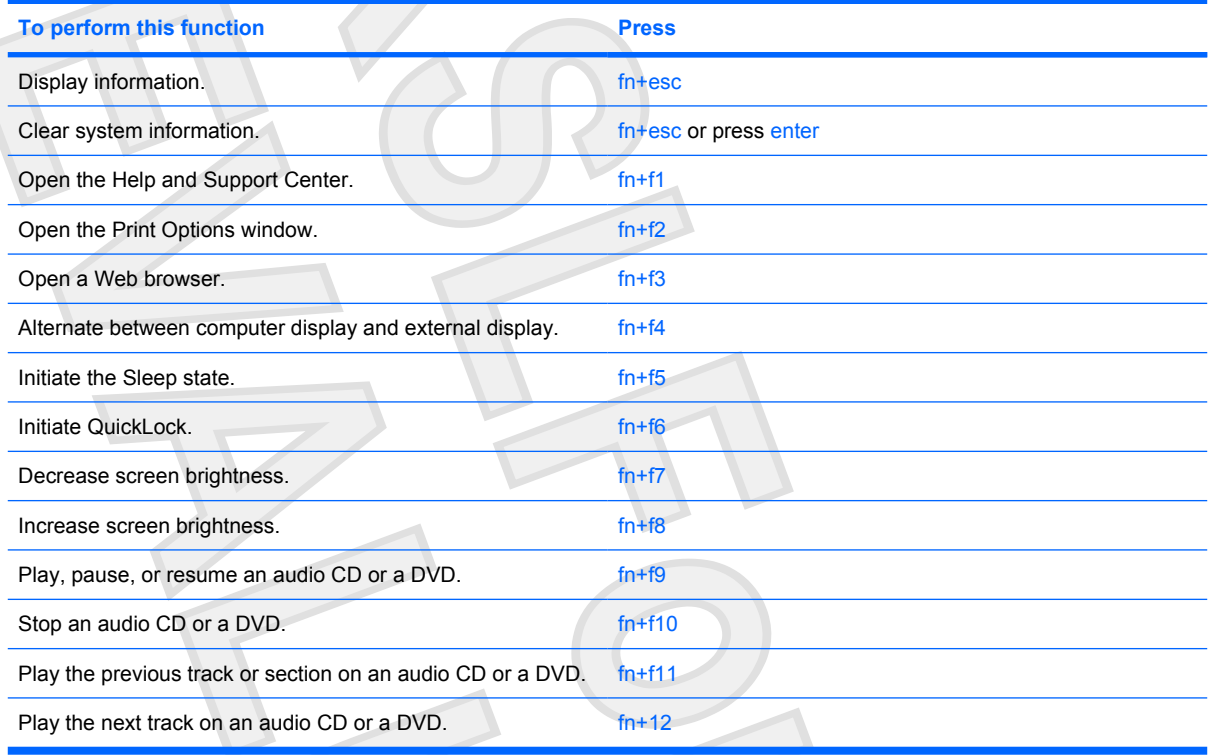

# <span id="page-83-0"></span>**3 Display Display components** υ 65 **Component Description** (1) Rotating hinge Swivels the display and converts the computer from notebook mode into tablet PC mode or vice versa. **(2)** Internal display switch Turns off the display if the display is closed while the computer is turned on.

- **(3)** Fingerprint reader Allows a fingerprint logon to Windows, instead of a password logon.
- **(4)** Integrated camera (select models only) Records video and captures still photographs.
- **(5)** Display release latch Opens the computer.

# <span id="page-84-0"></span>**Quick Launch buttons**

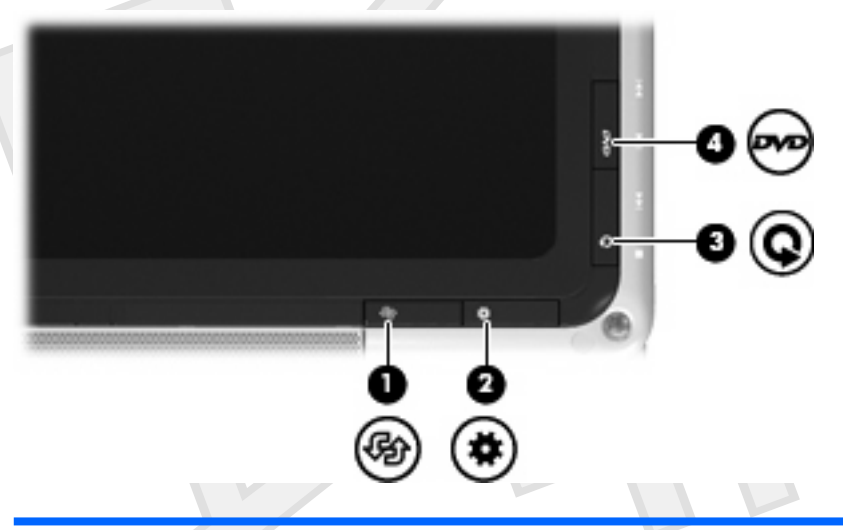

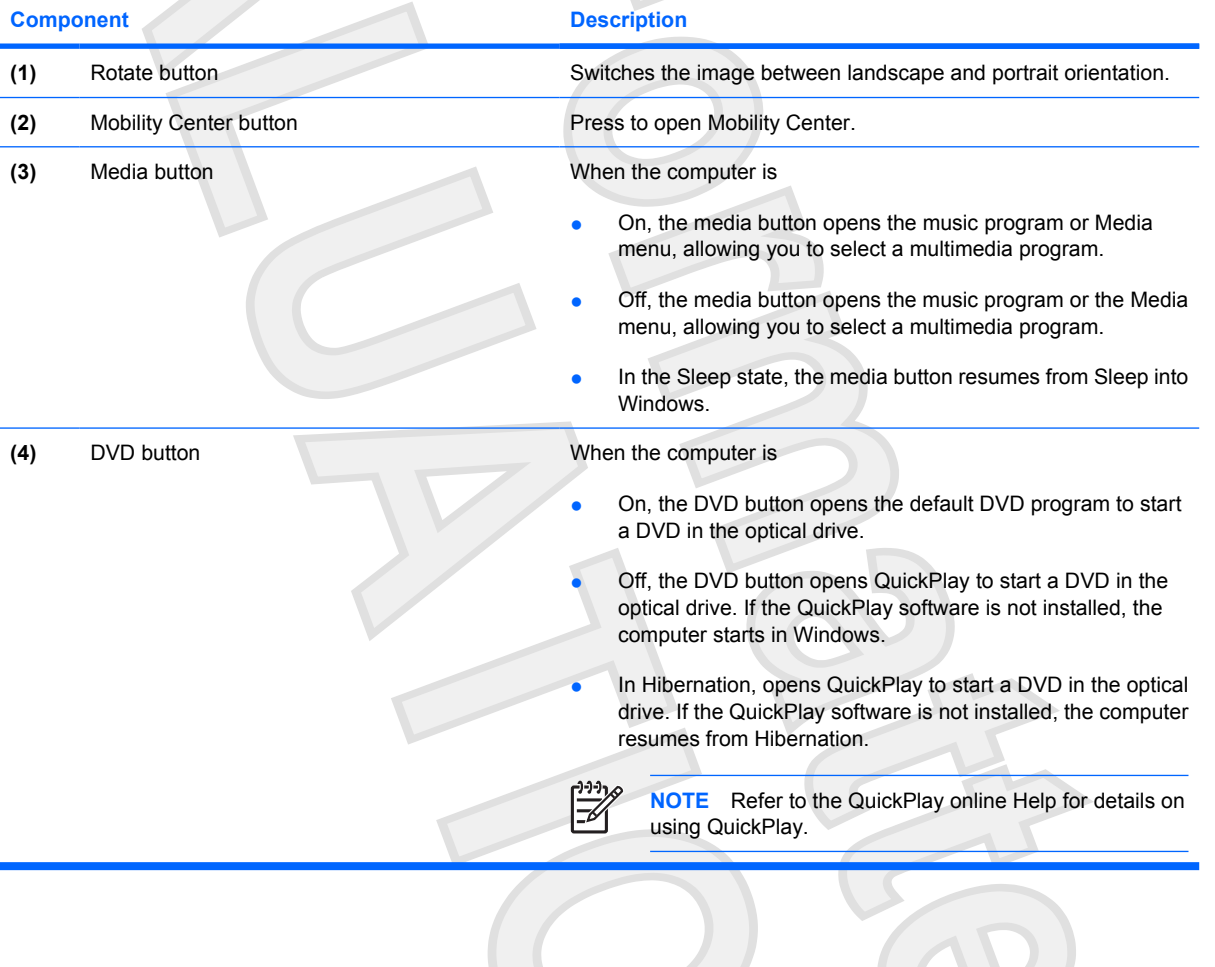

<span id="page-85-0"></span>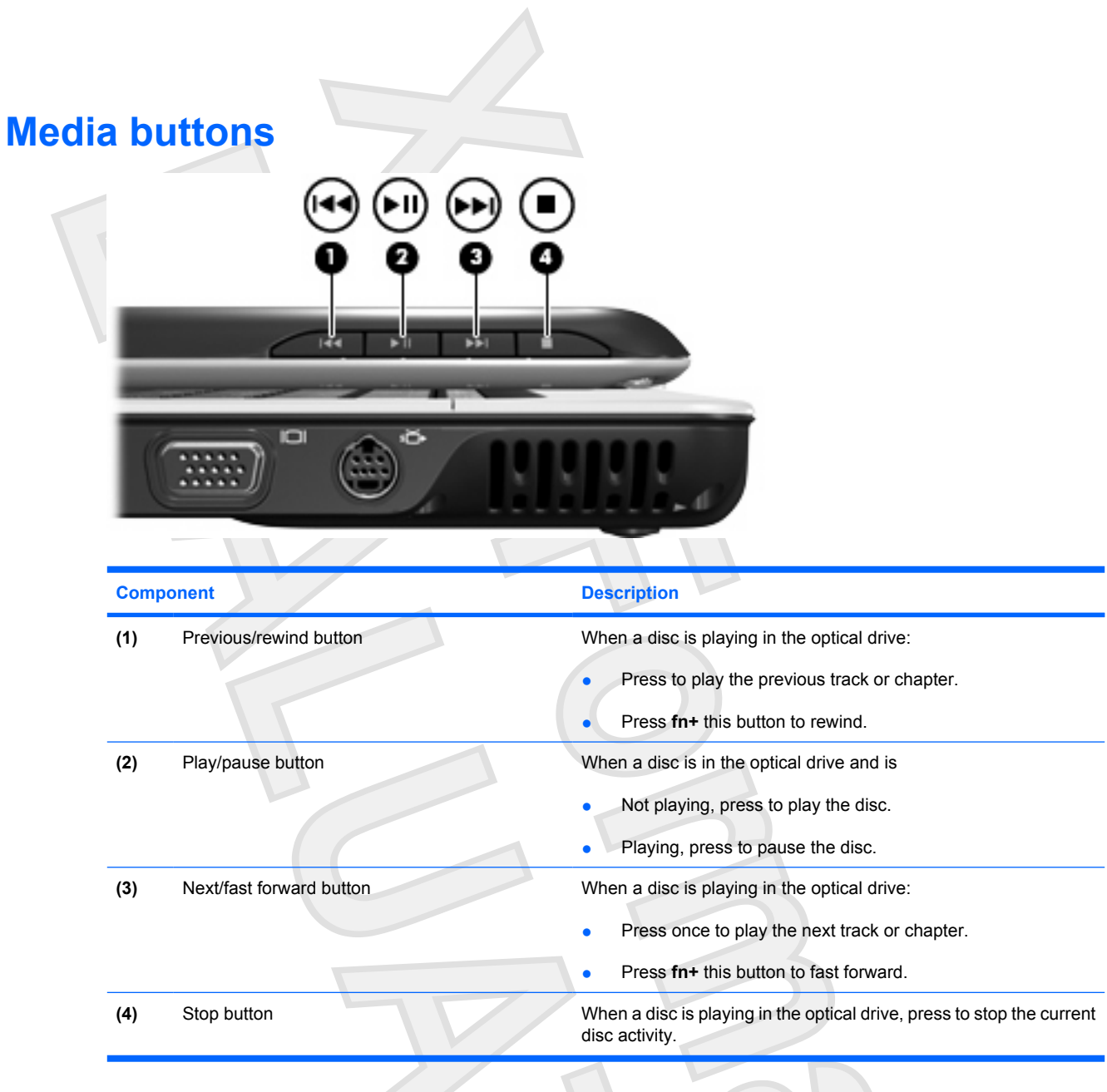

## <span id="page-86-0"></span>**Display lights** œ O  $(\boldsymbol{\ell})$ ශ ij  $(2)$  $\left( 3\right)$ 4  $(5)$ 6  $+1+1+$

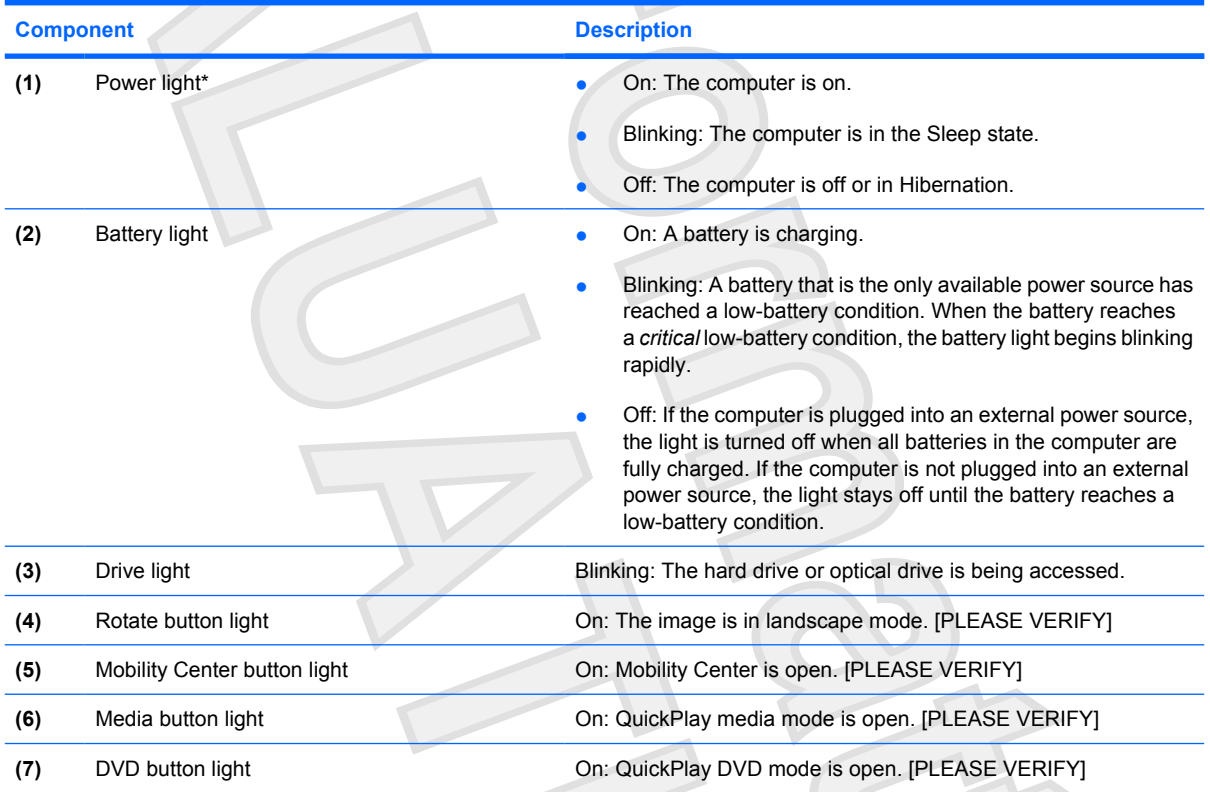

## <span id="page-87-0"></span>**Wireless antennae (select models only)**

On select computer models, at least 2 antennae send and receive signals from one or more wireless devices. These antennae are not visible from the outside of the computer.

To see wireless regulatory notices, refer to your region's section of the *Regulatory, Safety and Environmental Notices* located in the Help and Support Center.

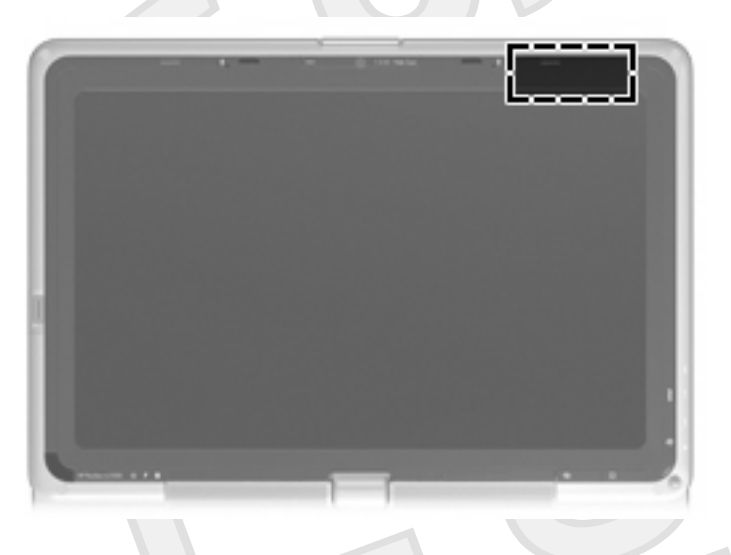

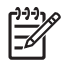

**NOTE** For optimal transmission, keep the areas immediately around the antennae free from obstructions.

## <span id="page-88-0"></span>**WWAN antenna**

The wireless antenna inside the display enclosure allows you to connect to a wireless wide-area network (WWAN), and then to the Internet, using the integrated HP Broadband Wireless module and service from a supported cellular network operator.

For more information on HP Broadband Wireless and how to sign up for service, refer to the *HP Broadband Wireless Getting Started* guide included with your computer.

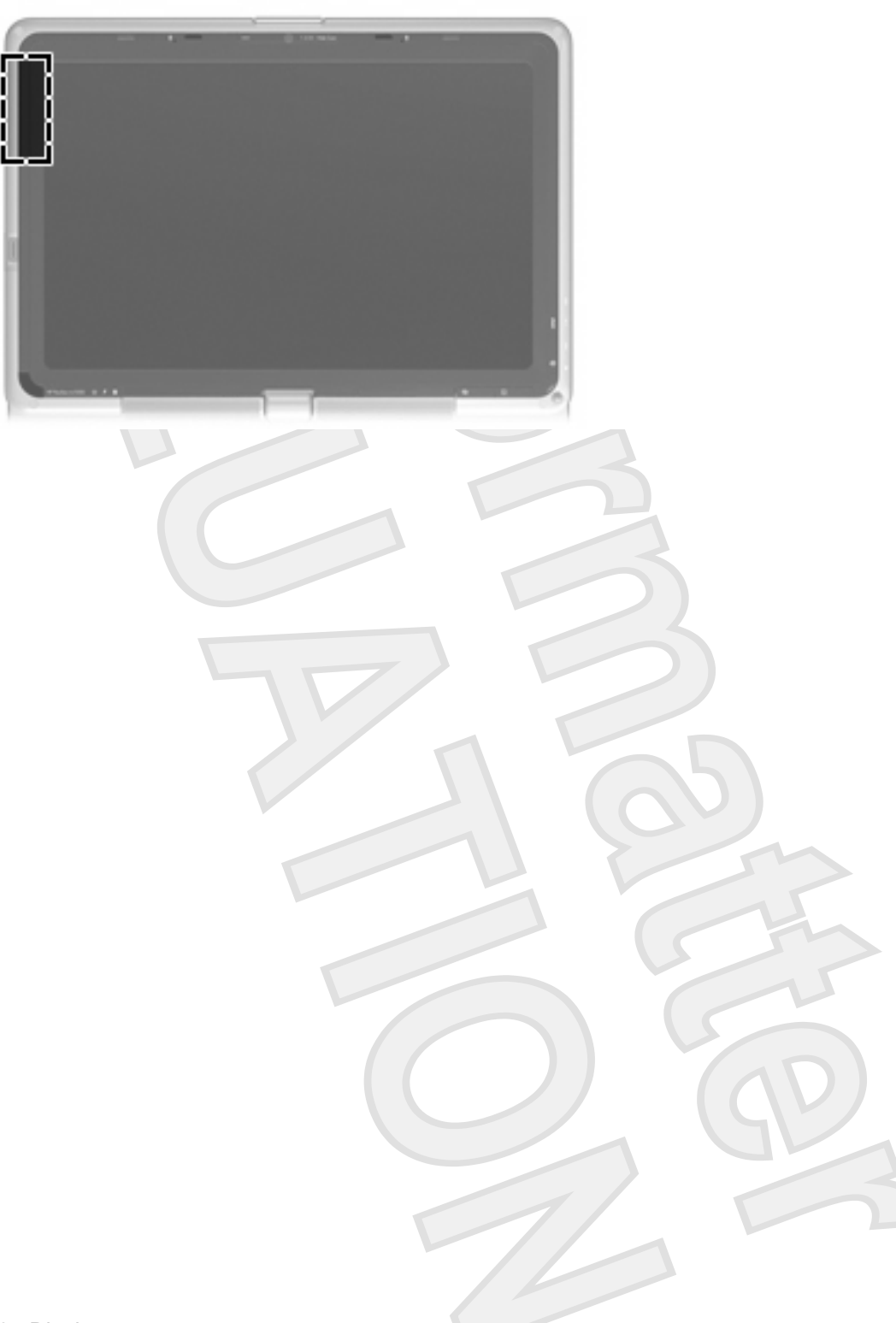

<span id="page-89-0"></span>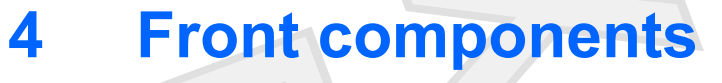

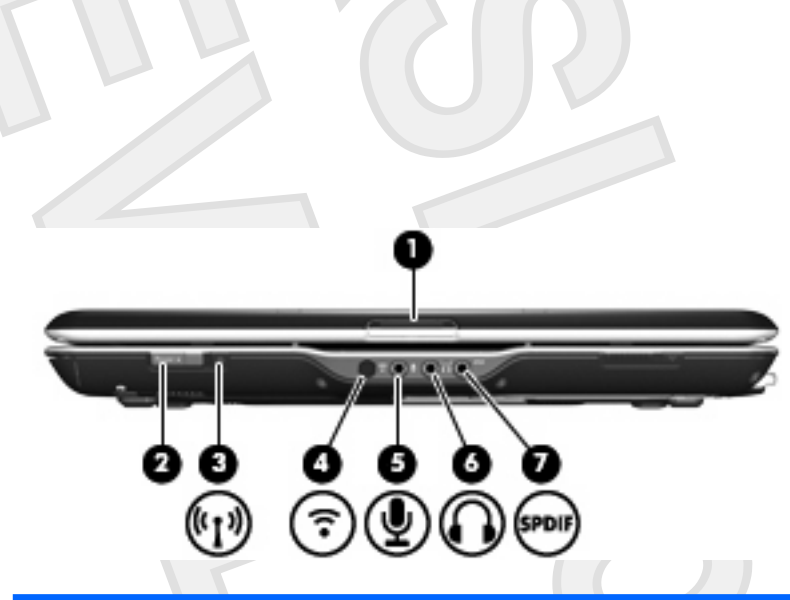

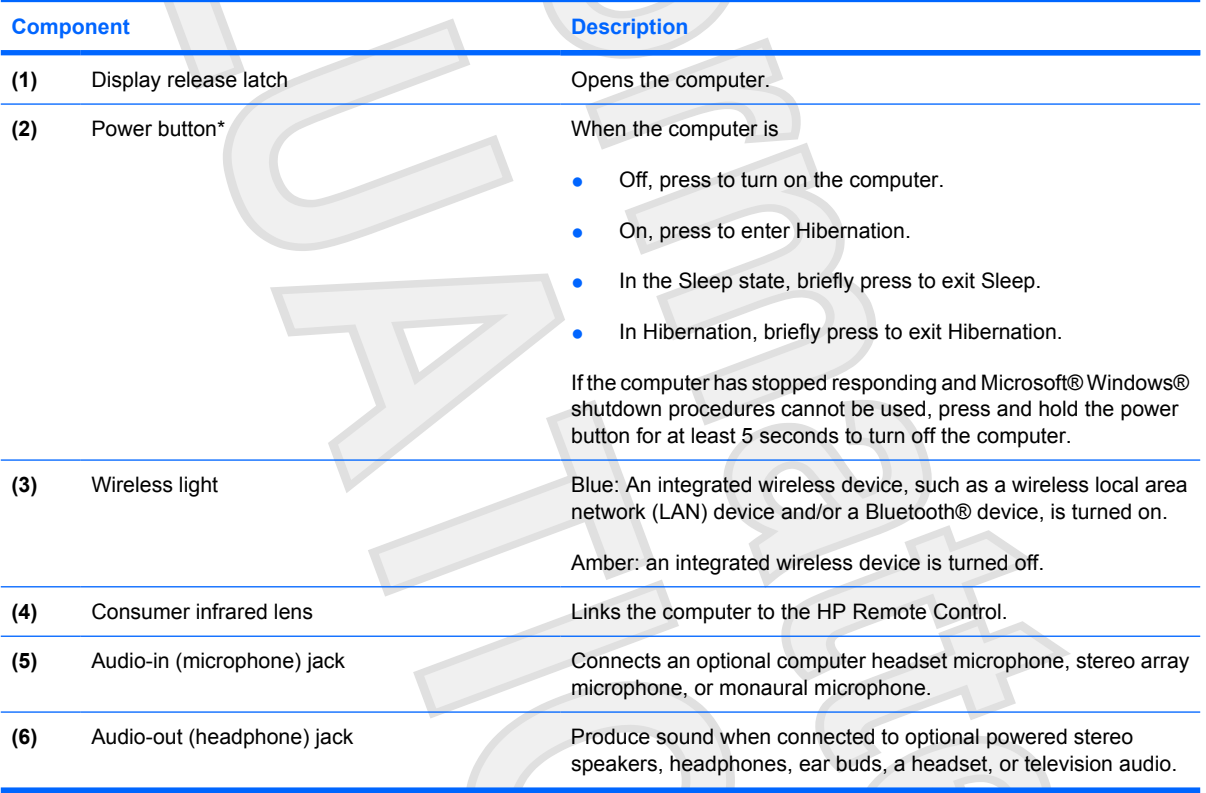

<span id="page-90-0"></span>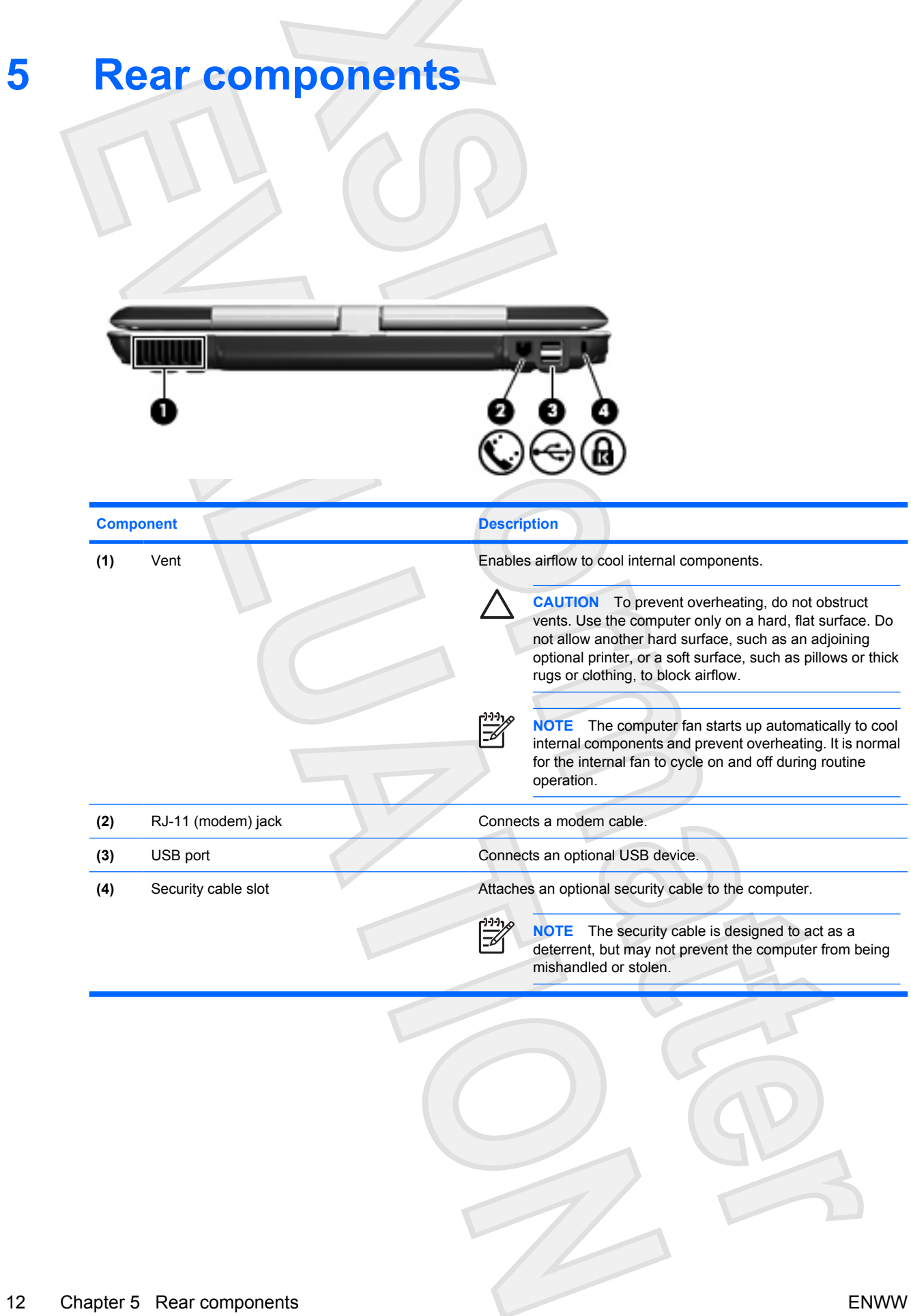

<span id="page-91-0"></span>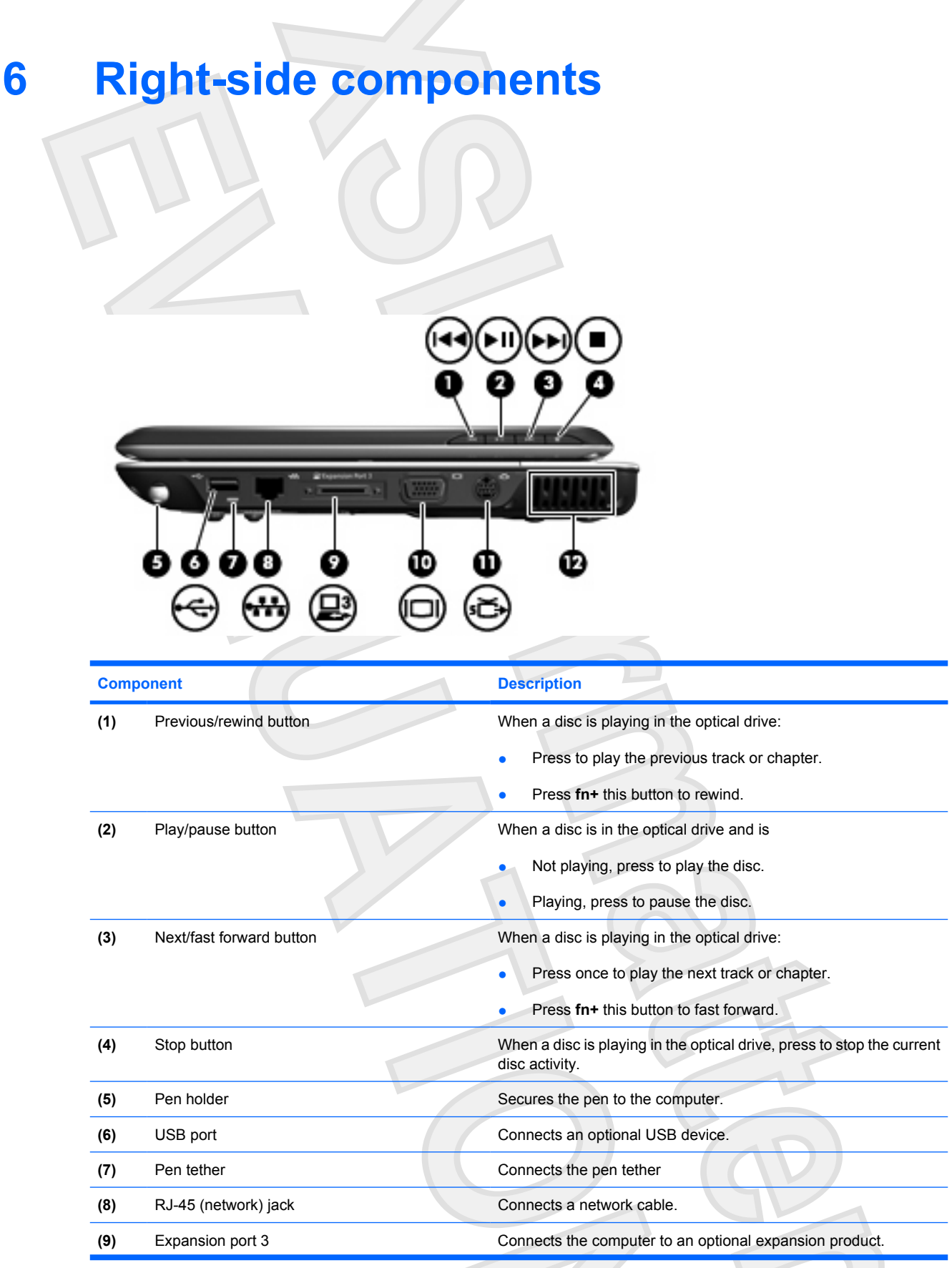

<span id="page-92-0"></span>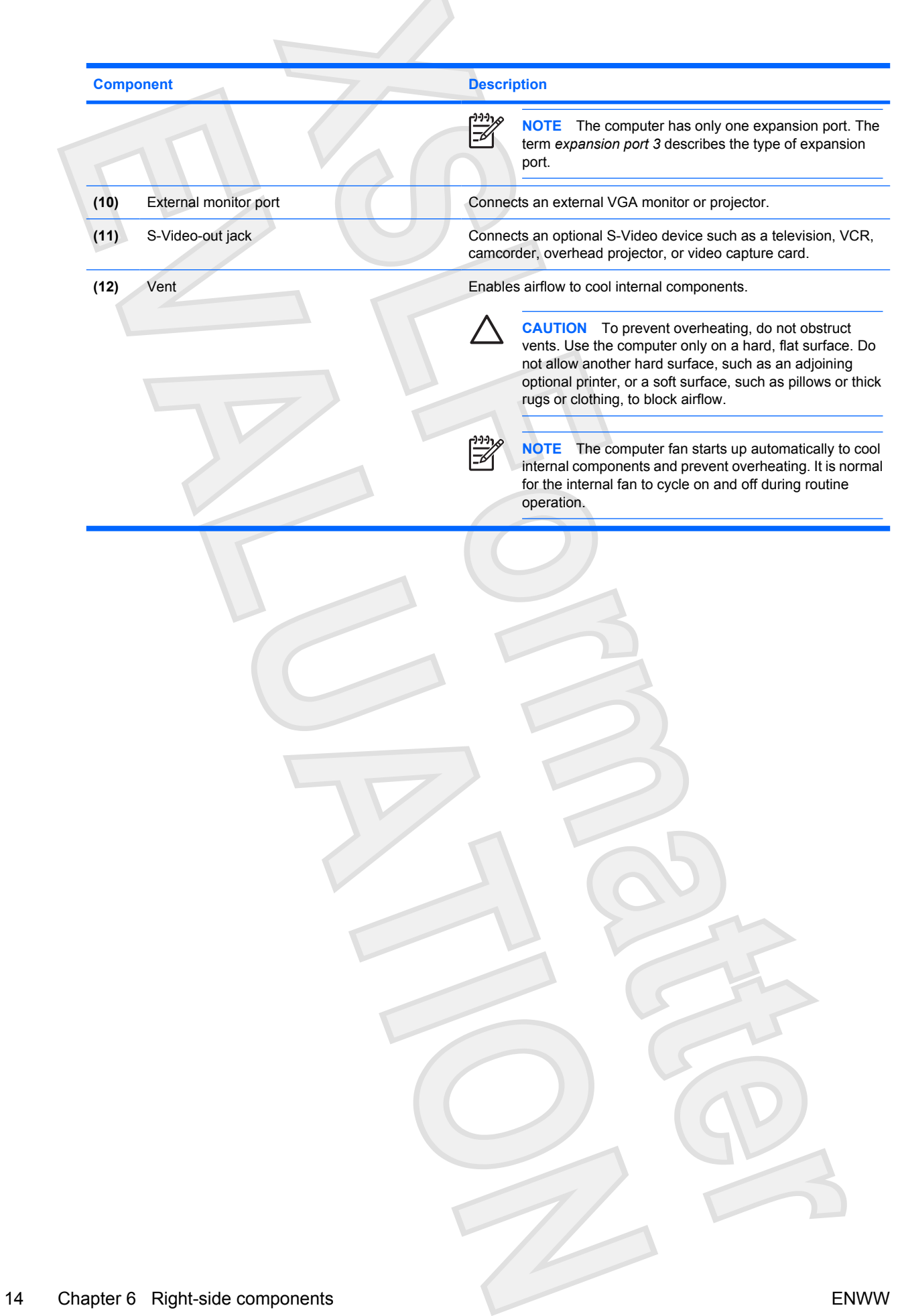

 $\mathcal{A}$ 

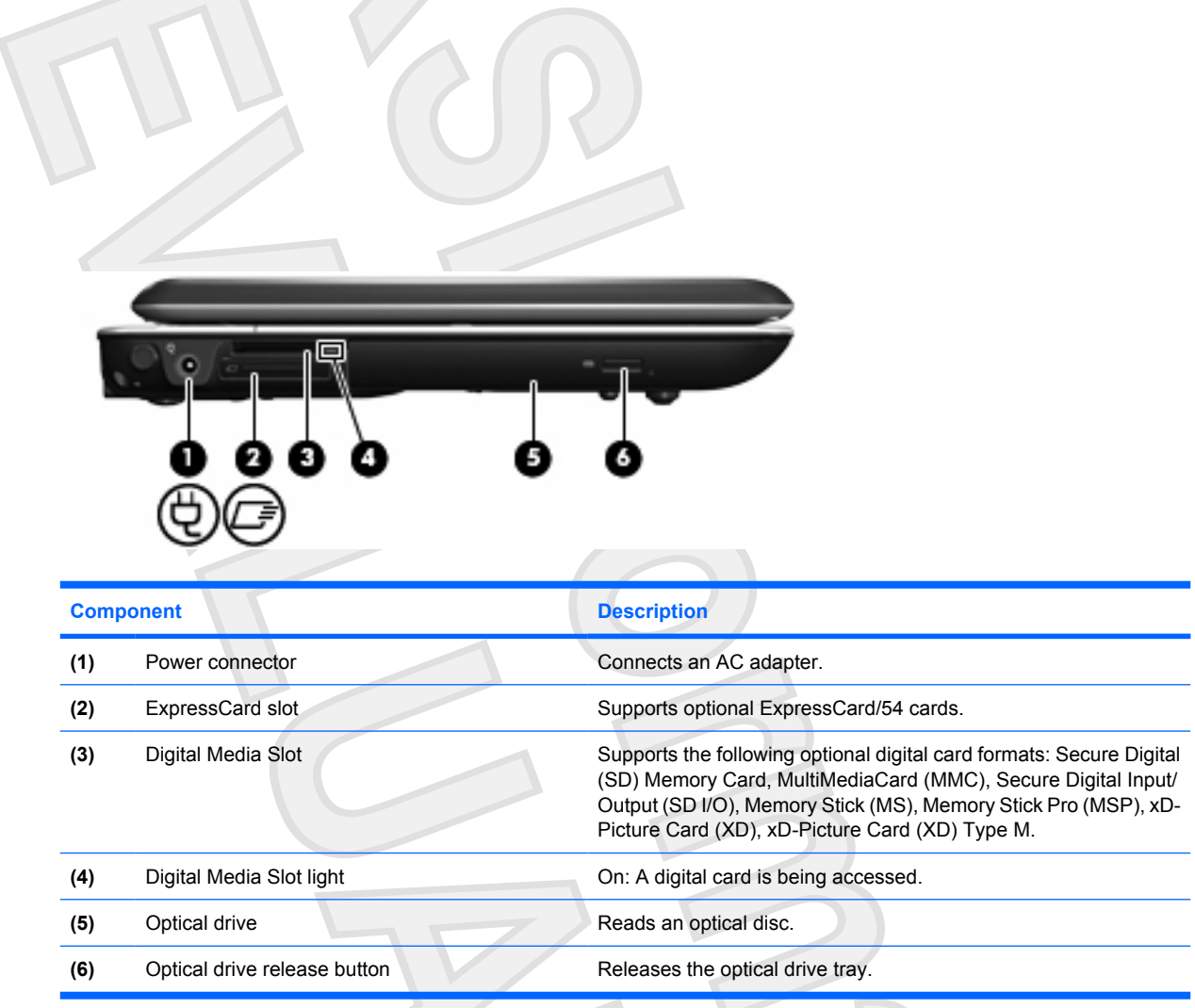

<span id="page-93-0"></span>**7 Left-side components**

<span id="page-94-0"></span>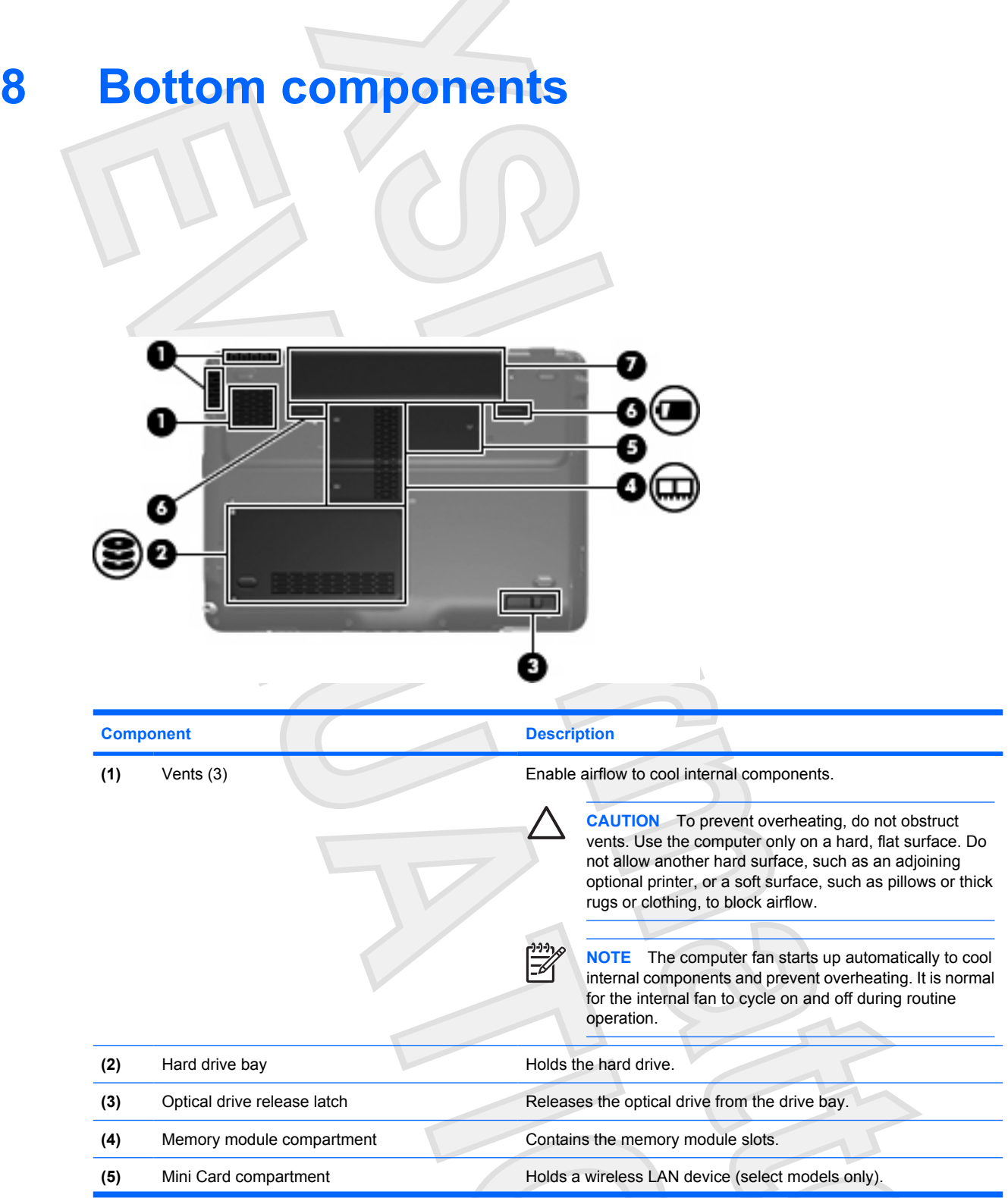

## 16 Chapter 8 Bottom components **ENWW**

 $\sum_{i=1}^{n}$ 

T)

<span id="page-95-0"></span>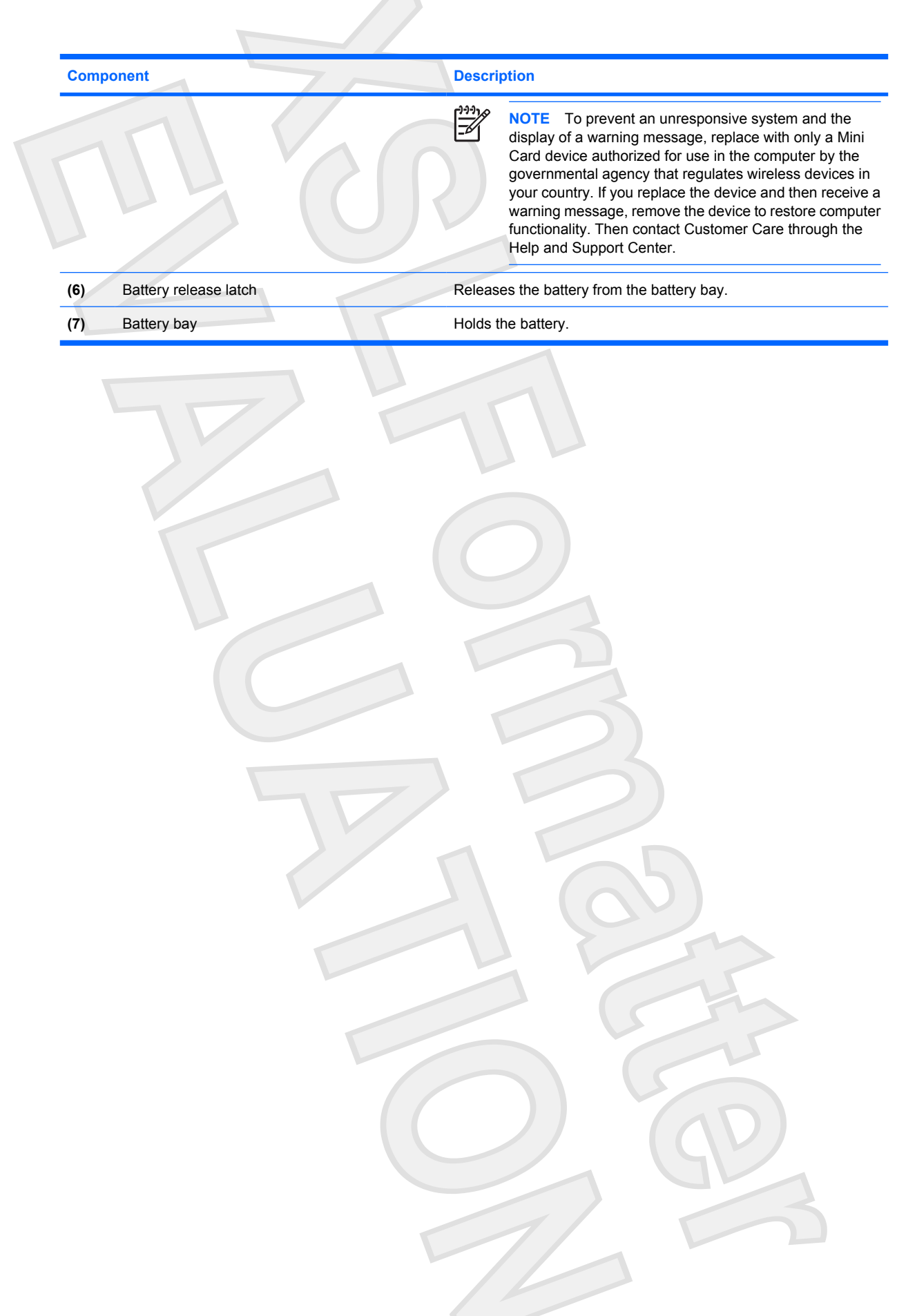

# <span id="page-96-0"></span>**9 Additional hardware components**

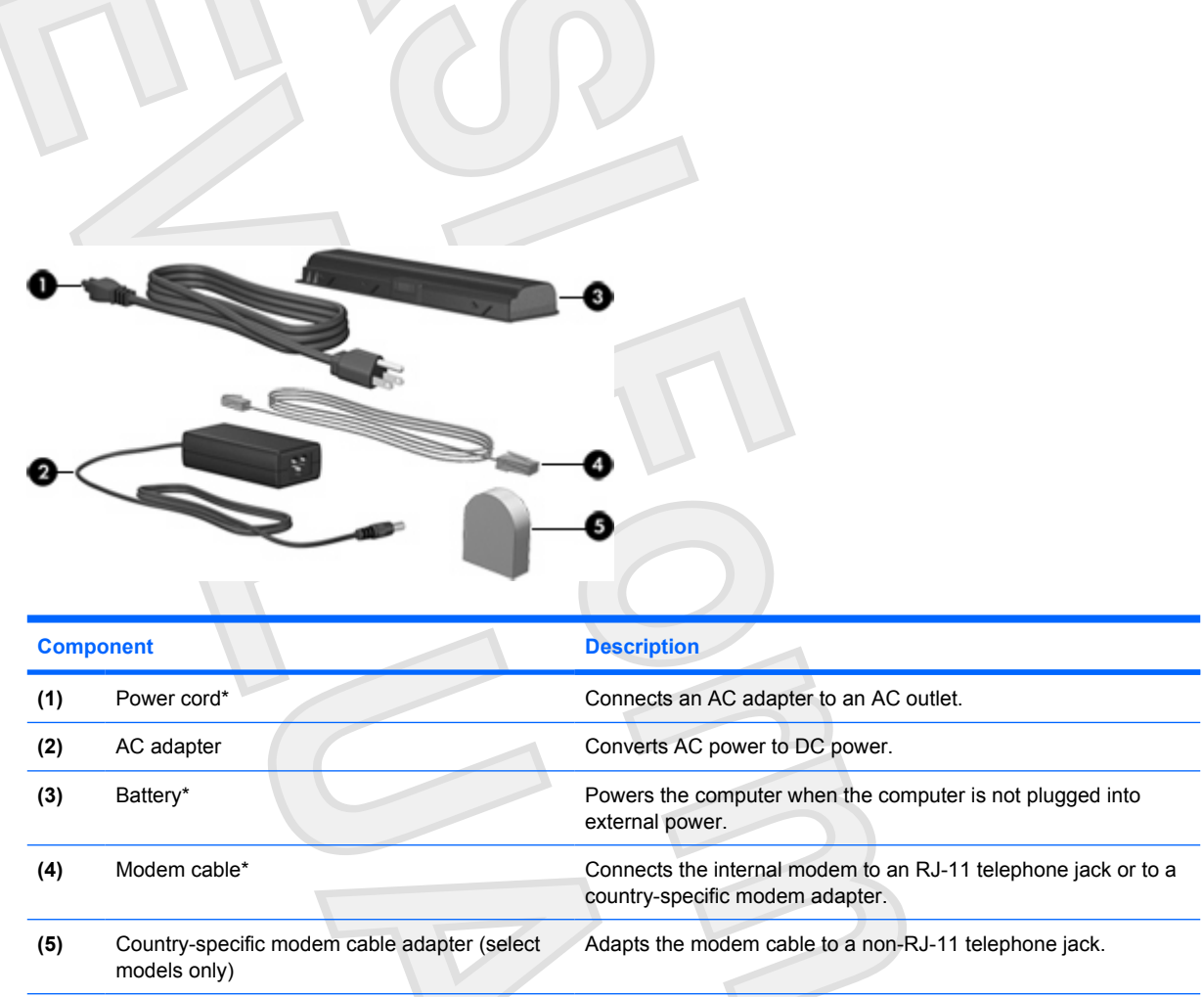

\*Modem cables, batteries, and power cords vary in appearance by region and country.

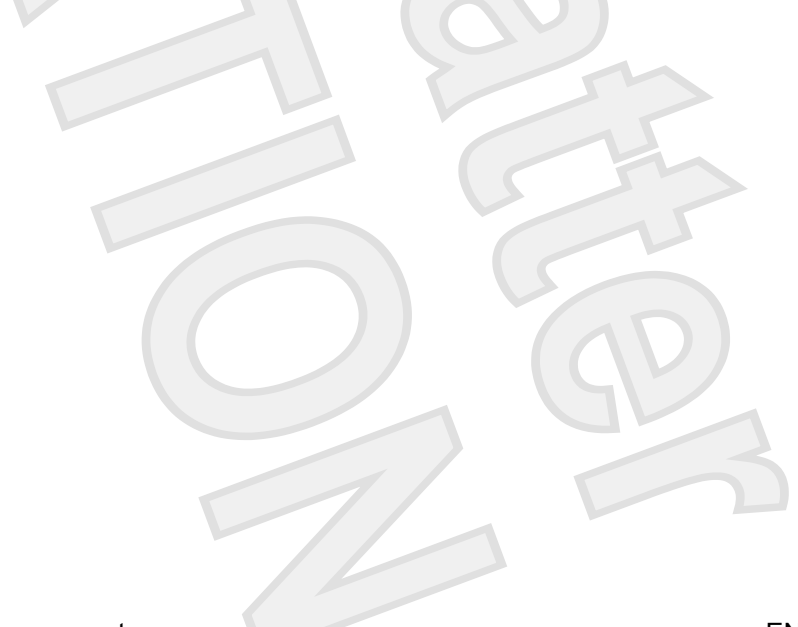

# <span id="page-97-0"></span>**10 Labels**

The labels affixed to the computer provide information you may need when you troubleshoot system problems or travel internationally with the computer.

- Service tag—Provides the product brand and series name, serial number (s/n), and product number (p/n) of your computer. Have this information available when you contact Customer Care. The service tag label is affixed to the bottom of the computer.
- Microsoft Certificate of Authenticity—Contains the Microsoft® Windows® Product Key. You may need the Product Key to update or troubleshoot the operating system. This certificate is affixed to the bottom of the computer.
- Regulatory label—Provides regulatory information about the computer. The regulatory label is affixed inside the hard drive bay.
- Modem approval label—Provides regulatory information about the modem and lists the agency approval markings required by some of the countries in which the modem has been approved for use. You may need this information when traveling internationally. The modem approval label is affixed inside the hard drive bay.
- Wireless certification label(s) (select models only)—Provide information about optional wireless devices and the approval markings of some of the countries in which the devices have been approved for use. An optional device may be a wireless local area network (WLAN) device or an optional Bluetooth® device. If your computer model includes one or more wireless devices, one or more certification labels are included with your computer. You may need this information when traveling internationally. Wireless certification labels are affixed inside the memory module compartment.

## <span id="page-98-0"></span>**Index**

## **A**

AC adapter, identifying [18](#page-96-0) antennae [9](#page-87-0) applications key, Windows [3](#page-81-0) audio-in (microphone) jack, identifying [11](#page-69-0) audio-out (headphone) jack, identifying [11](#page-89-0)

## **B**

battery bay [17,](#page-95-0) [19](#page-97-0) battery light, identifying [8](#page-67-0) battery release latch, identifying [17](#page-95-0) battery, identifying [18](#page-96-0) bays battery [17,](#page-95-0) [19](#page-97-0) hard drive [16](#page-94-0) Bluetooth label [19](#page-97-0) buttons DVD [6](#page-84-0) media [6](#page-84-0) next/fast forward [7,](#page-85-0) [13](#page-91-0) play/pause [7,](#page-85-0) [13](#page-91-0) power [11](#page-89-0) previous/rewind [7,](#page-85-0) [13](#page-91-0) stop [7](#page-85-0), [13](#page-91-0) TouchPad [2](#page-53-0) TouchPad on/off [2](#page-80-0)

## **C**

cable, RJ-11 (modem) [18](#page-96-0) Certificate of Authenticity label [19](#page-97-0) compartments memory module [16](#page-94-0) Mini Card [16](#page-94-0) components additional hardware [18](#page-96-0) bottom [16](#page-94-0) display [5](#page-83-0)

front [11](#page-89-0) left-side [15](#page-93-0) rear [12](#page-90-0) right-side [13](#page-72-0) top [2](#page-6-0) connector, power [15](#page-93-0) cord, power [18](#page-96-0)

## **D**

Digital Media Slot light, identifying [15](#page-93-0) Digital Media Slot, identifying [15](#page-93-0) display release latch [5](#page-61-0), [11](#page-89-0) display switch, identifying [5](#page-83-0) drive light, identifying [8](#page-67-0) drives hard [16](#page-94-0) DVD button, identifying [6](#page-84-0)

## **E**

esc key, identifying [3](#page-26-0) expansion port, identifying [13](#page-91-0) ExpressCard slot, identifying [15](#page-93-0) external monitor port, identifying [14](#page-92-0)

## **F**

fingerprint reader [5](#page-83-0) fn key, identifying [3](#page-9-0) function keys, identifying [3](#page-81-0)

## **H**

**I**

hard drive bay, identifying [16](#page-94-0) headphone (audio-out) jack [11](#page-89-0) hotkeys, quick reference [4](#page-56-0)

infrared lens, identifying [11](#page-69-0) integrated camera light, identifying [5](#page-13-0)

internal display switch, identifying [5](#page-13-0)

## **J**

jacks audio-in (microphone) [11](#page-69-0) audio-out (headphone) [11](#page-70-0) RJ-11 (modem) [12](#page-90-0) RJ-45 (network [13](#page-91-0) S-Video-out [14](#page-92-0)

## **K**

**L**

keypad keys, identifying [3](#page-10-0) keys esc [3](#page-81-0) fn [3](#page-55-0) function [3](#page-81-0) keypad [3](#page-81-0) Windows applications [3](#page-9-0) Windows logo [3](#page-81-0)

labels Bluetooth [19](#page-97-0) Microsoft Certificate of Authenticity [19](#page-97-0) modem approval [19](#page-97-0) regulatory [19](#page-97-0) service tag [19](#page-97-0) wireless certification [19](#page-97-0) WLAN [19](#page-97-0) latch, battery release [17](#page-95-0) latches display release [5](#page-83-0), [11](#page-89-0) lights battery [8](#page-67-0) Digital Media Slot [15](#page-93-0) drive [8](#page-86-0) integrated camera [5](#page-83-0) power [8](#page-86-0)

20 Index ENWW

TouchPad [2](#page-6-0) wireless [11](#page-89-0)

#### **M**

media activity buttons, identifying [7,](#page-85-0) [13](#page-72-0) media button, identifying [6](#page-84-0) memory module compartment, identifying [16](#page-94-0) microphone (audio-in) jack [11](#page-69-0) Microsoft Certificate of Authenticity label [19](#page-97-0) Mini Card compartment, identifying [16](#page-94-0) modem approval label [19](#page-97-0) modem cable adapter, identifying [18](#page-96-0) monitor port, external [14](#page-92-0)

## **N**

next/fast forward button, identifying [7,](#page-85-0) [13](#page-91-0)

## **O**

operating system Microsoft Certificate of Authenticity label [19](#page-97-0) Product Key [19](#page-97-0)

## **P**

play/pause button, identifying [7](#page-85-0), [13](#page-91-0) ports expansion [13](#page-91-0) external monitor [14](#page-92-0) USB [13](#page-91-0) power button, identifying [11](#page-68-0) power connector, identifying [15](#page-93-0) power cord, identifying [18](#page-96-0) power light, identifying [8](#page-86-0) Previous/rewind button, identifying [7,](#page-85-0) [13](#page-91-0) Product Key [19](#page-97-0) product name and number, computer [19](#page-97-0)

## **R**

reader, fingerprint [5](#page-83-0) regulatory information modem approval label [19](#page-97-0)

regulatory label [19](#page-97-0) wireless certification labels [19](#page-97-0) release latch, battery [17](#page-95-0) RJ-11 (modem) cable, identifying [18](#page-96-0) RJ-11 (modem) jack, identifying [12](#page-90-0) RJ-45 (network) jack, identifying [13](#page-91-0)

#### **S**

S-Video-out jack, identifying [14](#page-92-0) scrolling regions, TouchPad [2](#page-6-0) security cable slot, identifying [12](#page-90-0) serial number, computer [19](#page-97-0) service tag [19](#page-97-0) slots Digital Media [15](#page-93-0) ExpressCard [15](#page-93-0) memory module [16](#page-94-0) security cable [12](#page-90-0) stop button, identifying [7,](#page-85-0) [13](#page-91-0)

## **T**

**TouchPad** buttons<sub>2</sub> identifying [2](#page-6-0) scrolling regions [2](#page-80-0) TouchPad light, identifying [2](#page-23-0) TouchPad on/off button [2](#page-6-0) traveling with the computer modem approval label [19](#page-97-0) wireless certification labels [19](#page-97-0)

## **U**

USB ports, identifying [13](#page-91-0)

#### **V**

vents, identifying [12,](#page-70-0) [14](#page-92-0), [16](#page-94-0)

## **W**

Windows applications key, identifying [3](#page-81-0) Windows logo key, identifying [3](#page-9-0) wireless antennae [9](#page-87-0) wireless certification label [19](#page-97-0) wireless light, identifying [11](#page-69-0) WLAN device [19](#page-97-0) WLAN label [19](#page-97-0) WWAN device [10](#page-88-0)

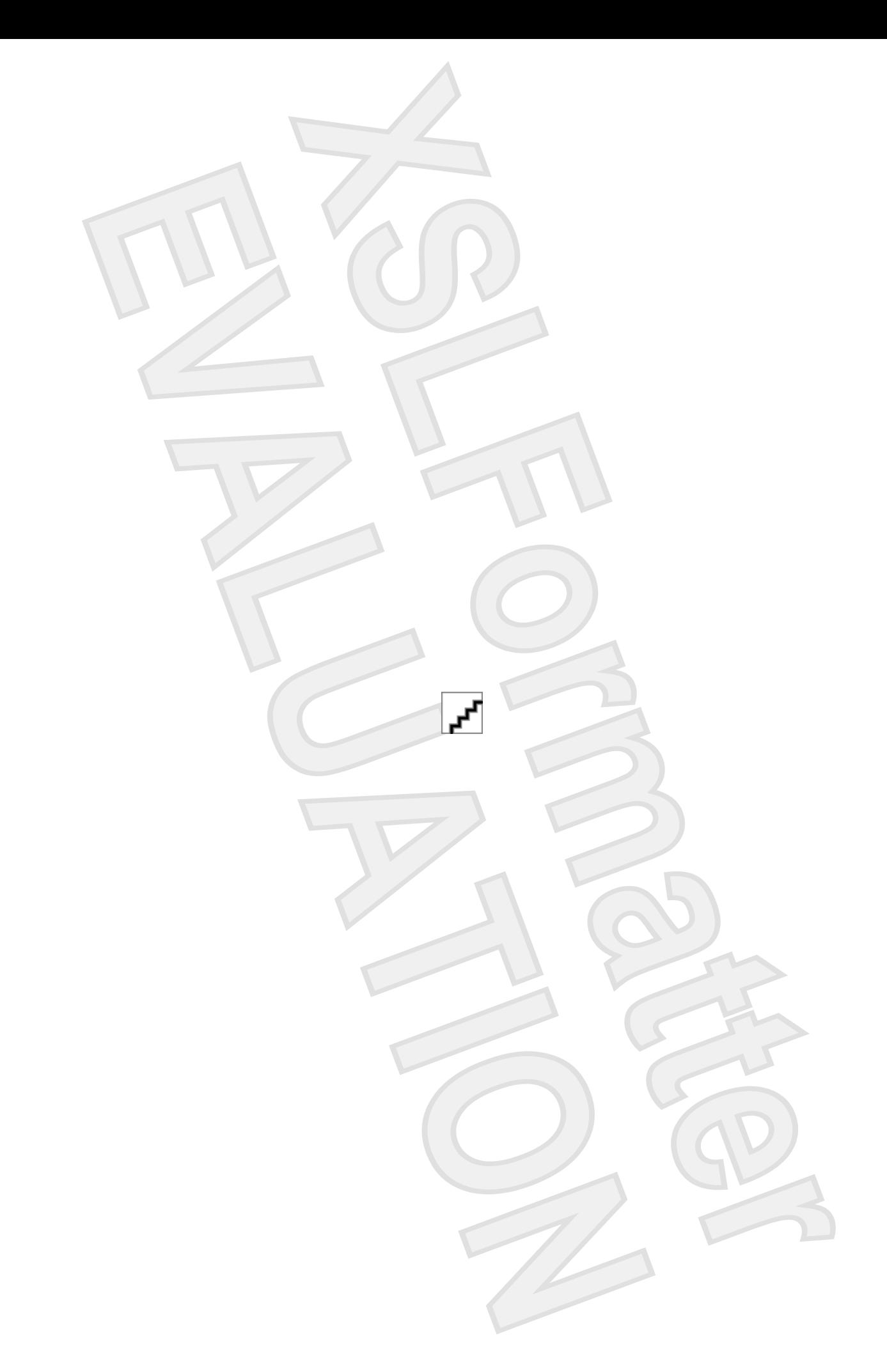